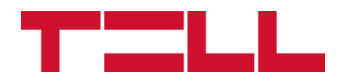

# **Gate Control BASE 1000**

TELEPÍTÉSI ÉS ALKALMAZÁSI ÚTMUTATÓ

V10.00 modulverzióhoz Dokumentumverzió: 6.0 2023.08.31.

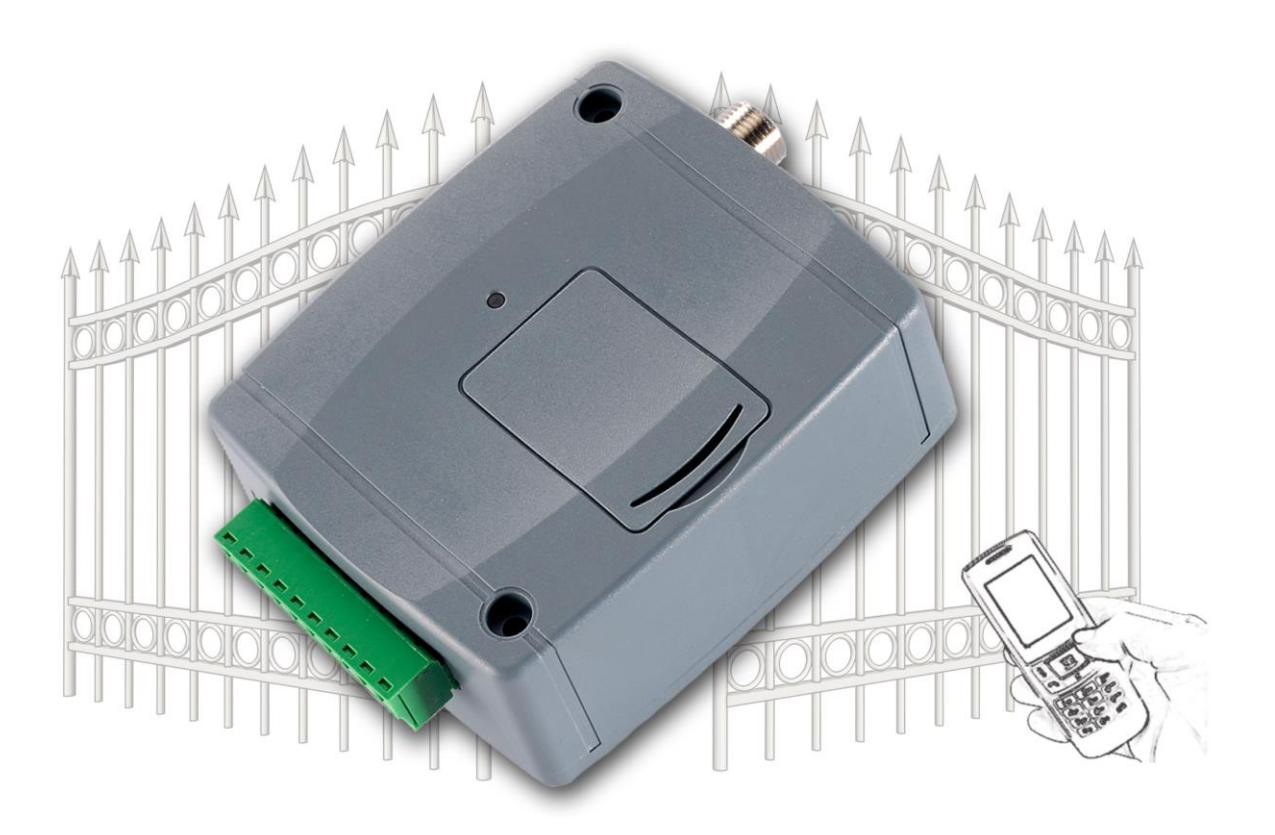

**Termékváltozatok:**

- **Gate Control BASE 1000 - 2G.IN4.R2**
- **Gate Control BASE 1000 - 3G.IN4.R2**
- **Gate Control BASE 1000 - 4G.IN4.R2**

# Tartalomjegyzék

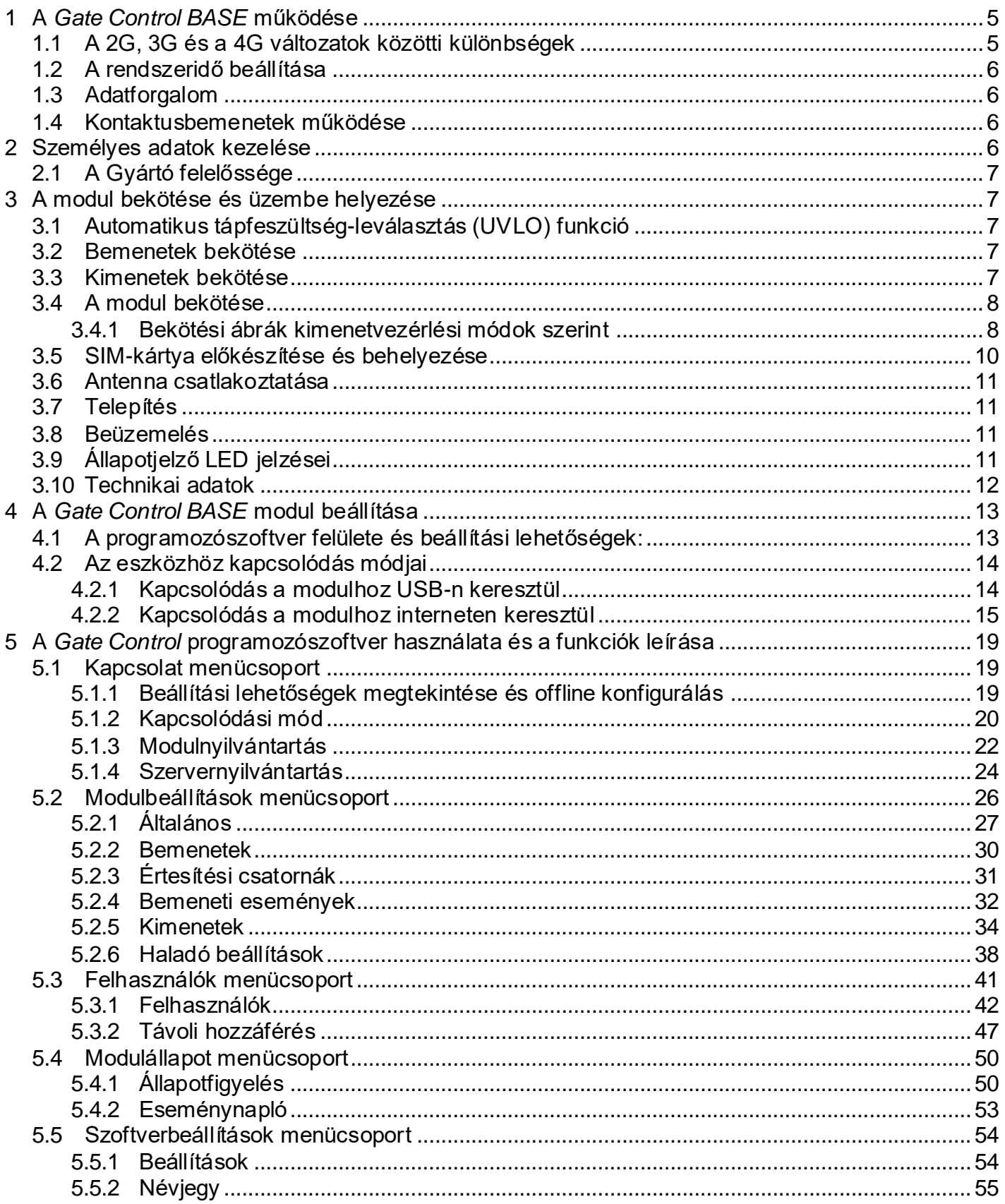

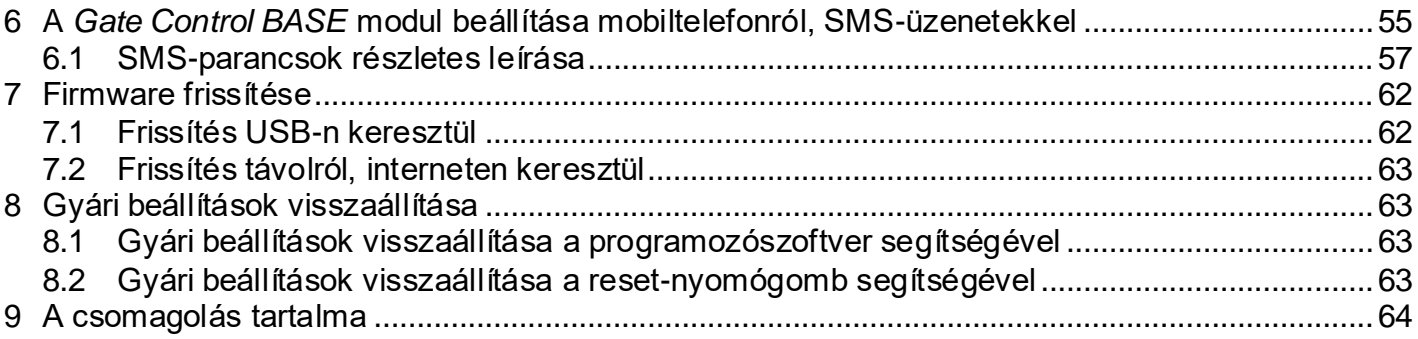

## Tisztelt Vásárló!

Köszönjük, hogy termékünket választotta! Ez a kézikönyv fontos információkat és útmutatásokat tartalmaz a terméket illetően. Kérjük, olvassa el a kézikönyvet a termék használatba vétele előtt. **A termék programozószoftverének és kézikönyveinek legfrissebb változata letölthető a gyártó weboldaláról:** <https://tell.hu/hu/termekek/gsm-automatizalas/gate-control-base>

## **► Termékjellemzők:**

- Kimenetek vezérlése ingyenes híváson keresztül, hívószám-azonosítással
- 5 különböző vezérlési mód a legtöbb kapuautomatikával való kompatibilitás érdekében
- 4 NO/NC bemenet, 2 NO relés kimenet
- 1000 felhasználós
- 4 kontaktusbemenet állapotának átjelzése SMS-ben vagy hívással
- Utolsó 1200 esemény tárolása eseménymemóriában
- Programozhatóság: USB, internet, SMS

## ► **Alkalmazási területek:**

- Garázskapu, sorompó, elektromos eszközök vezérlése
- Hibakimenetek, kapcsolók állapotának átjelzése

## <span id="page-4-0"></span>**1 A** *Gate Control BASE* **működése**

A *Gate Control BASE* modult alapvetően elektromos kapuk és sorompók nyitás és zárás vezérlésére tervezték, de használható egyéb berendezések vezérlésére is. A vezérlést a felhasználó a modulba helyezett SIM-kártya telefonszámára indított hívással végezheti, a beállított vezérlési módnak megfelelően. A legtöbb kapuautomatikával való kompatibilitás érdekében, telepítéskor 5 féle vezérlési módból választhatja ki a megfelelőt az adott alkalmazásra. Hívással történő vezérléskor a rendszer a felhasználó azonosításához hívószámazonosítást használ. Mivel a hívószám-azonosításhoz és vezérléshez elegendő a hívószám felismerése, ezért a rendszer nem fogadja a hívást, így a vezérlés költségmentes. Előfordulhat azonban, hogy a mobilszolgáltató kapcsolási díjat számol fel a nem fogadott hívásokért (ez szolgáltatófüggő, ezzel kapcsolatban érdeklődjön a mobilszolgáltatónál). Jogosult hívószámról történő hívás esetén a modul elutasítja a hívást, elvégzi a vezérlést és rögzíti a vezérlési eseményt az eseménynaplóba.

A vezérlést (nyitás / zárás) csak jogosult, az eszközben konfigurált hívószámok kezdeményezhetik, vagy bármilyen telefonszám, a beállításnak megfelelően: **ha vannak rögzítve felhasználók telefonszámmal a modul felhasználólistájában, akkor csak azokról a telefonszámokról vezérelhető, ha viszont nincs regisztrálva egyetlen felhasználó sem, akkor bármilyen számról érkező bejövő hívás vezérli a modult (utóbbi esetben a modul beállítását csak USB-n keresztül lehet elvégezni!). Az 1-es kimenetvezérlési mód használata esetén a rejtett hívószámmal érkező hívások minden esetben vezérlik az OUT2 kimenetet.**

A rendszerbe 1000 felhasználó rögzíthető. Minden egyes felhasználóhoz különböző jogosultságok társíthatók, úgymint szerepkör, 0-24 belépési időszak, valamint hogy a választott kimenetvezérlési módtól függően, melyik kimenetet (kaput) vezérelheti.

A "*0-24 belépési időszak*" jogosultsággal rendelkező felhasználók bármikor vezérelhetik a rendszert. A "*0-24 belépési időszak*" jogosultsággal nem rendelkező felhasználók a nap folyamán csak az "*Általános*" modulbeállítások menüben beállítható, "*Engedélyezett belépési időszakon*" belül vezérelhetik a rendszert, azaz az adott felhasználótól érkező vezérlési kérést a modul az engedélyezett belépési időszakokon belül végrehajtja, az időszakokon kívül pedig elutasítja. Ha nincs regisztrálva egyetlen felhasználó sem, akkor a modul csak az engedélyezett belépési időszakon belül vezérelhető bárki által, bármilyen telefonszámról.

A *Gate Control BASE* készülékbe helyezendő SIM-kártyára aktiválandó szolgáltatásokat annak megfelelően válassza meg, hogy a készüléknek mely szolgáltatásait kívánja igénybe venni. Az interneten keresztül történő távoli eléréshez (távprogramozáshoz) mobilinternet-szolgáltatás szükséges. Az SMS-küldő funkciókhoz SMS-szolgáltatás, a hívást használó funkciókhoz pedig hívásszolgáltatás szükséges. Az interneteléréshez a SIM-kártya használhat akár publikus, akár zárt APN-t, viszont zárt APN-ben működő SIM-kártya használata esetén külön engedélyeztetni kell a mobilszolgáltatónál a felhőszerver elérését az adott APN-ből.

## <span id="page-4-1"></span>**1.1 A 2G, 3G és a 4G változatok közötti különbségek**

A **2G**, **3G** és a **4G** változatok között az egyetlen különbség a beépített modem típusa. A 3G (UMTS) és a 4G (LTE) kommunikáció nagyobb sebességet tesz lehetővé, így növelve a kommunikáció sebességét. A **2G**, **3G** és **4G** változat Európa területén használható. Az említett modellek között semmilyen különbség nincs az elérhető funkciók és beállítások terén.

A **2G** változat esetében a mobilhálózaton keresztül indított hívás az adatkommunikációt késlelteti, mert a 2G modemek nem képesek egyidejűleg több kommunikációs csatornát kezelni.

## <span id="page-5-0"></span>**1.2 A rendszeridő beállítása**

A pontosidőt igénylő funkciók (eseménynapló, engedélyezett belépési időszak) megfelelő működéséhez szükség van a rendszeridő beállítására. A modul tápfeszültségre helyezéskor, valamint minden egyes tervezett napi újrainduláskor, azaz 24 óránként automatikusan beállítja a rendszeridőt a helyi idő lekérdezésével a mobilhálózatról. Téli/nyári időszámításra történő átállás esetén így legfeljebb 24 óra elteltével állítja át az óráját, vagy tápelvételes újraindításkor. Előfordulhat azonban, hogy az adott mobilszolgáltató nem támogatja az időlekérdezés funkciót, vagy az nem működik megfelelően. Ebben az esetben szükség van a rendszeridő kézi beállítására, amely a programozószoftver segítségével, vagy SMS-üzenettel lehetséges. A modul a felhőre csatlakozáskor is automatikusan szinkronizálja a rendszeridőt a szerver rendszeridejéhez.

A rendszeridő beállításához a programozószoftver segítségével, kattintson az

"*Időszinkronizálás*" gombra az "*Állapotfigyelés*" menüben (további részletek az "*[Állapotfigyelés](#page-49-1)*" fejezetben).

A rendszeridő beállításához SMS-üzenettel, SMS-üzenetet kell küldeni a modul telefonszámára a következő szöveggel, bármilyen telefonszámról: **#DT**

## <span id="page-5-1"></span>**1.3 Adatforgalom**

Interneten keresztül történő távelérés használata esetén a *Gate Control BASE* készülékbe helyezett SIM kártyát legalább havi 20 MB-os adatcsomaggal kérje. Az adatforgalom mértéke függ a használat gyakoriságától, a mobilhálózat stabilitásától, illetve az igénybevett szolgáltatásoktól. Az adatforgalommal járó szolgáltatások, mint távprogramozás, eseménynaplók távoli letöltése, firmware távfrissítés, hozzájárulnak a SIM-kártya adatforgalmának növekedéséhez. Az adatforgalom növekedésének mértéke függ az említett szolgáltatások használatának gyakoriságától és időtartamától. Használattól függően, az adatforgalom a minimális használat adatforgalmának (<20 MB) akár többszörösét is elérheti.

### <span id="page-5-2"></span>**1.4 Kontaktusbemenetek működése**

<span id="page-5-4"></span>A modul 4db konfigurálható NO/NC kontaktusbemenettel rendelkezik, amelyeket aktiválva, értesítés küldhető összesen 4 értesítési telefonszámra SMS-ben vagy hívással, a beállításnak megfelelően. Ez a funkció használható például szabotázs, vagy egyéb kapcsolók állapotának, vagy a vezérlőelektronika hiba-, vagy egyéb kimeneteinek átjelzésére SMS-üzenetben. Az értesítendő telefonszámokat a programozószoftverben az "**Értesítési csatornák**" menüben adhatja meg, a bemeneti eseményekkel történő összerendelést pedig a "**Bemeneti események**" menüben végezheti el. A bemenetek tulajdonságait a "*Bemenetek*" menüben konfigurálhatja.

## <span id="page-5-3"></span>**2 Személyes adatok kezelése**

A felhasználók a rendszert felhasználónévhez kötött telefonszám segítségével tudják vezérelni, ezért a rendszer működtetéséhez szükséges, hogy a rendszert használni kívánó felhasználók a felhasználónevüket és telefonszámukat (továbbiakban személyes adatok) megadják a készülékben definiált rendszeradminisztrátoroknak, akik ezeket a személyes adatokat rögzítik a rendszerben. A felhasználók adatkezeléshez való hozzájárulása a személyes adataik megadásával önkéntesen, egyértelműen és kifejezett hozzájárulás alapján megadottnak tekintendő. Az adatkezelés célja a rendszerhez történő hozzáférés és ezáltal használati jogosultság biztosítása a rendszert használni kívánó felhasználók számára.

A rendszer a személyes adatokat a készülék memóriájában tárolja. A személyes adatok az üzemeltető/telepítő, valamint a kijelölt rendszeradminisztrátorok kivételével harmadik személy által nem hozzáférhetők. A kijelölt rendszeradminisztrátorok a személyes adatokat bizalmasan, a vonatkozó jogszabályi előírásoknak megfelelően kötelesek kezelni és harmadik félnek nem adhatják át azokat.

## <span id="page-6-0"></span>**2.1 A Gyártó felelőssége**

A Gyártó a rendszer működésével, használatával kapcsolatban - beleértve a hardver és szoftver rendeltetésszerű használatát is - bárminemű felelősséget a vonatkozó jogszabályoknak megfelelően vállal. A Gyártó nem vállal felelősséget azokért a károkért, amelyek abból erednek, hogy:

- a felhasználó elveszíti, vagy eltulajdonítják a rendszer vezérlésére alkalmas eszközét vagy fent említett személyes adatait és ezzel illetéktelen személynek lehetősége nyílik ahhoz, hogy hozzáférjen a rendszerhez;
- a felhasználó szándékosan, jóhiszeműen, közvetlen vagy közvetett módon átadja a rendszer használatához szükséges személyes adatait vagy a vezérlésre alkalmas eszközét harmadik személynek.

## <span id="page-6-1"></span>**3 A modul bekötése és üzembe helyezése**

### <span id="page-6-2"></span>**3.1 Automatikus tápfeszültség-leválasztás (UVLO) funkció**

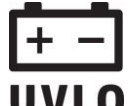

A termék automatikus tápfeszültség-leválasztás (Under Voltage Lock Out) funkcióval rendelkezik. A modul automatikusan kikapcsol, ha a tápfeszültsége kritikus szint alá csökken, majd az üzemi tápfeszültség helyreállásakor ismét bekapcsol.

### <span id="page-6-3"></span>**3.2 Bemenetek bekötése**

A bemeneteknél az alaphelyzetben zárt vagy alaphelyzetben nyitott kontaktust az adott bemenet (**IN1**…**IN4**) és a tápfeszültség negatív (**V-**) bekötési pont közé kell kötni.

Alaphelyzetben nyitott aktiválókontaktus alkalmazása esetén az adott bemenetet beállításainál válassza az *NO* (normally open - alaphelyzetben nyitott) lehetőséget. Ilyenkor az adott bemenet (**IN1**…**IN4**) és a **V-** bekötési pont közé ráadott rövidzár váltja ki a bemenetet aktiválását és a hozzá tartozó értesítések elküldését.

Alaphelyzetben zárt aktiválókontaktus alkalmazása esetén az adott bemenetet beállításainál válassza az *NC* (normally closed - alaphelyzetben zárt) lehetőséget. Ilyenkor az adott bemenet (**IN1**…**IN4**) és a **V-** bekötési pont közötti rövidzár megszüntetése váltja ki a bemenetet aktiválását és a hozzá tartozó értesítések elküldését.

### <span id="page-6-4"></span>**3.3 Kimenetek bekötése**

A kimenetek bekötését a kiválasztott vezérlési módnak megfelelően kell elvégezni. A kimenetek alaphelyzeti állapota az egyes vezérlési módoknál a következő:

### **1.**, **2.**, **4.**, **5. vezérlési módoknál**:

OUT1: alaphelyzetben nyitott relékontaktus (N.O.) OUT2: alaphelyzetben nyitott relékontaktus (N.O.)

### **3. vezérlési módnál**:

OUT1: alaphelyzetben nyitott relékontaktus (N.O.) OUT2: alaphelyzetben zárt relékontaktus (N.C.)

Az alaphelyzetben nyitott (N.O.) kimenet alaphelyzetben nyitott kontaktust, vezérléskor pedig zárókontaktust szolgáltat. Az alaphelyzetben zárt (N.C.) kimenet alaphelyzetben záró kontaktust, vezérléskor pedig nyitott kontaktust szolgáltat. A kimenetek potenciálmentes relékontaktust szolgáltatnak. A relékontaktusok maximális terhelhetősége **1A**@24V AC/DC.

A vezérlési módokról részletes leírást a "Kimenetek" fejezetben talál.

## <span id="page-7-0"></span>**3.4 A modul bekötése**

**Figyelem! Az antenna csatlakozójának fémes részeit és a modul termináljait se közvetlenül, se közvetve NE csatlakoztassa a védőföldhöz, mert ez a modul meghibásodását okozhatja!**

<span id="page-7-2"></span>**A termék helyes működéséhez a megfelelő teljesítményű tápellátás elengedhetetlen. A tápellátásnak biztosítania kell a minimális működési feszültséget és az eszköz maximális áramfelvételét kiszolgáló teljesítményt. A tápellátásnak folyamatosnak és tranziensektől mentesnek kell lennie.**

**A fenti célokra ideális megoldás a TELL által tervezett és gyártott tápegység, melynek használatát kifejezetten ajánljuk moduljaink mellé!**

• Ajánlott TELL tápegység: **TT25VA-12V5**.

### <span id="page-7-1"></span>**3.4.1 Bekötési ábrák kimenetvezérlési módok szerint**

A rendszercsatlakozó terminálok kiosztása:

- **V+** Tápfeszültség 12-30V DC vagy 12-16,5V AC (min. 500mA)
- **V-** Tápfeszültség negatív pólusa (ha DC)
- **IN1** 1. kontaktusbemenet
- **IN2** 2. kontaktusbemenet
- **IN3** 3. kontaktusbemenet
- **IN4** 4. kontaktusbemenet
- $V +$  $V \frac{|N1|}{N2}$   $\frac{|N3|}{N4}$   $\frac{|N4|}{|N1|}$ OUT<sub>2</sub>
- **OUT1** 1. kimenet (alaphelyzetben nyitott, potenciálmentes kontaktus, max. 1A@24V AC/DC)
- **OUT2** 2. kimenet (alaphelyzetben nyitott, potenciálmentes kontaktus, max. 1A@24V AC/DC)

### **1. vezérlési mód:**

- Egy vagy két kapuhoz, vagy egy kapuhoz két nyitási lehetőséggel (részleges/teljes nyitás).
- Mindkét kimenet alaphelyzetben nyitott (NO).
- Az OUT1 kimenet hívószámazonosítással vezérelhető híváson keresztül.
- Az OUT2 kimenet rejtett hívószámmal vezérelhető híváson keresztül.
- Egy vezérlőhívás csak kapunyitást végez. A zárást a kapuautomatika vezérlőelektronikája kell, hogy végezze automatikusan.

### **2. vezérlési mód:**

- Egy vagy két kapuhoz, vagy egy kapuhoz két nyitási lehetőséggel (részleges/teljes nyitás).
- Mindkét kimenet alaphelyzetben nyitott (NO).
- Mindkét kimenet hívószám-azonosítással vezérelhető híváson keresztül, a beállításnak megfelelően (csak OUT1, csak OUT2, vagy mindkettő egyszerre).
- Felhasználónként engedélyezhető vezérlési jogosultság minden egyes kimenethez.
- Egy vezérlőhívás csak kapunyitást végez. A zárást a kapuautomatika vezérlőelektronikája kell, hogy végezze automatikusan.

Eav vaav két kapu bekötése (1. és 2. vezérlési módok)

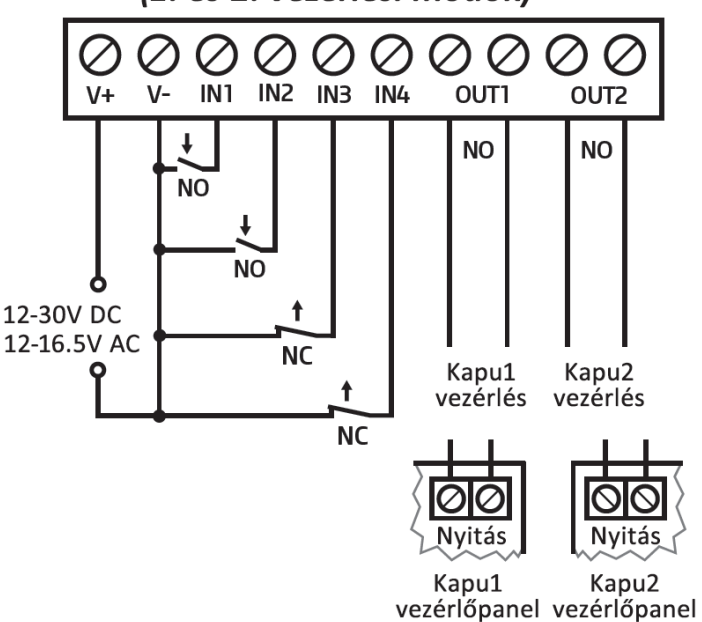

## **3. vezérlési mód:**

- Olyan egykapus kapuautomatikákhoz, amelyek a nyitás és a zárás vezérlőkontaktust ugyanazon a bemeneten várják.
- Nyitás, majd zárás egyetlen hívás hatására.
- Az OUT1 kimenet alaphelyzetben nyitott (NO), míg az OUT2 alaphelyzetben zárt (NC).
- Az OUT1 kimenet kapuvezérlésre, míg az OUT2 kimenet a fotocellaérzékelőkör megszakítására szolgál, ezáltal lehetőséget biztosítva a kapu nyitva tartására a beállított időtartamig.
- Második hívás esetén a kapu folyamatos nyitva tartása.

### Egy kapu bekötése fotocella-érzékelőkör megszakítással (3. vezérlési mód)

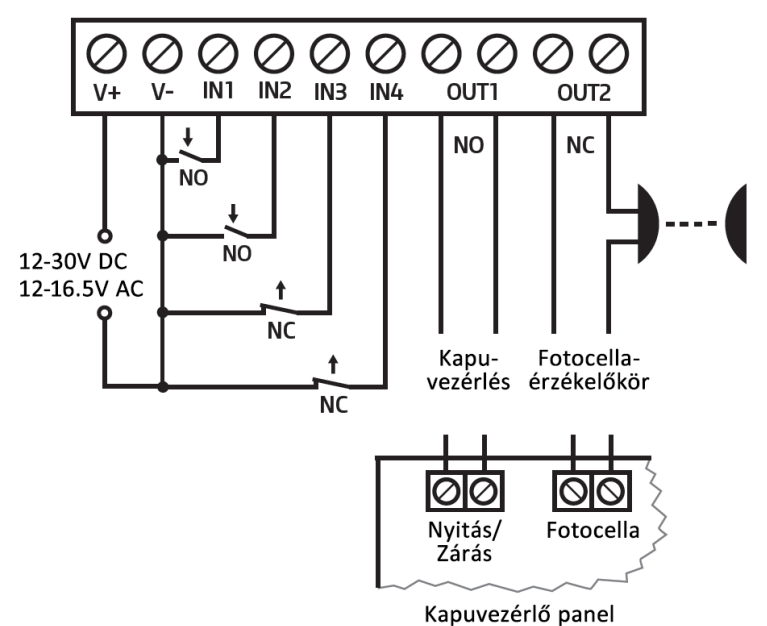

**4. vezérlési mód:**

- Olyan egykapus kapuautomatikákhoz, amelyek a nyitás és a zárás vezérlőkontaktust eltérő bemeneteken várják.
- Nyitás, majd zárás egyetlen hívás hatására.
- Mindkét kimenet alaphelyzetben nyitott (NO).
- A nyitási impulzust az OUT1, a zárási impulzust az OUT2 kimenet szolgáltatja.
- Második hívás esetén a kapu folyamatos nyitva tartása.

### **5. vezérlési mód:**

- Olyan egykapus kapuautomatikákhoz, amelyek a nyitási és zárási parancsot eltérő bemeneteken várják.
- Nyitás és zárás külön hívással.
- Mindkét kimenet alaphelyzetben nyitott (NO).
- A nyitási impulzust az OUT1, a zárási impulzust az OUT2 kimenet szolgáltatja.

Egy kapu bekötése (4. és 5. vezérlési módok)

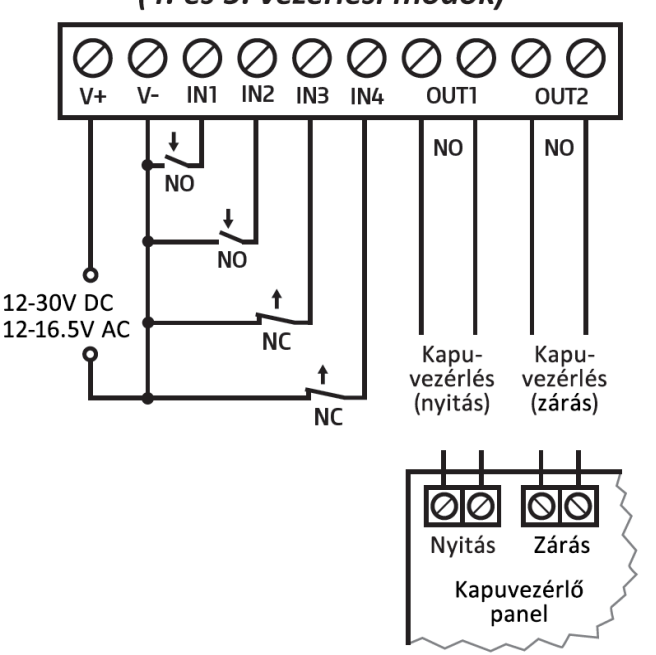

## <span id="page-9-0"></span>**3.5 SIM-kártya előkészítése és behelyezése**

- **A modul Mini (2FF) méretű SIM-kártyát igényel.**
- A SIM-kártya foglalat a modulon látható nyílás fedelének eltávolítása után hozzáférhető.

A fedelet a jelzett végén az állapotjelző LED irányába körömmel megnyomva, majd kifelé húzva lehet eltávolítani. Ide helyezze be a SIM-kártyát. A *Gate Control BASE* készülékbe helyezendő SIM-kártyára aktiválandó szolgáltatásokat annak megfelelően válassza meg, hogy a készüléknek mely szolgáltatásait kívánja igénybe venni. Az interneten keresztül történő távoli eléréshez (távprogramozáshoz) mobilinternetszolgáltatás szükséges. Az SMS-küldő funkciókhoz SMSszolgáltatás, a hívást használó funkciókhoz pedig hívásszolgáltatás szükséges. Az interneteléréshez a SIM-kártya

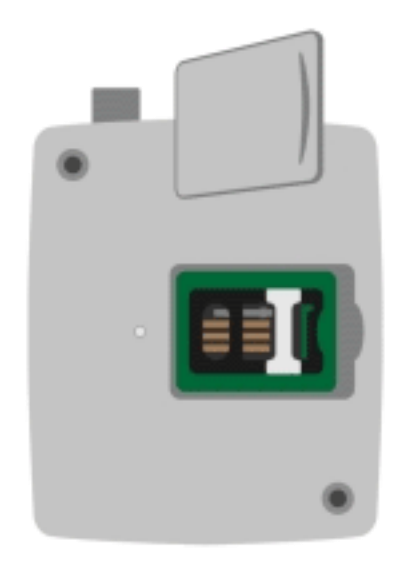

használhat akár publikus, akár zárt APN-t, viszont zárt APN-ben működő SIM-kártya használata esetén külön engedélyeztetni kell a mobilszolgáltatónál a felhőszerver elérését az adott APN-ből.

- *A SIM-kártyán tiltsa le a hangposta és a hívásértesítés-szolgáltatást.*
- *A modul képes kezelni a SIM-kártya PIN-kódját. Amennyiben a SIM-kártyán engedélyezi a PIN-kód kérését, akkor állítsa be a SIM-kártya PIN-kódját a programozószoftverben az "Általános" modulbeállításoknál. Ellenkező esetben tiltsa le a PIN-kód kérését a SIM-kártyán.*
- *Engedélyezze a hívószám-azonosítás szolgáltatást a SIM-kártyára a szolgáltatónál*  (néhány kártyatípusnál alapbeállításként ez a szolgáltatás nincs engedélyezve). A szolgáltatás engedélyezéséhez helyezze be a SIM-kártyát egy mobiltelefonba, arról hívja fel a kártya mobilszolgáltatójának ügyfélszolgálatát és állítsa be az említett szolgáltatást, vagy állíttassa be a szolgáltató egyik személyes ügyfélszolgálatán.
- **Állítsa be a SIM-kártyához tartozó APN-t a programozószoftverben az "***Általános***" modulbeállításoknál**.
- SIM-kártya behelyezése:

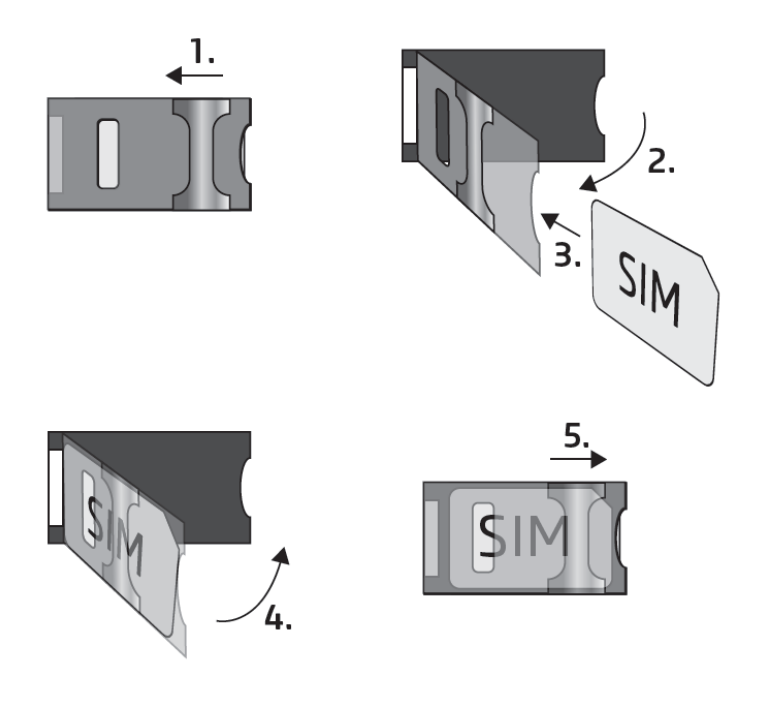

**1.** A SIM-foglalat fém biztonsági zárát húzza el az állapotjelző LED irányába kattanásig.

**2.** Körmével a fém biztonsági zár alá nyúlva nyissa fel a foglalatot.

**3.** A felnyitott részbe csúsztassa be a SIM-kártyát a mellékelt ábrán látható módon, a kártya érintkezőfelületével lefelé.

**4.** Hajtsa vissza a felnyitott részt a SIM-kártyával együtt.

**5.** Óvatosan nyomja le és húzza vissza kattanásig a doboz szélének irányába a fém biztonsági zárat.

## <span id="page-10-0"></span>**3.6 Antenna csatlakoztatása**

Az antennát rögzítse az FME-M csatlakozóhoz. A csomagban található antenna normál vételi körülmények mellett jó átvitelt biztosít. Az esetlegesen előforduló térerő problémák és/vagy hullám interferencia (fading) esetén használjon más, nagyobb nyereségű antennát, vagy keressen előnyösebb helyet a modul számára.

## <span id="page-10-1"></span>**3.7 Telepítés**

## **Felszerelés előtt ellenőrizze a berendezés leendő környezetét:**

- Végezzen térerőmérést mobiltelefonjával. Előfordulhat, hogy a kívánt helyen a térerő nem kielégítő. Így még felszerelés előtt módosítható az eszköz helye.
- Ne szerelje az eszközt olyan helyre, ahol erős elektromágneses zavarok érhetik, pl. villamos-motorok, erősáram, stb. közelébe.
- Ne szerelje nedves, illetve magas páratartalmú helyekre.

## <span id="page-10-2"></span>**3.8 Beüzemelés**

- Ellenőrizze, hogy a SIM-kártya helyesen be van-e helyezve.
- Ellenőrizze az antenna csatlakozását, hogy megfelelően van-e rögzítve a modulba.
- Ellenőrizze a terminálok bekötését.
- Az eszköz tápfeszültség alá helyezhető (12-30V DC vagy 12-16,5V AC). Ellenőrizze, hogy az energiaellátás elegendő-e a *Gate Control BASE* számára. A *Gate Control BASE* nyugalmi áramfelvétele 120mA, viszont kommunikáció során elérheti akár az 500mA-t. Amennyiben a használt áramforrás nem elegendő a modul működéséhez, ez működési zavarokat idézhet elő. Ilyen esetben kiegészítő tápegység külön rendelhető a gyártótól. *Figyelem! Az USB-n keresztül történő megtáplálás nem elegendő a modul*

*működéséhez! A modul rendeltetésszerű működése nem garantált, ha csak USB-ről van megtáplálva!*

## <span id="page-10-3"></span>**3.9 Állapotjelző LED jelzései**

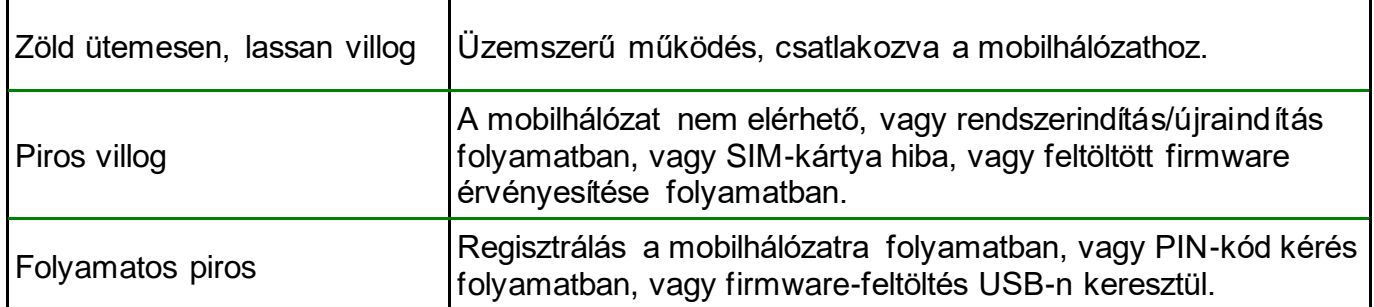

### <span id="page-11-0"></span>**3.10 Technikai adatok**

Tápfeszültség: 12-30V DC vagy 12-16,5V AC Névleges áramfelvétel: 120mA Maximális áramfelvétel: 500mA@12V DC<br>Működési hőmérséklet: 50°C - +70°C Működési hőmérséklet: Átviteli frekvencia: 2G változat: 850/900/1800/1900 MHz 3G változat: 900/2100 MHz @UMTS, 900/1800 MHz @GSM<br>4G változat: 900/1800 MHz@GSM/EDGE, B1/B8@WCDMA, 900/1800 MHz@GSM/EDGE, B1/B8@WCDMA, B1/B3/B7/B8/B20/B28A@LTE Relékimenetek terhelhetősége: 1A@24V AC/DC Méretek: 84 x 72 x 32mm Nettó súly: 200g Bruttó súly (csomagolva): 300g

## <span id="page-12-0"></span>**4 A** *Gate Control BASE* **modul beállítása**

A *Gate Control BASE* modul programozása az alábbi módokon lehetséges:

- számítógép segítségével USB-n keresztül, programozószoftverrel
- számítógép segítségével interneten keresztül, programozószoftverrel
- Mobiltelefonról, SMS-üzenetekkel

Az interneten keresztül történő programozás csak akkor elérhető, ha a *Gate Control BASE* készülékbe mobilinternet-eléréssel rendelkező SIM-kártya került behelyezésre és a modul csatlakoztatása a felhőhöz sikeresen megtörtént. A rendszer internetalapú szolgáltatásainak igénybevételéhez előzetesen szükség van az interneteléréshez szükséges beállítások konfigurálására. Erről bővebben az "*[Általános](#page-25-1)*" modulbeállítások fejezet "*[SIM-beállítások](#page-27-0)*" bekezdésében olvashat.

A *Gate Control* programozószoftver az alábbi operációs rendszerekkel kompatibilis:

## • **Windows 10 (32/64 bit)**

A korábbi Windows operációs rendszereket a program nem támogatja!

**A programozószoftver telepítése**: indítsa el a szoftver telepítőjét és kövesse a telepítő varázsló utasításait a telepítés befejezéséig. A programozószoftver legfrissebb változata letölthető a gyártó weboldaláról:

<span id="page-12-1"></span><https://tell.hu/hu/termekek/gsm-automatizalas/gate-control-base>

## **4.1 A programozószoftver felülete és beállítási lehetőségek:**

A szoftver felhasználói felületének nyelvét a telepítés során választhatja ki.

A felhasználói felület kinézetét a "*Szoftverbeállítások*" menücsoport "*Beállítások*" menüpontjában, a "*Kinézet*" legördülőmenü segítségével módosíthatja, ahol számos megjelenési séma közül választhat.

A megjelenéssel kapcsolatos változtatásokat a program bezáráskor elmenti, újabb megnyitáskor pedig a mentett állapotot alkalmazza.

A táblázatokat tartalmazó menükben egy összetett szűrő elérhető a táblázat minden oszlopában

a szűrő ikonra Név <sup>e</sup>l kattintva, amely minden oszlopfejléc jobb szélén jelenik meg, ha az egérmutatót az adott fejléc fölé helyezi. A szűrő segítségével szűrést végezhet a táblázat bármely oszlopában. Bármely oszlop fejlécére kattintva válthat növekvő, illetve csökkenő

sorrendű adatrendezés között. A táblázat bal felső sarkában található, csillaggal jelölt gombra  $\mathbb{I}^*$ történő kattintást követően válthat az oszlopok megjelenítése/elrejtése között, valamint megváltoztathatja az oszlopok sorrendjét "fogd és vidd" művelettel. Az oszlopok sorrendje az oszlopok fejlécének áthelyezésével is módosítható.

## <span id="page-13-0"></span>**4.2 Az eszközhöz kapcsolódás módjai**

Kapcsolódási mód

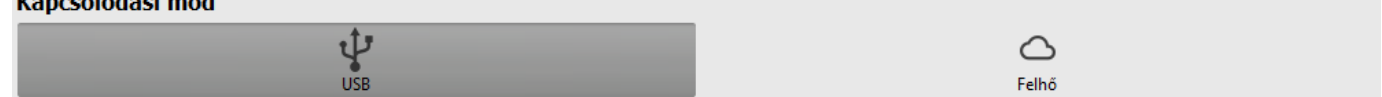

A programozószoftverrel történő kapcsolódáshoz a modulhoz az alábbi lehetőségek állnak rendelkezésre:

**USB**: közvetlen kapcsolat egy USB A / USB-B kábel segítségével.

<span id="page-13-1"></span>Felhő: távoli kapcsolat interneten, a gyártó által felhőben üzemeltetetett szerveren keresztül.

## **4.2.1 Kapcsolódás a modulhoz USB-n keresztül**

A modul programozásának megkezdéséhez végezze el az alábbi műveleteket:

- Indítsa el a *Gate Control* programozószoftvert.
- A szoftverben a "Kapcsolat" menücsoport "Kapcsolódási mód" menüpontjában válassza

ki az "USB" <sup>W</sup> kapcsolódási opciót, helyezze a modult tápfeszültségre, majd csatlakoztassa USB A / USB-B kábellel a számítógéphez. A szoftver a modullal történő kommunikációhoz szabványos HID illesztőprogramot használ, amit a Windows operációs rendszerek tartalmaznak, így nem szükséges külön illesztőprogram telepítése. A modul USB-hez történő csatlakoztatásakor a Windows operációs rendszer automatikusan telepíti a megfelelő illesztőprogramot.

• USB-n keresztül történő kapcsolódáshoz a program USB jelszót kér. Írja be a modul USB kapcsolódási jelszavát az "*USB kapcsolat*" szekcióban található "*Jelszó*" mezőbe. Alapértelmezett jelszó: **1234**

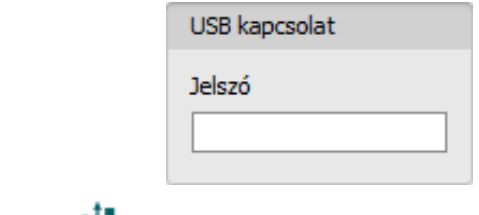

- Kattintson a "*Kapcsolódás*" <sup>V</sup>o gombra.
- A kapcsolat állapotát a programablak alján található állapotsorban tekintheti meg:

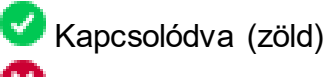

Kapcsolat bezárva (piros)

- Sikeres kapcsolódást követően lehetőség van a modul beállítására, a beállítások módosítására, felhasználók kezelésére, az eseménynapló letöltésére, valamint a rendszer állapotának megtekintésére. A program rögtön a kapcsolódást követően automatikusan kiolvassa a modulból a beállításokat. Amennyiben a felhasználókat vagy azok beállításait szeretné megtekinteni vagy módosítani, úgy a felhasználókat külön ki kell kiolvasnia a modulból.
- A kapcsolat megszakításához kattintson a "**Kapcsolat bontása"** <sup>8</sup> gombra.

### <span id="page-14-0"></span>**4.2.2 Kapcsolódás a modulhoz interneten keresztül**

**Az interneten keresztül történő eléréshez szükséges, hogy az elérni kívánt** *Gate Control BASE* **modul használhatja a felhőszolgáltatást. Ehhez az "***Általános***" modulbeállítások menüpontban be kell, hogy legyen állítva az APN, valamint szükséges, hogy a modulba mobilinternet-szolgáltatással rendelkező SIM-kártya legyen behelyezve, amely használhat akár publikus, akár zárt APN-t, viszont zárt APN-ben működő SIM-kártya használata esetén külön engedélyeztetni kell a mobilszolgáltatónál a felhőszerver elérését az adott APN-ből, melynek elérhetősége a következő:**

**Szerver címe: 54.75.242.103 Port: 2016**

Ennél a kapcsolódási módnál az internetes kapcsolat a modul és a *Gate Control* programozószoftver között a gyártó által felhőben üzemeltetett szerveren keresztül valósul meg.

A programozószoftver "*Rendszernapló*" funkciója nem használható interneten keresztül történő csatlakozás esetén.

A modulhoz távolról azok a szuperadminisztrátor vagy adminisztrátor jogosultságú felhasználók férhetnek hozzá, akik rendelkeznek beállított távoli hozzáféréssel. A távolról történő kapcsolódáshoz szükség van a szuperadminisztrátor vagy adminisztrátor felhasználónevére és a beállított távoli hozzáférési jelszavára, ezért amennyiben még nincs felhasználó konfigurálva a rendszerben, előzetesen szükséges USB kapcsolaton keresztül hozzáadni egy szuperadminisztrátor vagy adminisztrátor felhasználót, valamint egy új távoli hozzáférést ezen felhasználó részére, vagy ha már vannak felhasználók regisztrálva, akkor azon szuperadminisztrátor vagy adminisztrátor részére, akinek távoli hozzáférést kíván biztosítani. Így gyakorlatilag bármely felhasználó kaphat távoli hozzáférési lehetőséget, a saját jogosultsági szintjének megfelelően. A programozószoftverrel távolról bejelentkező felhasználó csak a saját jogosultsági szintjének megfelelő beállításokhoz férhet hozzá. Új felhasználó hozzáadásához kövesse a "*[Felhasználók](#page-40-1)*" fejezetben részletezett lépéseket. Új távoli hozzáférés hozzáadásához kövesse a "**Távoli hozzáférés**" fejezetben részletezett lépéseket.

### ➢ **Távoli hozzáférési szintek:**

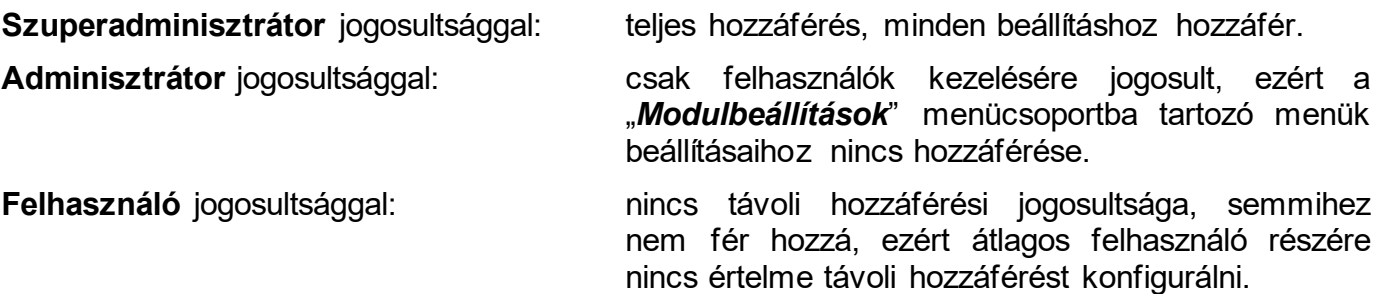

A jogosultsági szintet az adott felhasználó beállításaiban a "*Szerepkör*" legördülőmenüből választhatja ki.

A távoli kapcsolódás megkönnyítése céljából a program modulnyilvántartó funkcióval rendelkezik, amely által lehetősége van a modul elérhetőségeit előre rögzíteni a program modulnyilvántartó adatbázisába. Erről bővebben a "*[Modulnyilvántartás](#page-20-0)*" fejezetben olvashat.

### ➢ **Kapcsolódás a modulhoz interneten keresztül**

Interneten keresztül történő távoli kapcsolódáshoz válassza a "**Felhő**" **o**pciót a "Kapcsolódási mód" menüben.

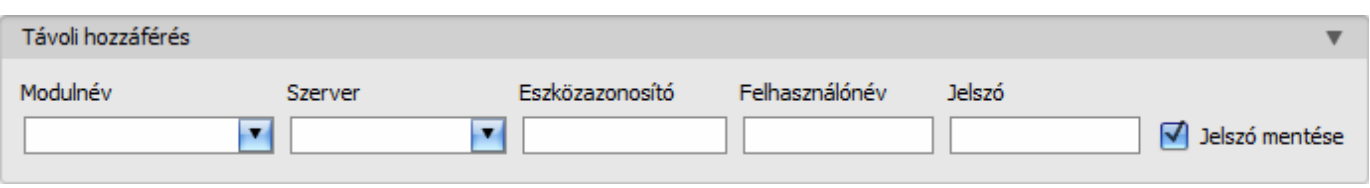

**Modulnév**: a legördülőmenüből kiválaszthatja az elérni kívánt modult, amennyiben már rögzítette a modul elérhetőségeit a program modulnyilvántartójában.

**Szerver**: annak a szervernek a neve, amelyhez a modul csatlakozik. Az alapértelmezett szerver a "*Cloud (Gate Control)*" elnevezésű. Proxy használata esetén, a modulhoz távolról történő kapcsolódáshoz lehetőség van az alapértelmezett szerver IP-címétől és portszámától eltérő elérhetőség megadására új szerver rögzítésével a "*Szervernyilvántartás*" menüben. Ha van rögzítve további szerver, akkor a rögzített szerverek közül választhat elérhetőséget az adott modulhoz ebben a legördülőmenüben. A "*Szervernyilvántartás*" menü alapértelmezetten rejtett, mivel a legtöbb esetben a használata nem szükséges. A menü megjelenítése a "*Szoftverbeállítások / Beállítások*" menüben engedélyezhető.

**Eszközazonosító**: az elérni kívánt *Gate Control BASE* modul eszközazonosítója. Az adott modul eszközazonosítóját kiolvashatja és kimásolhatja USB kapcsolaton keresztül az "*Állapotfigyelés*" menüben az "*Eszközazonosító*" mezőből.

**\***A V8.00-nál korábbi verzióval rendelkező modulok a behelyezett SIM-kártya azonosítóját (ICCID) használták az eszköz azonosítására. Ezért, ha a modul V8.00-nál korábbi verzióról került frissítésre és frissítés előtt volt benne beállítva távhozzáférési jelszó, akkor a modul továbbra is a SIM-azonosítót fogja használni eszközazonosítóként.

**Felhasználónév**: a "**Felhasználók**" menüben rögzített szuperadminisztrátori vagy adminisztrátori felhasználóneve, amellyel kapcsolódni szeretne a modulhoz.

Jelszó: az adott felhasználónévhez a "*Távoli hozzáférés*" menüben rögzített jelszó.

Jelszó mentése: ha a kapcsolódáshoz szükséges adatokat itt a "Kapcsolódási paraméterek" szekcióban adta meg, és engedélyezi ezt az opciót, akkor a program a megadott jelszót is menteni fogja a modulnyilvántartóba a kapcsolódás kezdeményezésekor.

- Kattintson a "*Kapcsolódási mód*" menüpontra és válassza a "Felhő" **C** lehetőséget.
- Amennyiben már regisztrálta a modult a "*Modulnyilvántartás*" menüben, válassza ki az elérni kívánt modult a "Modulnév" legördülőmenüből. Ellenkező esetben itt is megadhatja a kapcsolódáshoz szükséges adatokat, amelyeket kapcsolódáskor a program automatikusan menteni fog a modulnyilvántartóba a megadott eszközazonosítót használva modulnévként. Ebben az esetben válassza ki a szervert a "Szerver" legördülőmenüből, adja meg a modul eszközazonosítóját az "*Eszközazonosító*" mezőben, a szuperadminisztrátor (vagy adminisztrátor) felhasználónevet a "*Felhasználónév*" mezőben, és az ehhez beállított távhozzáférési jelszót a "**Jelszó**" mezőben.

• A *Gate Control BASE* modul nem tart fenn folyamatos kapcsolatot a felhővel, csak kérés esetén kapcsolódik a szerverhez, ezért a távoli kapcsolódáshoz előbb el kell küldeni SMS-üzenetben a modulba helyezett SIM-kártya telefonszámára a kapcsolódásra utasító parancsot:

### **CONNECT#**

A kapcsolódásra utasító parancsot a modul csak *Szuperadminisztrátor* vagy *Adminisztrátor* felhasználó telefonszámáról fogadja el. Más telefonszámról érkező kapcsolódási parancs esetén a modul a kérést figyelmen kívül hagyja és válaszüzenetet sem küld.

Küldje el a *Gate Control BASE* modulba helyezett SIM kártya telefonszámára SMS-ben a felhőhöz történő kapcsolódásra utasító parancsot (**\*CONNECT#**) és várjon a válaszüzenetre. Amint a modul kapcsolódik a felhőhöz, az alábbi válaszüzenetet küldi:

### **Connected to** (*IP cím:portszám*) **ID=**(*eszközazonosító*)

A modul 10 perc erejéig kapcsolódik a felhőhöz, amelyet követően tétlenség esetén automatikusan megszakítja a kapcsolatot, ezért a válaszüzenet megérkezését követően **10 perc** áll rendelkezésére, hogy kapcsolódjon a modulhoz.

Amennyiben 1-2 percen belül nem érkezik válaszüzenet, kérjük ellenőrizze, hogy a beállítások helyesek-e, illetve a parancsküldés körülményei megfelelnek-e a fentebb olvasható feltételeknek.

Lehetséges hibaüzenetek:

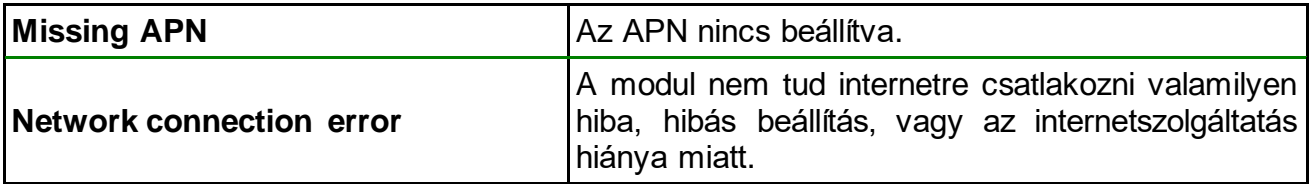

Ha a modulban nincs konfigurálva, vagy hibásan lett megadva az APN, akkor ezt a Szuperadminisztrátor felhasználó beállíthatja az alábbi SMS-parancsokkal (Adminisztrátor felhasználó nem jogosult modulbeállításokat konfigurálni):

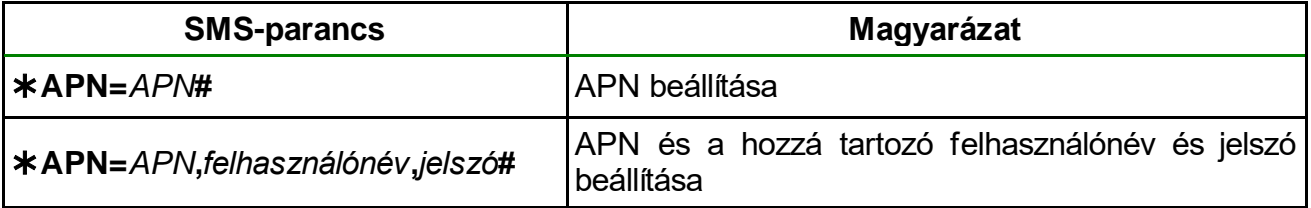

Példa a fenti parancsok használatára:

### **APN=internet#**

### **APN=net,guest,guest#**

- A válaszüzenet megérkezését követően kattintson a "**Kapcsolódás**" (a *gombra és várjon* a kapcsolat létrehozására. A kapcsolódási folyamat eltarthat néhány másodpercig.
- A kapcsolat állapotát a programablak alján található állapotsorban tekintheti meg:

Kapcsolódva (zöld)

Kapcsolat bezárva (piros)

- Sikeres kapcsolódást követően, hozzáférési szinttől függően lehetőség van a modul beállítására, a beállítások módosítására, felhasználók kezelésére, az eseménynapló letöltésére, valamint a rendszer állapotának megtekintésére.
- A kapcsolat megszakításához kattintson a "*Kapcsolat bontása***"** aombra.

**Figyelem!** Amennyiben a modul 2G modemmel szerelt változatát használja, vagy ha a modul 2G hálózathoz csatlakozik, a kimenő hívást használó funkciók igénybe vétele esetén a hívás időtartamára megszakad az internetkapcsolat, mivel 2G hálózaton nem lehet egyszerre hívást és mobilinternetezést folytatni. Ilyen esetben a kimenő hívás blokkolja az internetkapcsolatot, azaz egy esetlegesen folyamatban lévő távoli kapcsolat a hívás erejéig szünetel. Kimenő hívást használó funkciók:

**- értesítés hívással kontaktusbemenet aktiválásának hatására**

# <span id="page-18-0"></span>**5 A** *Gate Control* **programozószoftver használata és a funkciók leírása**

## <span id="page-18-1"></span>**5.1 Kapcsolat menücsoport**

### <span id="page-18-2"></span>**5.1.1 Beállítási lehetőségek megtekintése és offline konfigurálás**

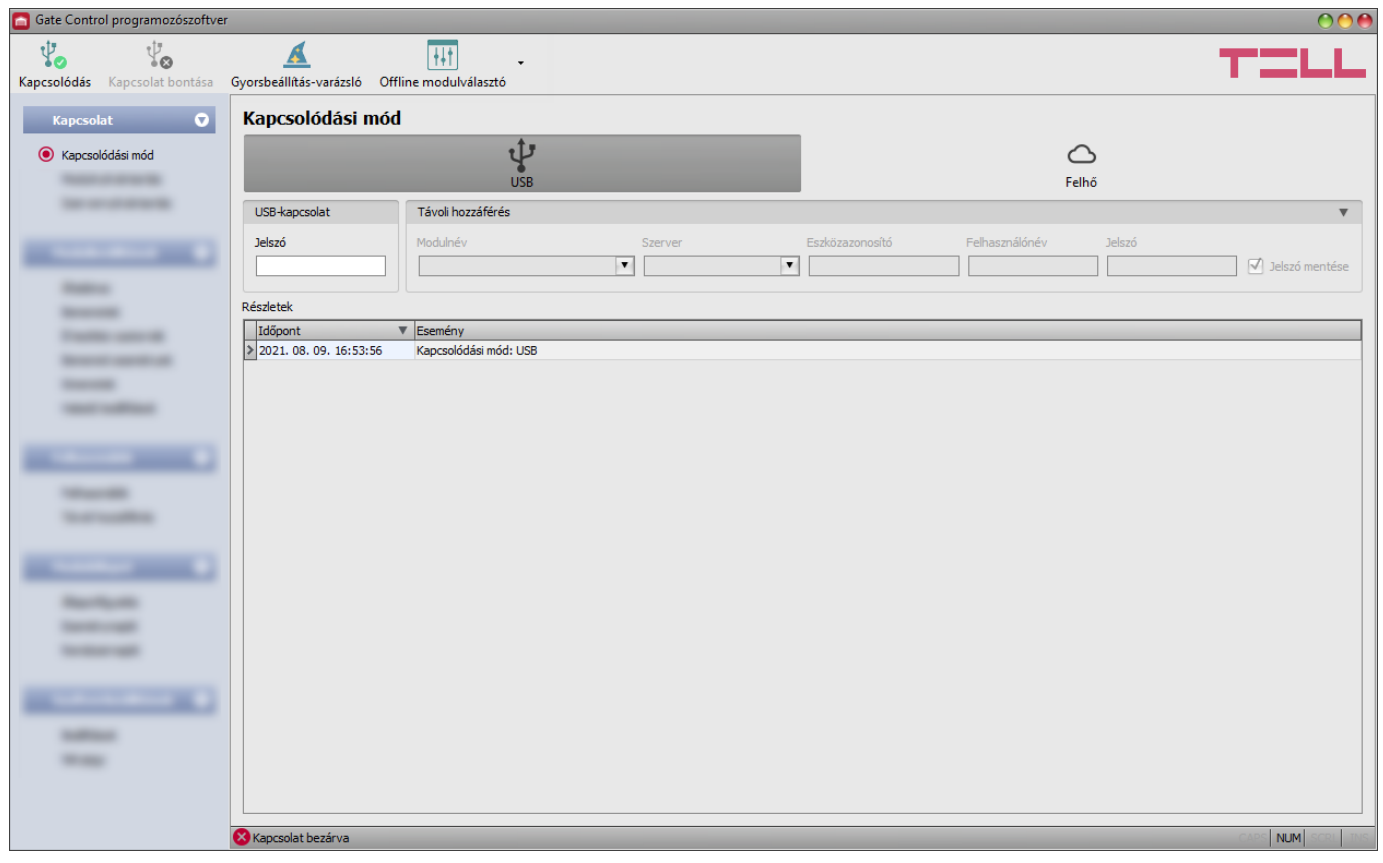

A *Gate Control* programozószoftver az összes *Gate Control BASE* és *PRO* termékváltozatot támogatja, ezért a szoftver az egyes *Gate Control* termékváltozatok csatlakoztatásakor jeleníti csak meg kifejezetten az adott termékváltozatban elérhető, a közös paraméterektől eltérő beállítási lehetőségeket (pl. a *BASE* és a *PRO*, vagy az eltérő felhasználókapacitással rendelkező termékváltozatok közötti különbségeket), azaz egy *Gate Control BASE* vagy *PRO*  modult csatlakoztatni kell ahhoz, hogy megjelenjenek konkrétan az adott termékváltozatra vonatkozó beállítási lehetőségek.

Az "*Offline modulválasztó*" segítségével lehetőség van a *Gate Control BASE* modul beállítási lehetőségeinek megtekintésére, valamint a beállítások előzetes konfigurálására és mentésére a modul csatlakoztatása nélkül is, azaz offline.

Ha szeretné megtekinteni egy *Gate Control BASE* vagy *PRO* termékváltozat beállítási lehetőségeit, vagy a modul csatlakoztatása nélkül szeretne beállításokat konfigurálni és elmenteni, akkor kattintson az "**Offline modulválasztó**"  $\frac{|\cdot|}{|\cdot|}$  gomb mellett található nyílra, a legördülő menüből válassza ki a kívánt termékváltozatot, majd a kiválasztott termékváltozat

beállítási lehetőségeinek betöltéséhez kattintson az "**Offline modulválasztó**"  $\frac{|\cdot| \cdot |\cdot|}{|\cdot|}$ gombra.

## <span id="page-19-0"></span>**5.1.2 Kapcsolódási mód**

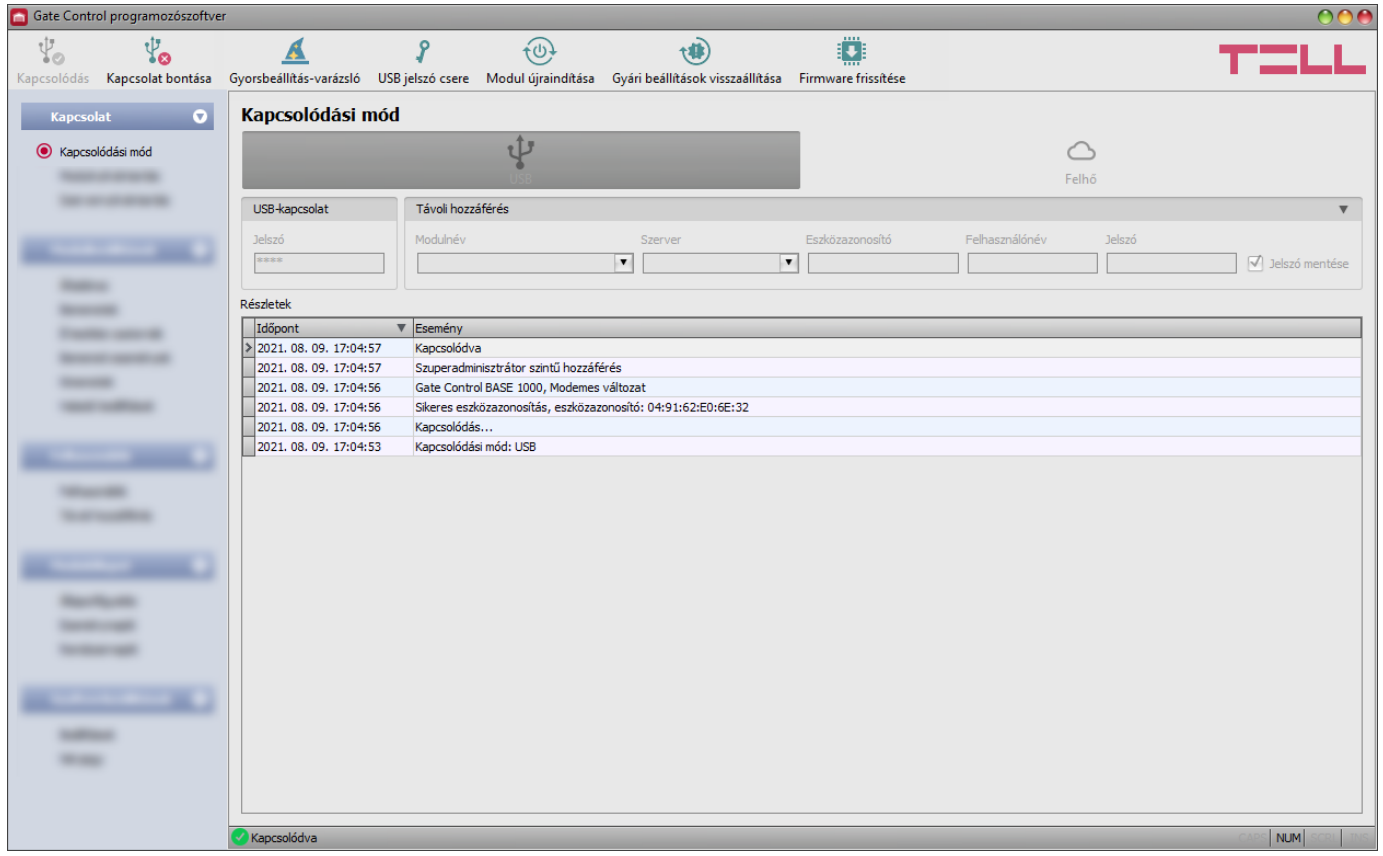

A "*Kapcsolódási mód*" menüpontban kiválasztható a csatlakozás módja (USB vagy felhő), információ látható a csatlakozási folyamatról, megváltoztatható a modul USB kapcsolódási jelszava, újraindítható a modul, valamint visszaállítható a modul gyári alapbeállítása. Az alapértelmezett USB jelszó: **1234**.

**Részletek**: ebben az ablakban nyomon követhető a kapcsolódás folyamata.

Elérhető műveletek:

### • **Gyorsbeállítás-varázsló**:

A gombra történő kattintással elindíthatja a gyorsbeállítás-varázslót, amely végigvezeti Önt az alapvető beállításokon és segít a modul gyors beüzemelésében. A varázsló automatikusan elindul, ha egy olyan modult csatlakoztat, amelyben üresek a beállítások (pl. új, még nem konfigurált modul esetén, vagy a gyári beállítások visszaállítása után).

## • **USB jelszó csere**:

A gombra történő kattintás után módosíthatja a modul USB kapcsolódási jelszavát. Adja meg a jelenlegi USB jelszót, kétszer az új jelszót, majd kattintson a "**Rendben**" gombra. A jelszó hossza minimum 4, maximum 8 karakter lehet. A jelszó tartalmazhat számokat 0...9-ig, kisbetűket a...z-ig, valamint nagybetűket A...Z-ig.

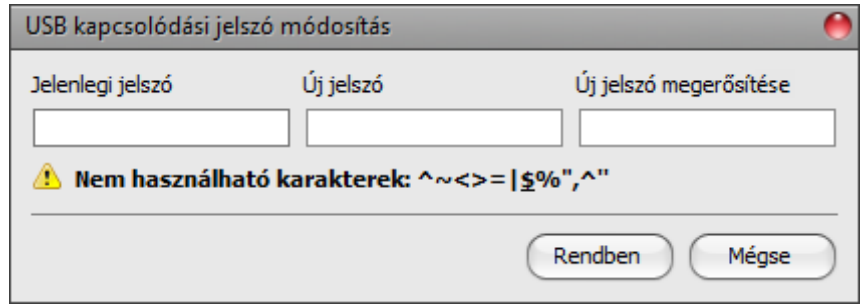

Figyelem! A következő karakterek nem használhatók: ^ ~ < > = ' " , | ? \$ & %

### • **Modul újraindítása**:

A gombra történő kattintással újraindíthatja a csatlakoztatott modult, amennyiben szükséges.

### • **Gyári beállítások visszaállítása**:

A gombra történő kattintással visszaállíthatja a gyári alapértelmezett beállításokat.  $(\blacksquare)$ Ez a lehetőség csak USB-n keresztül történő kapcsolódás esetén elérhető. A gyári beállítások visszaállításával az aktuális beállítások törlődnek, ezért előbb mentse a beállításait, amennyiben szükséges. A visszaállítási művelet akár 1 percnél is hosszabb ideig tarthat és a modul újraindulásával jár. Várja meg, amíg a modul újraindul és ismét elkezd működni a modulon található állapotjelző LED. A gyári beállítások visszaállítása funkció az USB jelszó megadása nélkül is elérhető. A gyári beállítások visszaállítását elvégezheti a hardveren található nyomógomb segítségével is. Erről további részleteket a "Gyári beállítások visszaállítása" fejezetben talál.

A gyári beállítások visszaállítása nem elérhető abban az esetben, ha a modul lezárásra került a beállításokban. Ha elfelejtette a modul USB jelszavát és a modul le van zárva, akkor a gyári beállítások visszaállítását csak a gyártó tudja elvégezni szervizben.

• **Firmware frissítése**:

A "*Firmware frissítése*" gombra kattintva a modul firmware-frissítését végezheti el. A gombra kattintást követően egy felugró ablak jelenik meg, ahol betallózhatja a **.tf3** kiterjesztésű firmwarefájlt. A firmware feltöltése után a folyamatjelző ablak bezáródik, majd a modul néhány másodperc elteltével automatikusan újraindul az új firmware-rel.

<span id="page-20-0"></span>Ezzel az opcióval alacsonyabb főverziójú (pl. v8) firmware-rel rendelkező modul is frissíthető, amely alapvetően nem kompatibilis a legújabb szoftververzióval, viszont frissítéssel kompatibilissé tehető.

## <span id="page-21-0"></span>**5.1.3 Modulnyilvántartás**

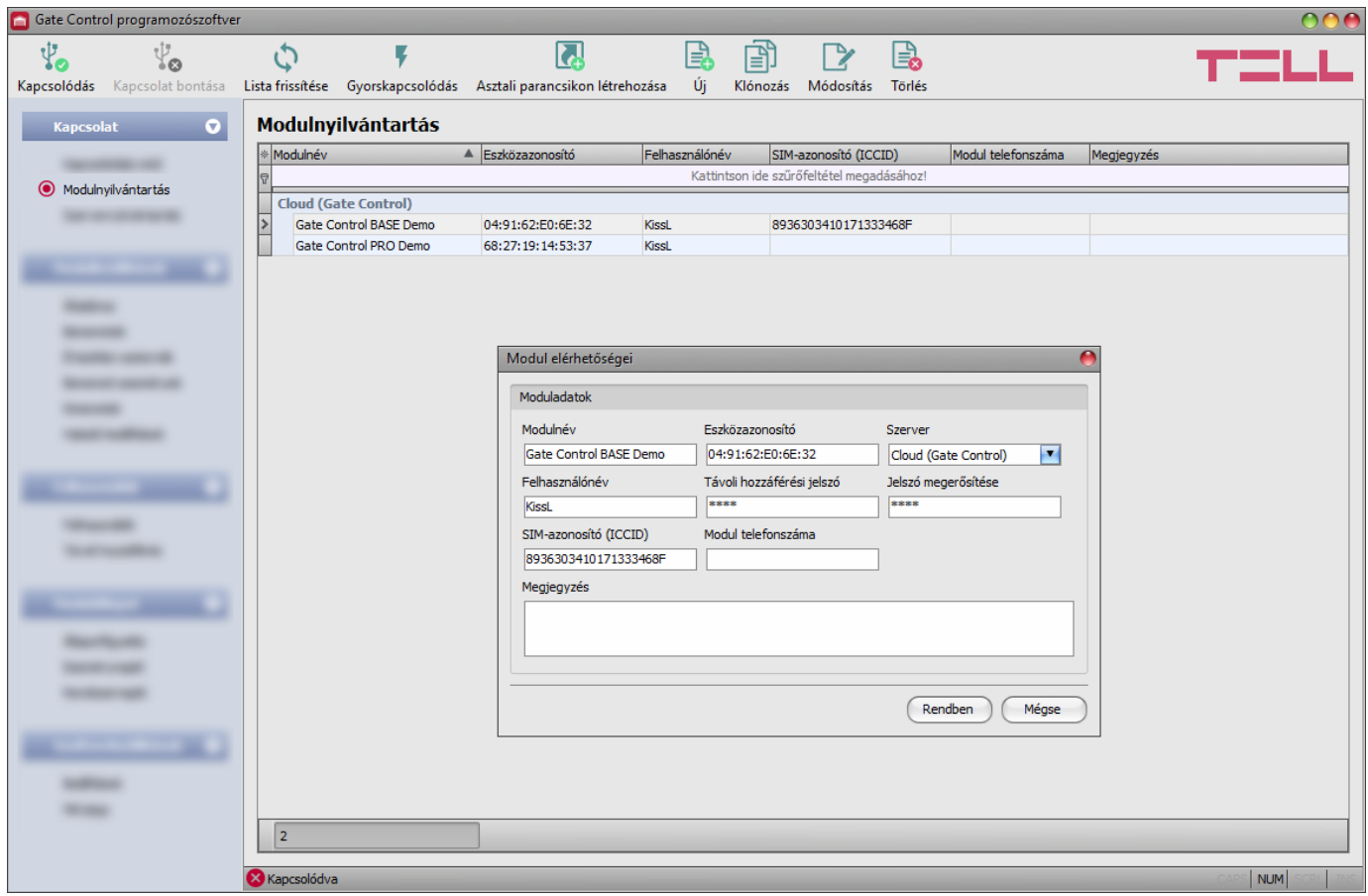

A modulnyilvántartás funkció a *Gate Control BASE* és *PRO* modulok távoli eléréséhez használt elérhetőségeinek tárolására és egyszerű kezelésére szolgál. Az adatbázishoz hozzáadhat új modulelérhetőségeket, szerkesztheti vagy törölheti, valamint egyező elérhetőségű modulok könnyű hozzáadása érdekében klónozhatja a bejegyzéseket.

Távolról történő kapcsolódáskor a "*Modulnév*" legördülőmenüből név alapján könnyedén kiválaszthatja az elérni kívánt modult az adatbázisban rögzített modulok közül.

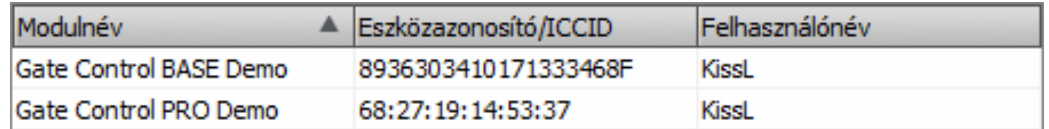

Közvetlenül a modulnyilvántartóból is kezdeményezhető távoli kapcsolódás az eszköz

kiválasztásával, majd a *Gyorskapcsolódás* gombra történő kattintással.

Az "*Asztali parancsikon létrehozása*" gomb segítségével a modulnyilvántartóban kiválasztott modulhoz létrehozhat egy parancsikont az asztalon. A parancsikon megnyitja a szoftvert és automatikusan elindítja a távoli kapcsolódást az adott modulhoz.

Amennyiben a kapcsolódási módnál új modulelérhetőséget ad meg, azt a program automatikusan hozzáadja a modulnyilvántartó adatbázishoz az eszközazonosítót használva modulnévként, amit lehetősége van módosítani a bejegyzés szerkesztésével. A modulnyilvántartó adatbázist a program helyben tárolja a számítógépen. Szükség esetén, korábbi programverziókból exportált adatbázis a termék gyártói weboldalán elérhető **MMTool** program segítségével importálható.

Elérhető műveletek:

• Bejegyzések frissítése az adatbázisból:

A listázott bejegyzések frissítéséhez az adatbázisból kattintson a "Lista frissítése" gombra.

• Gyorskapcsolódás távolról a kiválasztott modulhoz:

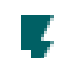

A kiválasztott modulhoz történő kapcsolódáshoz kattintson a "*Gyorskapcsolódás*"

- gombra. A program automatikusan átvált a "*Kapcsolódási mód*" menüre és elindítja a kapcsolódást.
- Parancsikon létrehozása az asztalon a kijelölt modulhoz történő azonnali kapcsolódáshoz:

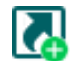

Parancsikon létrehozásához kattintson az "*Asztali parancsikon létrehozása*" gombra.

• Új modulelérhetőség hozzáadása:

Új modulelérhetőség hozzáadásához kattintson az "Új" gombra.

• Meglévő modulelérhetőség másolása:

Másolat készítéséhez a kiválasztott modulelérhetőségről kattintson a "**Klónozás**"<br>dombra A másolat povának minden a " gombra. A másolat nevének minden esetben egyedinek kell lennie.

• Meglévő modulelérhetőség módosítása:

A kiválasztott modulelérhetőség módosításához kattintson a "*Módosítás*" gombra.

• Modulelérhetőség törlése:

A kiválasztott modulelérhetőség törléséhez kattintson a "*Törlés*" gombra.

A modulnyilvántartó által tárolt adatok:

**Modulnév**: itt tetszőleges elnevezheti a modult.

**Eszközazonosító**: a modul egyedi eszközazonosítója. Új elérhetőség hozzáadásakor a szoftver automatikusan kiolvassa az azonosítót a modulból és beilleszti ebbe a mezőbe, ha csatlakoztatva van a modul USB-n keresztül \*(és be van helyezve a SIM-kártya).

**\***A V8.00-nál korábbi verzióval rendelkező modulok a behelyezett SIM-kártya azonosítóját (ICCID) használták az eszköz azonosítására. Ezért, ha a modul V8.00-nál korábbi verzióról került frissítésre és frissítés előtt volt benne beállítva távhozzáférési jelszó, akkor a modul továbbra is a SIM-azonosítót fogja használni eszközazonosítóként.

**Szerver**: proxy használata esetén, a modulhoz távolról történő kapcsolódáshoz lehetőség van az alapértelmezett szerver IP-címétől és portszámától eltérő elérhetőség megadására új szerver rögzítésével a "*Szervernyilvántartás*" menüben. Ha van rögzítve további szerver, akkor a rögzített szerverek közül választhat elérhetőséget az adott modulhoz ebben a legördülőmenüben. A "*Szervernyilvántartás*" menü alapértelmezetten rejtett, mivel a legtöbb esetben a használata nem szükséges. A menü megjelenítése a "Szoftverbeállítások / *Beállítások*" menüben engedélyezhető.

**Felhasználónév**: az adott modul beállításaiban, a "*Távoli hozzáférés*" menüben rögzített, a modulhoz távolról történő kapcsolódásra jogosult felhasználó felhasználóneve.

**Távoli hozzáférési jelszó/Jelszó megerősítése**: az adott modul beállításaiban, a "*Távoli hozzáférés*" menüben az adott felhasználó számára beállított, távolról történő kapcsolódásra szolgáló jelszó.

**SIM-azonosító (ICCID)**: a modulba helyezett SIM-kártya azonosítója (új elérhetőség rögzítésekor a szoftver automatikusan kiolvassa a modulból és beilleszti ebbe a mezőbe, ha be van helyezve a SIM-kártya). Sikertelen beolvasás esetén beírhatja kézzel is, vagy bemásolhatja az "*Állapotfigyelés*" menüből. A SIM-azonosítót a szoftver nem használja, csupán informatív jellegű.

**Modul telefonszáma**: ebben a mezőben megadhatja a modulba helyezett SIM-kártya telefonszámát. Ezt a szoftver nem használja, csupán informatív jellegű.

<span id="page-23-0"></span>**Megjegyzés**: ebben a mezőben egyedi megjegyzést fűzhet hozzá az adott modulhoz.

### **5.1.4 Szervernyilvántartás**

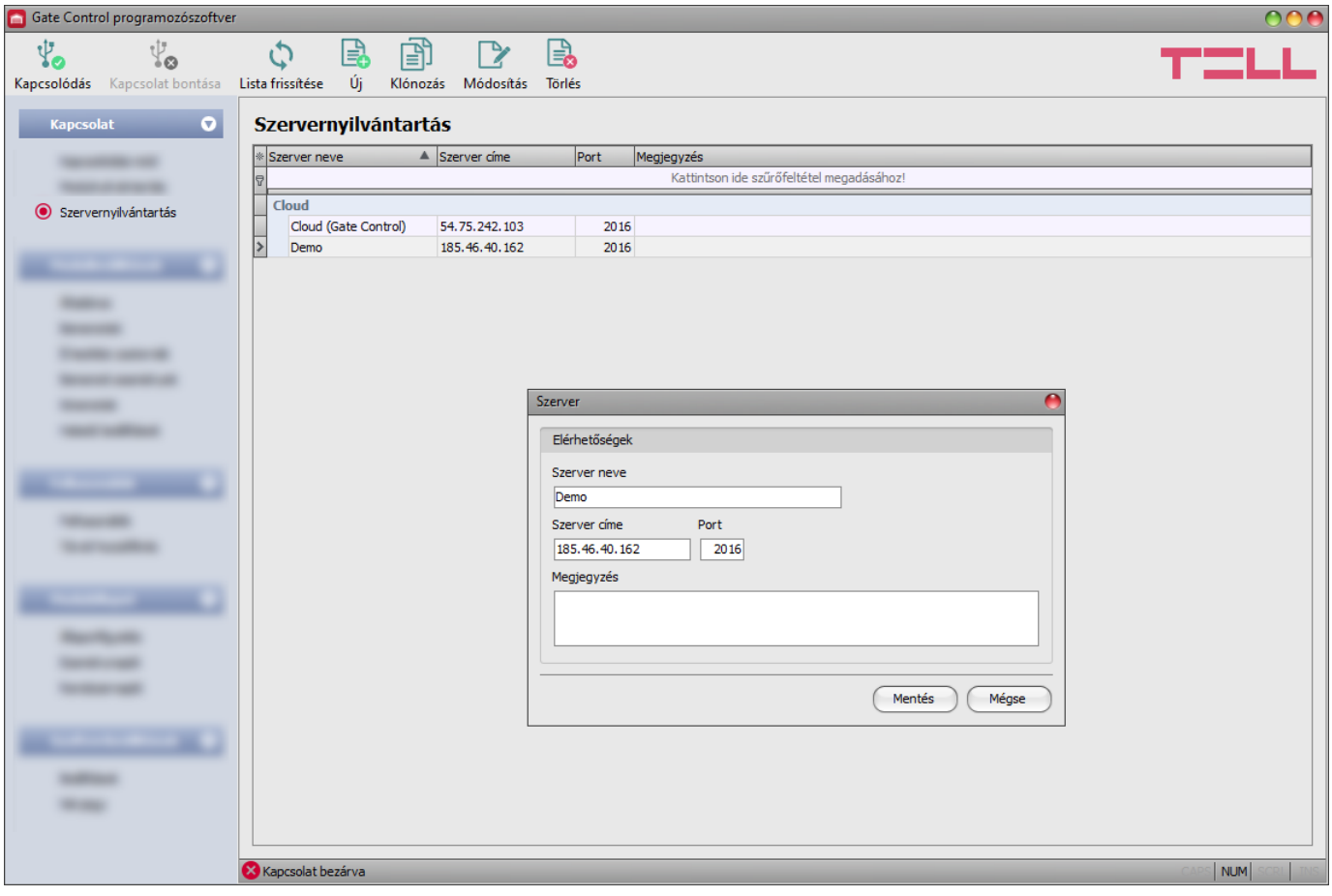

A szervernyilvántartás funkció szerverek elérhetőségeinek tárolására szolgál. A "*Szervernyilvántartás*" menü alapértelmezetten rejtett, mivel a legtöbb esetben a használata nem szükséges. Csak akkor van rá szükség, ha az internetes forgalom lebonyolítására proxyt használ, vagy ha a modult olyan zárt hálózatban használja, amelyben nincs lehetőség engedélyezni a felhőhöz történő kapcsolódást. Ebben az esetben a modulhoz távolról történő kapcsolódáshoz ebben a menüben lehetőség van az alapértelmezett szerver IP-címétől és portszámától eltérő, egyedi elérhetőség rögzítésére, majd az itt rögzített szerver hozzárendelésére a modulokhoz a "**Modulnyilvántartás**" menüben.

A rögzített modulokhoz történő távoli kapcsolódás így a hozzájuk rendelt szerverelérhetőségen keresztül történik. A "*Szervernyilvántartás*" menü megjelenítése a "*Szoftverbeállítások / Beállítások*" menüben engedélyezhető. Az adatbázishoz hozzáadhat új szerverelérhetőségeket, szerkesztheti vagy törölheti, valamint egyező elérhetőségű szerverek vagy vevőegységek könnyű hozzáadása érdekében klónozhatja a bejegyzéseket.

Amennyiben a modult olyan zárt hálózatban használja, amelyben nincs lehetőség engedélyezni a felhőhöz történő kapcsolódást, a "*Szervernyilvántartás*" menüben rögzíthet egy, az adott zárt hálózatban engedélyezett IP-címet és portszámot, amelyet ezt követően beállíthat alapértelmezett felhőszerverként a modul beállításaiban, az "*Általános*" beállítások menüben. Így a zárt hálózatban nem szükséges engedélyezni a felhőhöz történő kapcsolódást, csupán egy portátirányítást kell beállítani a választott IP-címről és portról a felhő IP-címére és portjára (**54.75.242.103:2016**).

A "Szervernyilvántartás" menüben elérhető funkciógombok:

- Bejegyzések frissítése az adatbázisból:
	- A listázott bejegyzések frissítéséhez az adatbázisból kattintson a "*Lista frissítése*" gombra.
- Új szerverelérhetőség hozzáadása:

Új szerverelérhetőség hozzáadásához kattintson az "Új" gombra.

- Meglévő szerverelérhetőség másolása: Másolat készítéséhez a kiválasztott szerverelérhetőségről kattintson a "*Klónozás*" gombra. A másolat nevének minden esetben egyedinek kell lennie.
- Meglévő szerverelérhetőség módosítása:

A kiválasztott szerverelérhetőség módosításához kattintson a "*Módosítás*" gombra.

• Szerverelérhetőség törlése:

A kiválasztott szerverelérhetőség törléséhez kattintson a "Törlés" gombra.

A szervernyilvántartó által tárolt adatok:

**Szerver neve**: a szerver tetszőleges neve.

**Szerver címe**: a szerver IP-címe vagy domain neve.

**Port**: a szerver kommunikációs portszáma.

**Megjegyzés**: egyedi megjegyzés beírható az adott szerverre vonatkozóan.

### <span id="page-25-0"></span>**5.2 Modulbeállítások menücsoport**

A "*Modulbeállítások*" menücsoporton belül található almenükben tudja konfigurálni a modul beállításait.

**Figyelem! A modul külön adathalmazként kezeli a modulbeállításokat és a felhasználói (felhasználók, távoli hozzáférés) beállításokat, ezért azokat külön kell kiolvasni és beírni a modulba. A modulbeállításokat a program automatikusan kiolvassa a modulból a modulhoz történő kapcsolódáskor, míg a felhasználókat nem! További részleteket** a felhasználók kezeléséről a "[Felhasználók menücsoport](#page-39-0)" fejezetben talál.

• **Modulbeállítások módosítása**: a modul beállításainak módosításához szükség van a modulban tárolt aktuális modulbeállítások kiolvasására, amit a program automatikusan végrehajt a modul csatlakoztatásakor. Ugyanakkor, a beállításokat manuálisan is

kiolvashatja bármikor a "*Beállítások olvasása*" gombra kattintva bármelyik almenüben a "**Modulbeállítások**" menücsoporton belül.

A beállítások írása a modulba a "**Beállítások írása**" **Sol** gomb segítségével mindaddig nem lehetséges, amíg az olvasás nem történt meg. Módosítást követően írja be a

beállításokat a modulba a "**Beállítások írása**" @ qomb segítségével.

• **Teljes eszközkonfiguráció (modulbeállítások, felhasználók és távoli hozzáférés) felülírása**: amennyiben felül szeretné írni az aktuális felhasználókat és beállításokat, az adatokat beolvashatja és beírhatja a modulba egy korábban készített biztonsági mentésből. Biztonsági mentés készítéséhez konfigurálja a kívánt beállításokat és felhasználókat az almenükben, majd kattintson az "*Általános*" modulbeállítások menüben

a "**Biztonsági mentés készítése**"  $\Box$  gombra. Az így elkészített biztonsági mentés fáilt

- a "*Visszaállítás biztonsági mentésből*" gomb segítségével tudja beolvasni
- a programba, majd a beolvasott adatokat kategóriánként írhatja be a modulba
- <span id="page-25-1"></span>a "*Beállítások írása*" és a "*Felhasználók írása*" gombokra történő kattintással.

## <span id="page-26-0"></span>**5.2.1 Általános**

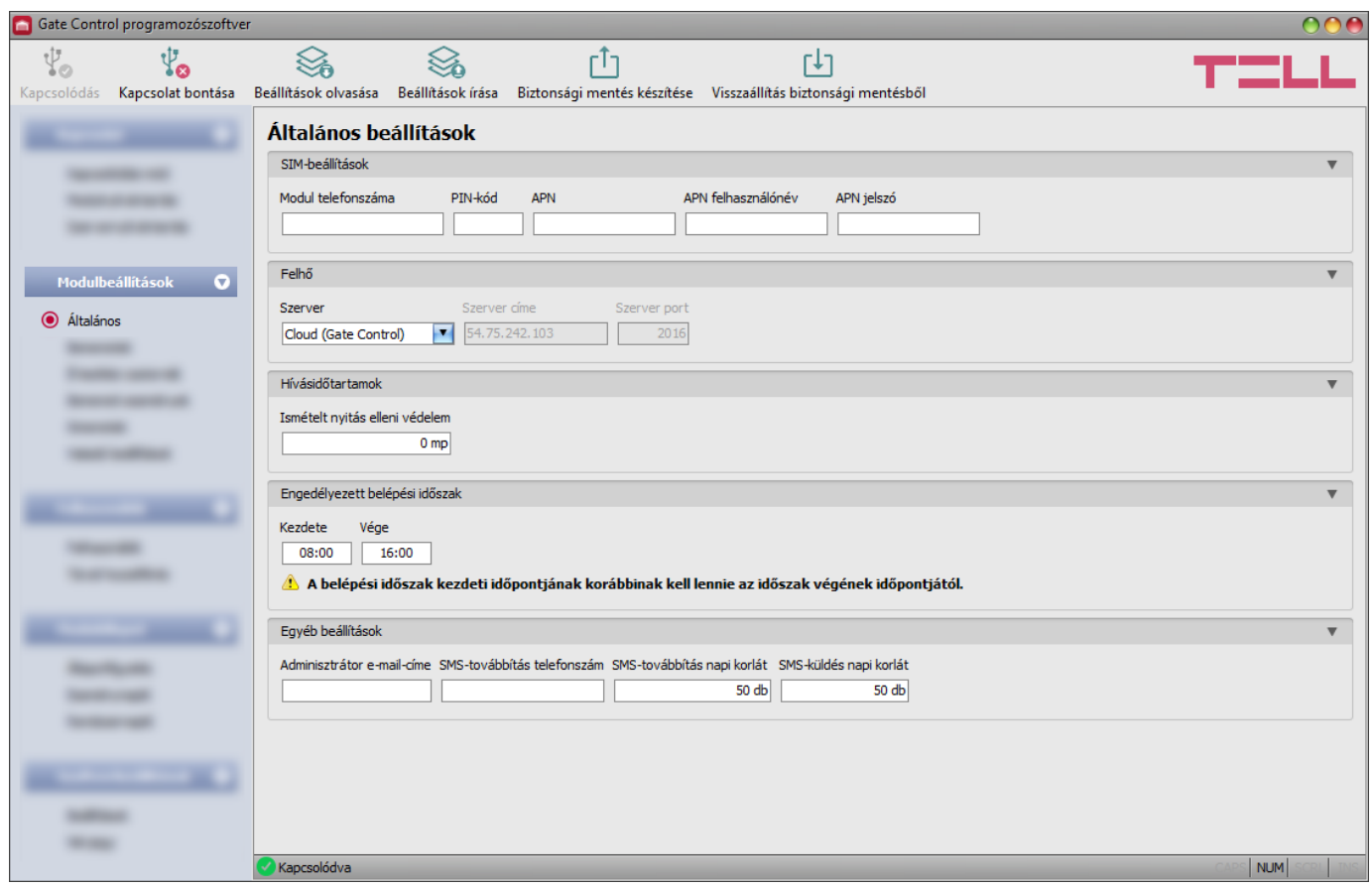

Ebben a menüben a modul általános működésével kapcsolatos paraméterek konfigurálhatók.

Elérhető műveletek:

• Beállítások kiolvasása a modulból:

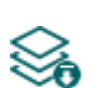

A modulban lévő beállítások kiolvasásához kattintson a "*Beállítások olvasása*" gombra. Ez a "*Modulbeállítások*" menücsoportba tartozó összes menü beállításait kiolvassa.

• Beállítások írása a modulba:

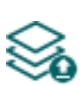

Beállítás módosítását, vagy új beállítások megadását követően, hogy az új beállítások érvényesüljenek a rendszerben, azokat be kell írni a modulba a "*Beállítások írása*" gomb segítségével. Ez a "*Modulbeállítások*" menücsoportba tartozó menükben módosított értékeket írja be a modulba.

• Biztonsági mentés készítése:

Teljes biztonsági mentés készítéséhez, azaz a modul beállításainak és a felhasználóknak fájlba történő mentéséhez kattintson a "*Biztonsági mentés készítése*" gombra, válassza ki a célmappát, adjon meg egy fájlnevet, majd kattintson a "**Mentés**" gombra.

• Visszaállítás biztonsági mentésből:

**FU** A beállítások és a felhasználók biztonsági mentésből történő visszaállításához kattintson a "*Visszaállítás biztonsági mentésből*" gombra, tallózza be a biztonsági mentés fájlt, kattintson a "*Megnyitás*" gombra, majd a beolvasott adatokat írja be a modulba a "**Beállítások írása**" és a "**Felhasználók írása"** és gombokra történő kattintással. Ez az opció csak USB kapcsolaton keresztül érhető el.

**Beállításmódosítást követően a beállításokat be kell írni a modulba a "***Beállítások írása***" gomb segítségével annak érdekében, hogy a változtatások érvénybe lépjenek.**

### <span id="page-27-0"></span>**SIM-beállítások**:

**Modul telefonszáma**: ebben a mezőben megadhatja a modulba helyezett SIM-kártya telefonszámát. Ezt a modul nem használja, csupán informatív jellegű.

**PIN-kód**: amennyiben szeretné a SIM-kártyát PIN-kóddal biztosítani, adja meg itt a modulba helyezett SIM-kártya PIN-kódját és egy mobiltelefon segítségével engedélyezze a SIM-kártyán a PIN-kód kérést. Ellenkező esetben tiltsa le a PIN-kód kérést a SIM-kártyán. Ha rossz PIN-kódot állított be, a modul egyszer próbálkozik meg a kóddal minden egyes alkalommal, amikor a kódot megváltoztatja a beállításokban és a "PIN code error" hibaüzenet látható a rendszernaplóban. Sikertelen próbálkozást követően a modul kitörli a rossz PIN-kódot a beállításokból, ezt követően a modem típusától függően akár újra is indulhat, majd a rendszernaplóban a "PIN code need!" üzenet látható. Ha ezt tapasztalja, írja be a helyes PIN-kódot. Amennyiben 3-szor egymás után rossz PIN-kód kerül beállításra, a SIM-kártya eljut a PUK-kód kéréséig. Ebben az esetben helyezze be a SIM-kártyát egy mobiltelefonba, oldja fel a PUK-kód megadásával és javítsa ki a PIN-kódot a modul beállításaiban.

**APN**: az internetre történő csatlakozáshoz szükséges APN (hozzáférési pont neve). Kérje a modulba helyezett SIM-kártyát kibocsátó mobilszolgáltatótól. Amennyiben nincs beállítva APN, úgy a modul nem próbál meg internetre csatlakozni. Amennyiben szeretné elérni a modult távolról interneten keresztül, úgy szükség van az az APN beállítására, valamint olyan SIM-kártya használatára a *Gate Control BASE* modulban, amely rendelkezik mobilinternet-eléréssel.

**Figyelem! Mindenképp állítsa be az APN-t akkor is, ha nem szeretné a modult internetkapcsolaton használni, mert bizonyos szolgáltatókkal előfordul, hogy ennek hiányában a modem egyáltalán nem képes csatlakozni a mobilhálózatra, vagy nem kap időbeállítást a hálózattól.**

**APN felhasználónév**: csak abban az esetben szükséges, ha a mobilszolgáltató ezt megadta és igényli a használatát az adott APN-hez.

**APN jelszó**: csak abban az esetben szükséges, ha a mobilszolgáltató ezt megadta és igényli a használatát az adott APN-hez.

### **Felhő:**

**Szerver**: ebben a legördülőmenüben az alapértelmezett felhőszervert választhatja ki. Amennyiben a modult olyan zárt hálózatban használja, amelyben nincs lehetőség engedélyezni a felhőhöz történő kapcsolódást, a program lehetőséget biztosít egyedi felhőelérhetőség hozzáadására a "*Szervernyilvántartás*" menüben. Ez lehet egy, az adott zárt hálózatban engedélyezett IP-cím és portszám, amelyet ezt követően beállíthat alapértelmezett felhőszerverként ebben a legördülőmenüben. Így a zárt hálózatban nem szükséges engedélyezni a felhőhöz történő kapcsolódást, csupán egy portátirányítást kell beállítani a választott IP-címről és portról a felhő IP-címére és portjára (**54.75.242.103:2016**).

### **Hívásidőtartamok:**

**Ismételt nyitás elleni védelem**: bizonyos hálózatokon, bizonyos telefonokkal indított hívás előfordul, hogy az elutasítás miatt újabb hívást generál a modul irányába, amely újabb, nem kívánt vezérlési műveletet eredményez (pl. nyitás közben megáll a kapu). Ezzel az opcióval beállíthatja, hogy a modul a megadott időn belül ne vegye figyelembe az ugyanarról a telefonszámról érkező további hívásokat. A jelenség észlelése esetén az ajánlott beállítás 10mp.

### **Engedélyezett belépési időszak:**

A felhasználók beállításaiban konfigurálható "*0-24 belépési időszak*" jogosultsággal rendelkező felhasználók bármikor vezérelhetik a rendszert. A "*0-24 belépési időszak*" jogosultsággal nem rendelkező felhasználók a nap folyamán csak az engedélyezett belépési időszakon belül vezérelhetik a rendszert, azaz az adott felhasználótól érkező vezérlési kérést a modul az engedélyezett belépési időszakokon belül végrehajtja, az időszakokon kívül pedig elutasítja. Ha nincs regisztrálva egyetlen felhasználó sem, akkor a modul csak az engedélyezett belépési időszakon belül vezérelhető bárki által, bármilyen telefonszámról.

**Kezdete**: engedélyezett napi belépési időszak kezdete (óó:pp).

**Vége**: engedélyezett napi belépési időszak vége (óó:pp).

### **Egyéb beállítások:**

**Adminisztrátor e-mail címe**: a rendszer az itt megadott e-mail címre küld értesítést az elérhető verziófrissítésekről.

**SMS-továbbítás telefonszám**: a modul a behelyezett SIM-kártyájára érkező SMS-üzeneteket tovább tudja küldeni az itt megadott mobiltelefonszámra (pl. a feltöltős kártya esetében a mobilszolgáltatótól kapott egyenleginformációt tartalmazó üzeneteket). A beérkező üzenetek továbbítás után automatikusan törlésre kerülnek. Amennyiben itt nincs megadva telefonszám, úgy a modul továbbítás nélkül törli a SIM-kártyájára beérkező SMS-üzeneteket.

**SMS-továbbítás napi korlát**: ezzel a beállítással korlátozható a naponta továbbküldhető SMS-üzenetek száma. A beállított üzenetkorlát elérése esetén a bejövő újabb SMS-üzeneteket a modul 24 órán át nem továbbítja. 24 óra elteltével automatikusan törlődik az üzenetszámláló, így ezt követően ismét engedélyezett lesz a beérkező üzenetek továbbítása a megadott darabszámkorlát erejéig. "0" érték beállítása esetén az SMS-üzenettovábbítás tiltott, azaz a bejövő üzeneteket a modul nem továbbítja, hanem automatikusan törli. Az érték törlésével a korlátozás funkció kikapcsolható, azaz a naponta továbbküldhető SMS-üzenetek száma korlátlanra állítható.

Figyelem! A megadott üzenetkorlát elérése után, de még az üzenetszámláló nullázása előtt beérkező üzeneteket a modul továbbítás nélkül törli!

**SMS-küldés napi korlát**: ezzel a beállítással korlátozható a bemenetek aktiválásával generált SMS-üzenetek küldése. A beállított üzenetkorlát elérése esetén további, bemenetek által generált SMS-üzenetet a modul nem küld 24 órán át. 24 óra elteltével automatikusan törlődik az üzenetszámláló, így ezt követően ismét engedélyezett lesz az üzenetküldés a megadott darabszám erejéig. "0" érték beállítása esetén a bemenetek által generált SMS-üzenetküldés tiltott. Az érték törlésével a korlátozás funkció kikapcsolható, azaz a naponta küldhető SMS-üzenetek száma korlátlanra állítható.

Figyelem! A megadott üzenetkorlát elérése után, de még az üzenetszámláló nullázása előtt generált üzenetek nem kerülnek elküldésre utólag sem, viszont a modul az eseménynaplóban rögzíti az eseményeket.

## <span id="page-29-0"></span>**5.2.2 Bemenetek**

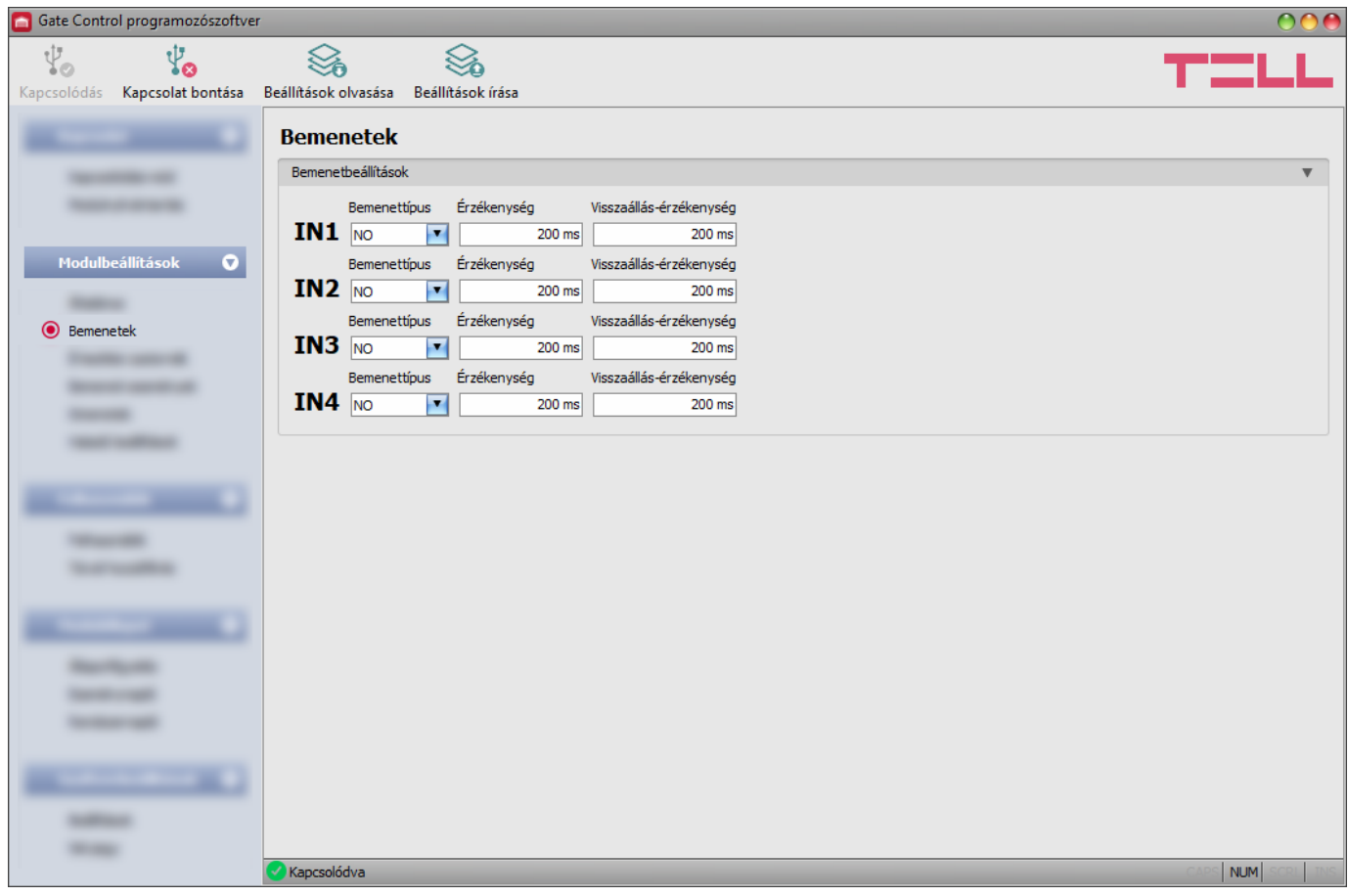

Ebben a menüben az IN1…IN4 kontaktusbemenetek tulajdonságai és opciói konfigurálhatók. A kontaktusbemenetek aktiválása esetén a modul bemeneti eseményeket generál, amelyekhez a "*Bemeneti események*" menüben értesítésküldés konfigurálható az "*Értesítési csatornák*" menüben beállított telefonszámokra.

További részleteket a bemenetek funkcióiról a "*[Kontaktusbemenetek működése](#page-5-4)*" fejezetben olvashat.

Elérhető műveletek:

• Beállítások kiolvasása a modulból:

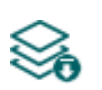

A modulban lévő beállítások kiolvasásához kattintson a "*Beállítások olvasása*" gombra. Ez a "*Modulbeállítások*" menücsoportba tartozó összes menü beállításait kiolvassa.

• Beállítások írása a modulba:

Beállítás módosítását, vagy új beállítások megadását követően, hogy az új beállítások érvényesüljenek a rendszerben, azokat be kell írni a modulba a "*Beállítások írása*" gomb segítségével. Ez a "*Modulbeállítások*" menücsoportba tartozó menükben módosított értékeket írja be a modulba.

Beállításmódosítást követően a beállításokat be kell írni a modulba a "Beállítások írása"

**gomb segítségével annak érdekében, hogy a változtatások érvénybe lépjenek.**

## **Bemenetbeállítások:**

**Bemenettípus**: a bemenet lehet alaphelyzetben nyitott (**NO**), vagy alaphelyzetben zárt (**NC**). **NO** beállítás esetén a bemenetre adott rövidzár, míg **NC** beállítás esetén a bemeneten lévő rövidzár megszüntetése vált ki eseményt. A rövidzár az adott **IN1…IN4** bemenet és a "**V-**" sorkapocs (tápfeszültség negatív pólusa) között értendő.

**Érzékenység**: a bemenet érzékenységének beállítása milliszekundumban. Az itt megadott időtartamnál rövidebb ideig tartó bemenetállapot-változásokat a rendszer nem veszi figyelembe.

**Visszaállás-érzékenység**: a bemenet visszaállási érzékenységének beállítása milliszekundumban. Az itt megadott időtartamnál rövidebb ideig tartó bemenetvisszaállási állapotváltozásokat a modul nem veszi figyelembe.

#### Gate Control programozószoftver **DO**  $\psi_{\rm o}$ Ÿo ℅  $\otimes$ т. Kapcsolódás Kapcsolat bontása Beállítások olvasása Beállítások írása Értesítési csatornák **SECRETARY** SMS / hívás értesítés címzettek **SERVICE AND IN** Név Telefonszám TEL1 [ Modulbeállítások **O** Név Telefonszám TEL<sub>2</sub> **Harry** Név Telefonszám **SERVICE TEL3** C Értesítési csatornák Telefonszám **Report Follows** TEL4 $\Gamma$ **STATE SERVICE CONTROL Margaret SUPERING** المستنبذ **Harrison SERVICE SCHOOL SECTION SHERING STORY OF** Kapcsolódva NUM

## <span id="page-30-0"></span>**5.2.3 Értesítési csatornák**

Ebben a menüben beállíthatja a telefonos elérhetőségeket, ahová az **IN1**…**IN4** kontaktusbemenetek aktiválásával generált bemeneti eseményekről szeretne értesítéseket küldeni.

Elérhető műveletek:

• Beállítások kiolvasása a modulból:

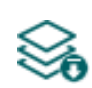

A modulban lévő beállítások kiolvasásához kattintson a "*Beállítások olvasása*" gombra. Ez a "*Modulbeállítások*" menücsoportba tartozó összes menü beállításait kiolvassa.

• Beállítások írása a modulba:

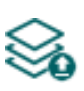

Beállítás módosítását, vagy új beállítások megadását követően, hogy az új beállítások érvényesüljenek a rendszerben, azokat be kell írni a modulba a "*Beállítások írása*" gomb segítségével. Ez a "*Modulbeállítások*" menücsoportba tartozó menükben módosított értékeket írja be a modulba.

# Beállításmódosítást követően a beállításokat be kell írni a modulba a "Beállítások írása" **gomb segítségével annak érdekében, hogy a változtatások érvénybe lépjenek.**

## **SMS / hívás értesítés címzettek:**

Akár 4db telefonszámot (**TEL1**…**TEL4**) konfigurálhat, amelyekre a modul értesítéseket képes küldeni SMS-üzenettel vagy hívással a kontaktusbemenetek aktiválásakor.

**Figyelem!** Amennyiben a modul 2G modemmel szerelt változatát használja, vagy a modul 2G hálózathoz csatlakozik, a kimenő hívás időtartamára megszakad az internetkapcsolat, mivel 2G hálózaton nem lehet egyszerre hívást és mobilinternetezést folytatni. Ilyen esetben a kimenő hívás blokkolja az internetkapcsolatot, azaz egy esetlegesen folyamatban lévő távoli kapcsolat a hívás erejéig szünetel.

**Név**: a telefonszám tulajdonosának neve. Az itt megadott nevet a program a továbbiakban az események konfigurálásakor, az értesítési csatornák kiválasztásánál használja.

**Telefonszám**: az értesítendő telefonszám.

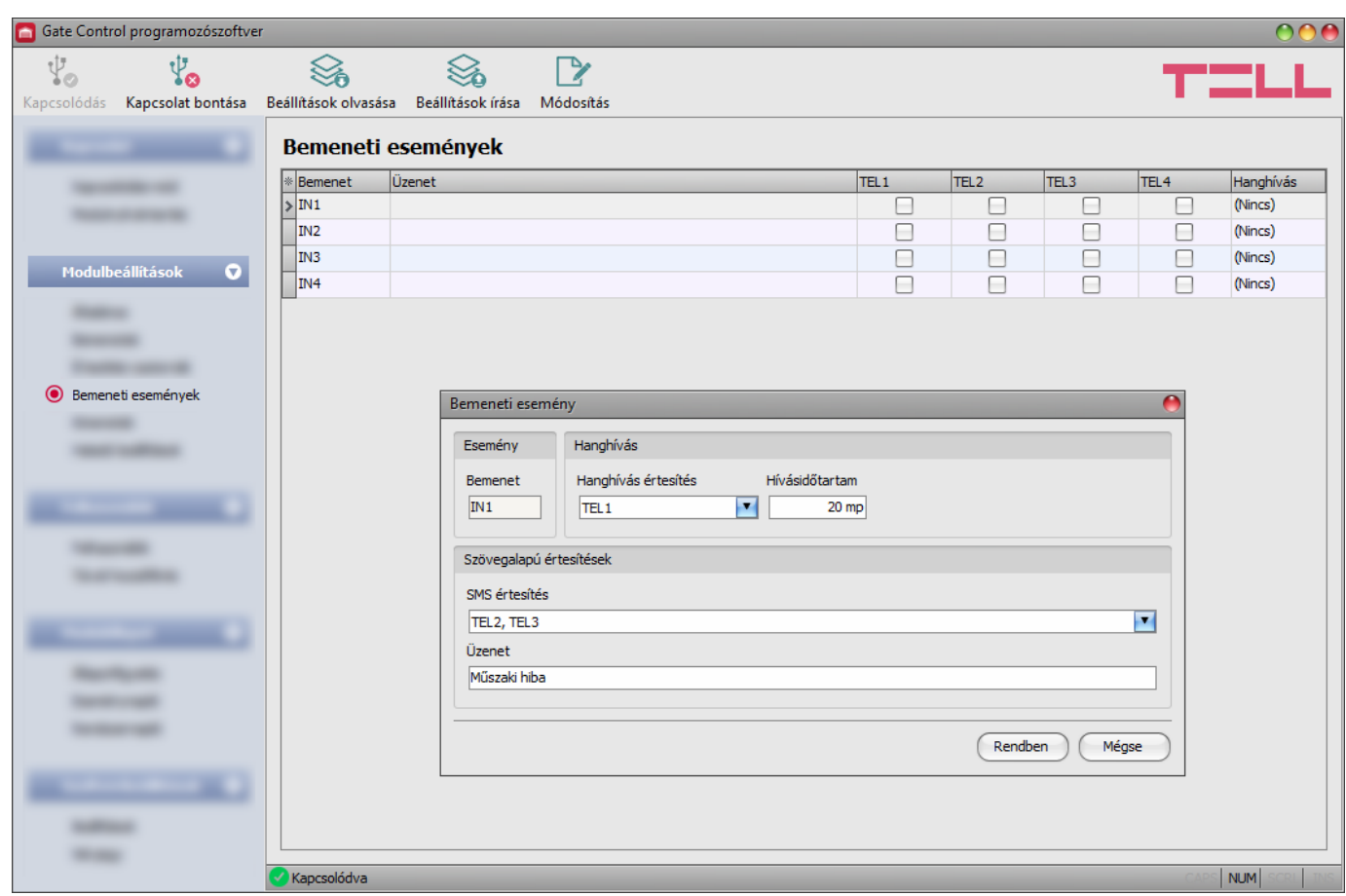

### <span id="page-31-0"></span>**5.2.4 Bemeneti események**

Ebben a menüben az **IN1**…**IN4** kontaktusbemenetek aktiválásának hatására küldendő SMS és hanghívás-értesítéseket konfigurálhatja.

Elérhető műveletek:

• Beállítások kiolvasása a modulból:

A modulban lévő beállítások kiolvasásához kattintson a "*Beállítások olvasása*" gombra. Ez a "*Modulbeállítások*" menücsoportba tartozó összes menü beállításait kiolvassa.

• Beállítások írása a modulba:

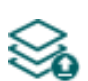

Beállítás módosítását, vagy új beállítások megadását követően, hogy az új beállítások érvényesüljenek a rendszerben, azokat be kell írni a modulba a "*Beállítások írása*" gomb segítségével. Ez a "*Modulbeállítások*" menücsoportba tartozó menükben módosított értékeket írja be a modulba.

• Esemény módosítása:

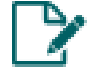

A kiválasztott esemény beállításainak módosításához kattintson a "*Módosítás*" gombra.

**Beállításmódosítást követően a beállításokat be kell írni a modulba a "***Beállítások írása***"** 

# **gomb segítségével annak érdekében, hogy a változtatások érvénybe lépjenek.**

## **Esemény**:

**Bemenet**: az adott eseményt generáló bemenet sorszáma. Ez az adat nem módosítható.

## **Hanghívás**:

**Hanghívás értesítés**: a legördülőmenüből kiválaszthatja, hogy a modul melyik telefonszámot értesítse hanghíváson keresztül az adott esemény keletkezése esetén. A hívásban semmilyen hangot vagy hangüzenetet nem küld a rendszer. Ez a funkció csak arra való, hogy a bemenet aktiválása esetén a rendszer megcsörgessen egy telefonszámot, így az értesítés ingyenes, amennyiben a hívott fél nem válaszol a hívásra, vagy elutasítja a hívást. Ennél az értesítési módnál eseményenként egy telefonszám válaszható. Az értesítendő telefonszámokat az "**Értesítési csatornák**" menüben állíthatja be.

**Figyelem!** Amennyiben a modul 2G modemmel szerelt változatát használja, vagy a modul 2G hálózathoz csatlakozik, a kimenő hívás időtartamára megszakad az internetkapcsolat, mivel 2G hálózaton nem lehet egyszerre hívást és mobilinternetezést folytatni. Ilyen esetben a kimenő hívás blokkolja az internetkapcsolatot, azaz egy esetlegesen folyamatban lévő távoli kapcsolat a hívás erejéig szünetel.

**Hívásidőtartam**: ennél az opciónál beállíthatja a hívás időtartamát másodpercben, azaz hogy a hívás mennyi ideig csörgesse a telefonkészüléket. A beállított időtartam leteltekor a rendszer automatikusan megszakítja a hívást, illetve a felhasználónak lehetősége van ennél korábban megszakítani a hívást a hívott telefonkészüléken. Az értesítés ingyenes, amennyiben a hívott fél nem válaszol a hívásra, vagy elutasítja a hívást.

### **Szövegalapú értesítések**:

**SMS értesítés**: ebben a szekcióban választhatja ki a telefonszámokat, amelyekre SMS-üzenetet szeretne küldeni az adott esemény keletkezésekor. Az értesítendő telefonszámokat az "*Értesítési csatornák*" menüben állíthatja be. A modul az SMS-üzenetet a legördülőmenüben engedélyezett telefonszámokra fogja küldeni.

**Üzenet**: ebben a mezőben adhatja meg a legfeljebb 45 karakter hosszúságú tetszőleges üzenetet, amelyet a kiválasztott telefonszámokra szeretne küldeni az adott esemény keletkezésekor.

Figyelem! A következő karakterek nem használhatók: ^ ~ < > = ' " , | ? \$ & %

## <span id="page-33-0"></span>**5.2.5 Kimenetek**

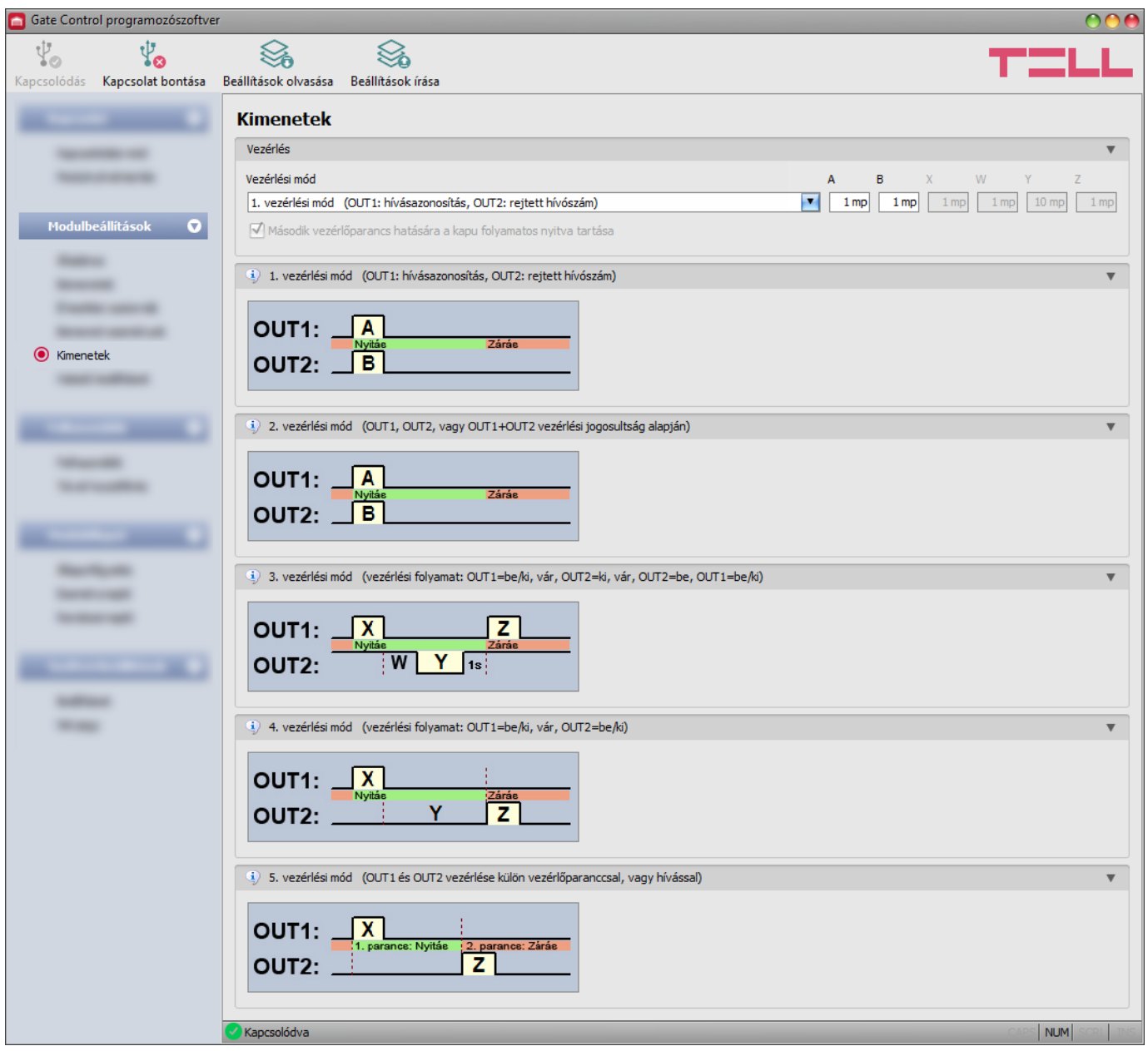

Ebben a menüben konfigurálhatja az OUT1 és OUT2 kimenetek vezérléskori működését. A kimenetek működési módját a vezérlési mód kiválasztásával állíthatja be. Összesen ötféle vezérlési mód közül választhat a különböző kapuautomatikák vezérlőelektronikájával való kompatibilitás érdekében. Azt a vezérlési módot válassza, amely megfelel az adott vezérlőelektronika vezérlőjeligényeinek.

**Figyelem!** Vezérlési mód módosítását követően a modul automatikusan újraindul, mivel ez a teljes funkcionalitását érinti.

Az egyes vezérlési módokhoz tartozó bekötést a "**[Bekötési ábrák](#page-7-2)**" fejezetben találja.

Elérhető műveletek:

• Beállítások kiolvasása a modulból:

A modulban lévő beállítások kiolvasásához kattintson a "*Beállítások olvasása*" gombra. Ez a "*Modulbeállítások*" menücsoportba tartozó összes menü beállításait kiolvassa.

• Beállítások írása a modulba:

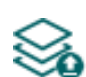

Beállítás módosítását, vagy új beállítások megadását követően, hogy az új beállítások érvényesüljenek a rendszerben, azokat be kell írni a modulba a "*Beállítások írása*" gomb segítségével. Ez a "*Modulbeállítások*" menücsoportba tartozó menükben módosított értékeket írja be a modulba.

**Beállításmódosítást követően a beállításokat be kell írni a modulba a "***Beállítások írása***" gomb segítségével annak érdekében, hogy a változtatások érvénybe lépjenek.**

**Vezérlés:**

**Vezérlési mód:**

## **1. vezérlési mód**

Egy vagy két kapuhoz, vagy egy kapuhoz két nyitási móddal (részleges/teljes nyitás).

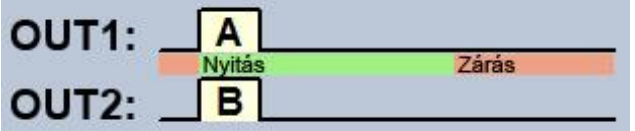

OUT1=N.O. (alaphelyzetben nyitott) OUT2=N.O. (alaphelyzetben nyitott)

**A** = OUT1 impulzus hossza (másodperc) => "A" kapu nyitásához **B** = OUT2 impulzus hossza (másodperc) => "B" kapu nyitásához

OUT1 és OUT2 kimenetek külön vezérlése hívószám-azonosítással és rejtett hívószámmal. Ha a hívó küldi a hívószámát, akkor az OUT1 kimenetet vezérli. Ha a hívó tiltja a hívószám küldését, akkor az OUT2 kimenetet vezérli, így ez a vezérlési mód két külön kapu vezérlésére is alkalmas híváson keresztül. A rejtett hívószámmal történő vezérlést, mivel nem igényel felhasználórögzítést, korlátlan számú felhasználó használhatja (a rögzített felhasználók is). Hívószám elrejtéséhez a **#31#** kódot kell tárcsázni a modul hívószáma előtt (pl. #31#+3630xxxxxxx). Mindkét kimenet használata esetén, kezelés szempontjából egyszerűbb, ha a felhasználó mindkét formában rögzíti a modul hívószámát a telefonkönyvében (+3630xxxxxxx és #31#+3630xxxxxxx).

Nyugalmi állapotban a kimenetek nyitott kontaktust szolgáltatnak, vezérléskor pedig zárót. Az OUT1 kimenet vezérlőimpulzus hossza az "**A**" paraméterrel, az OUT2 vezérlőimpulzus hossza a "**B**" paraméterrel állítható be másodpercben.

A kapuzárást a kapuautomatika vezérlőelektronikája kell, hogy végezze automatikusan.

**Figyelem! Rejtett hívószámmal bárki vezérelheti az OUT2 kimenetet (nem csak a rögzített felhasználók)!** Ezt a lehetőséget csak alacsony biztonsági szintet igénylő alkalmazásokhoz célszerű használni, mivel akár véletlen, téves hívás is vezérlést okozhat! A nagyobb biztonság érdekében ne publikálja a modul telefonszámát.

## **2. vezérlési mód**

Egy vagy két kapuhoz, vagy egy kapuhoz két nyitási móddal (részleges/teljes nyitás).

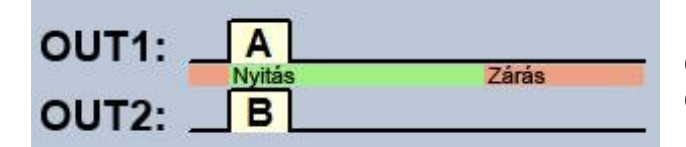

OUT1=N.O. (alaphelyzetben nyitott) OUT2=N.O. (alaphelyzetben nyitott)

**A** = OUT1 impulzus hossza (másodperc) => "A" kapu nyitásához **B** = OUT2 impulzus hossza (másodperc) => "B" kapu nyitásához

OUT1 és OUT2 kimenetek külön, vagy egyszerre történő vezérlése hívószám-azonosítással, a beállított felhasználói jogosultság alapján. A felhasználó beállításánál minden felhasználó esetében külön beállítható, hogy csak az OUT1, csak az OUT2, vagy mindkét kimenetet egyszerre aktiválja vezérléskor, így ez a vezérlési mód két külön kapu vezérlésére is alkalmas. Nyugalmi állapotban a kimenetek nyitott kontaktust szolgáltatnak, vezérléskor pedig zárót. Az OUT1 kimenet vezérlőimpulzus hossza az "**A**" paraméterrel, az OUT2 vezérlőimpulzus hossza a "**B**" paraméterrel állítható be másodpercben. A kapuzárást a kapuautomatika vezérlőelektronikája kell, hogy végezze automatikusan.

## **3. vezérlési mód**

Olyan kapukhoz, amelyek a nyitás és a zárás vezérlőkontaktust ugyanazon a bemeneten várják.

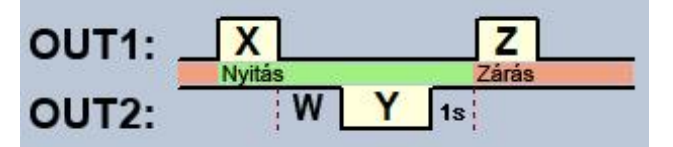

OUT1=N.O. (alaphelyzetben nyitott) OUT2=N.C. (alaphelyzetben zárt)

**X** = OUT1 impulzus hossza (másodperc) => kapunyitáshoz

**W** = késleltetés a fotocella érzékelőkörének megszakítása előtt (másodperc)

**Y** = OUT2 impulzus hossza (másodperc) => kapu nyitva tartásához

**Z** = OUT1 impulzus hossza (másodperc) => kapuzáráshoz

Nyitás és zárás folyamat indítása egyetlen vezérlőparanccsal/hívással, hívószám-azonosítással. Nyugalmi állapotban az OUT1 kimenet nyitott kontaktust, az OUT2 kimenet záró kontaktust szolgáltat. A modul vezérlésekor az OUT1 kimenet **X** másodpercig záró kontaktust ad, majd **W** másodperc múlva az OUT2 kimenet **Y** másodpercig nyitott kontaktust ad, majd 1 másodperc múlva az OUT1 kimenet **Z** másodpercig ismét záró kontaktust ad. Ez a vezérlési mód akkor használható, ha a nyitás- és a zárásvezérlést a kapuautomatika vezérlőelektronikája ugyanazon bemenetére történő vezérlőimpulzusok hatására végzi (első impulzus nyitja a kaput, a második zárja). A nyitó- és a záróimpulzust az OUT1 szolgáltatja, míg az OUT2 kontaktusát sorba kötve a fotocella relékontaktusával, az **Y** ideig nyitva tartja a kaput (megszakítja a fotocella érzékelőkörét, mintha akadály kerülne a fotocella sugarába, így a kapu nyitva marad). Amennyiben a kapuautomatika automatikusan visszazárja a kaput, nincs szükség a **Z** vezérlőimpulzusra. Ilyen esetben a **Z** paraméterhez 0 értéket kell beállítani, így kapuzáró impulzus nem lesz.

Egyes kapuvezérlőknél, ha a nyitási folyamat közben megszakad a fotocella érzékelőköre, a kapu azonnal megáll. Ennek kiküszöbölésére szolgál a **W** paraméterrel beállítható késleltetési idő, amellyel késleltethető a fotocella érzékelőkörének megszakítása. Ilyen esetben a **W** paraméterhez állítsa be a kapu nyitási időtartamát, plusz 3-5 másodpercet (pl.: ha a kapu 12 másodperc alatt nyílik ki, akkor **W** legyen 15-17 másodperc).

**Második vezérlőparancs hatására a kapu folyamatos nyitva tartása:** ha ez az opció engedélyezve van, akkor a kapu nyitási, illetve nyitott állapota alatt (az **X**+**W**+**Y** időn belül) ugyanattól a felhasználótól érkező második hívás után a kapu folyamatosan nyitva marad (**Y**=végtelen), a harmadik hívásig (ugyanattól a felhasználótól), vagy új hívásig *másik felhasználótól*. Ez a funkció rejtett hívószámmal nem használható.

## **4. vezérlési mód**

Olyan kapukhoz, amelyek a nyitás és a zárás vezérlőkontaktust eltérő bemeneteken várják.

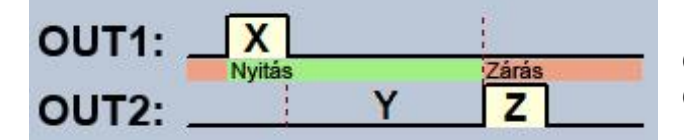

OUT1=N.O. (alaphelyzetben nyitott) OUT2=N.O. (alaphelyzetben nyitott)

**X** = OUT1 impulzus hossza (másodperc) => kapunyitáshoz

**Y** = nyitva tartás időtartama (másodperc) => kapu nyitva tartásához

**Z** = OUT2 impulzus hossza (másodperc) => kapunyitáshoz

Nyitás és zárás folyamat indítása egyetlen hívással, hívószám azonosítással. Nyugalmi állapotban az OUT1 és OUT2 kimenet nyitott kontaktust szolgáltat. A modul vezérlésekor az OUT1 kimenet **X** másodpercig záró kontaktust ad, majd **Y** másodperc múlva az OUT2 kimenet **Z** másodpercig ad záró kontaktust. Ez a vezérlési mód akkor használható, ha a nyitás és a zárás vezérlést a kapuautomatika vezérlőpanelje eltérő bemenetekre történő vezérlőimpulzusok hatására végzi (egy bemenetre adott impulzus nyitja a kaput, másik bemenetre adott impulzus zárja).

**Második vezérlőparancs hatására a kapu folyamatos nyitva tartása:** ha ez az opció engedélyezve van, akkor a kapu nyitási, illetve nyitott állapota alatt (az **X**+**Y** időn belül) ugyanattól a felhasználótól érkező második hívás után a kapu folyamatosan nyitva marad (**Y**=végtelen), a harmadik hívásig (ugyanattól a felhasználótól), vagy új hívásig *másik felhasználótól*. Ez a funkció rejtett hívószámmal nem használható.

## **5. vezérlési mód**

Olyan kapukhoz, amelyek a nyitás és a zárás vezérlőkontaktust eltérő bemeneteken várják.

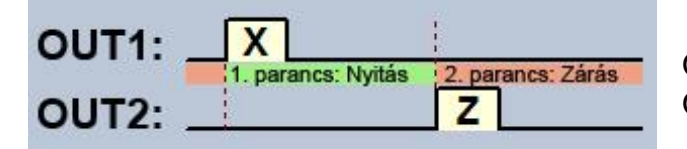

OUT1=N.O. (alaphelyzetben nyitott) OUT2=N.O. (alaphelyzetben nyitott)

**X** = OUT1 impulzus hossza (másodperc) => kapunyitáshoz **Z** = OUT2 impulzus hossza (másodperc) => kapuzáráshoz

Nyitás és zárás külön hívással, hívószám-azonosítással. Nyugalmi állapotban az OUT1 és OUT2 kimenet nyitott kontaktust szolgáltat. Az első híváskor az OUT1 kimenet **X** másodpercig záró kontaktust ad, majd ugyanattól a felhasználótól a következő híváskor az OUT2 kimenet **Z** másodpercig ad záró kontaktust. Ez a vezérlési mód akkor használható, ha a nyitás- és a zárásvezérlést a kapuautomatika vezérlőelektronikája ugyanarra a bemenetre, vagy eltérő bemenetekre történő vezérlőimpulzusok hatására végzi. Ha a nyitás- és zárásvezérlés ugyanazon bemeneten valósul meg, akkor az OUT1 és OUT2 kimeneteket párhuzamosan kell rákötni a vezérlőbemenetre. Ez a vezérlési mód rejtett hívószámmal nem használható.

## <span id="page-37-0"></span>**5.2.6 Haladó beállítások**

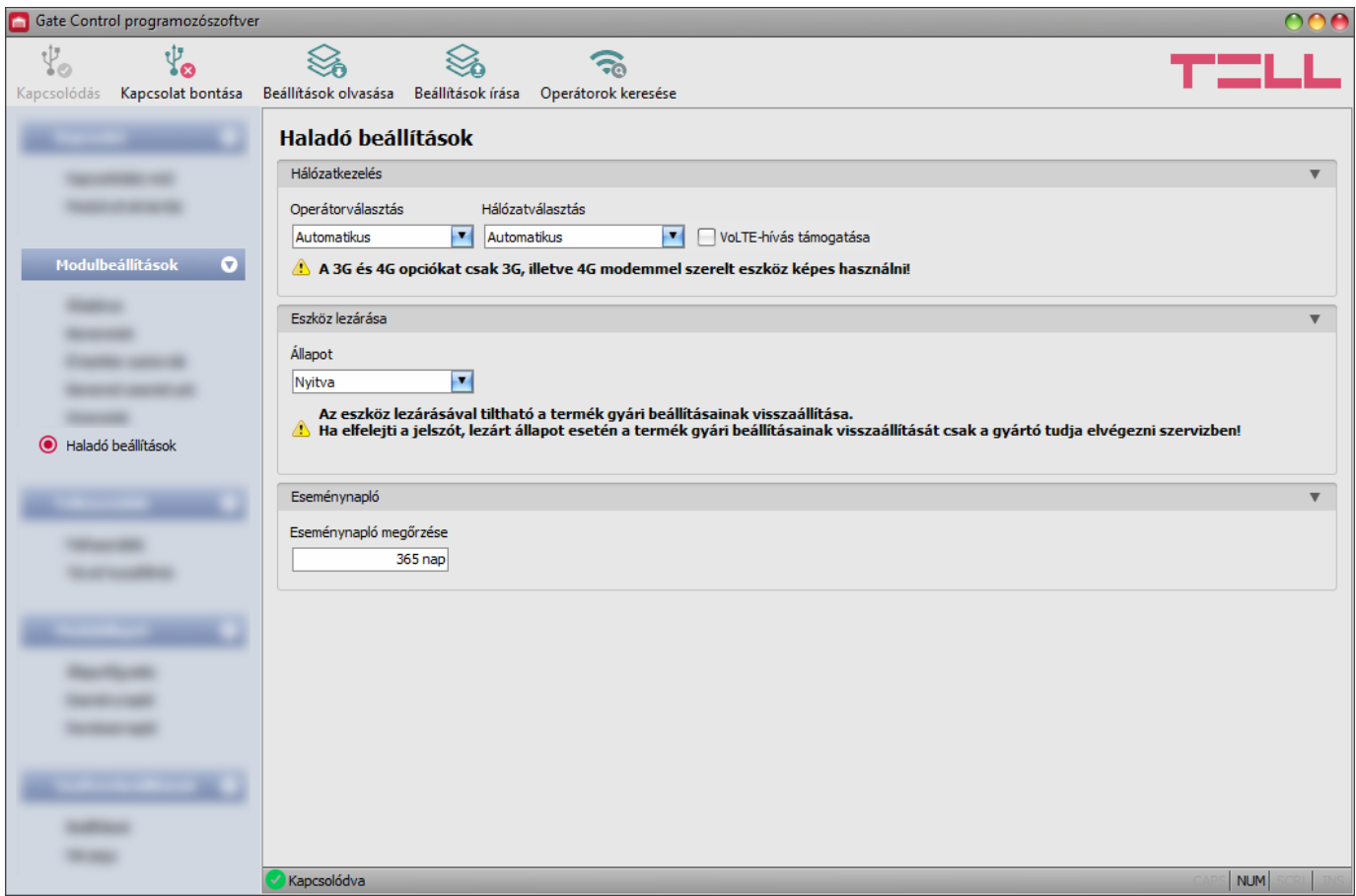

Ebben a menüben a modem által használt alapértelmezett mobilszolgáltató és hálózat kiválasztására, valamint az eszközlezárással kapcsolatos beállítások konfigurálására van lehetőség.

**Csak szakértő számára ajánlott! Az alapértelmezett gyári beállításokat csak szükség esetén módosítsa!**

Elérhető műveletek:

• Beállítások kiolvasása a modulból:

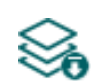

A modulban lévő beállítások kiolvasásához kattintson a "*Beállítások olvasása*" gombra. Ez a "**Modulbeállítások**" menücsoportba tartozó összes menü beállításait kiolvassa.

• Beállítások írása a modulba:

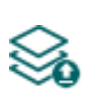

Beállítás módosítását, vagy új beállítások megadását követően, hogy az új beállítások érvényesüljenek a rendszerben, azokat be kell írni a modulba a "*Beállítások írása*" gomb segítségével. Ez a "*Modulbeállítások*" menücsoportba tartozó menükben módosított értékeket írja be a modulba.

• Operátorok keresése:

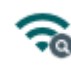

Mobilszolgáltatók kereséséhez kattintson az "*Operátorok keresése*" gombra. Erre akkor van szükség, ha az "*Operátorválasztás*" legördülőmenüből szeretne konkrét mobilszolgáltatót kiválasztani és beállítani azért, hogy a modul az adott mobilszolgáltató hálózatát használja. A gombra történő kattintást követően, az operátorkeresés végrehajtásához a modul újraindítja a modemet, majd újracsatlakozik a mobilhálózatra. A keresés akár 3 percig is tarthat. A keresés befejezését egy felugróüzenet fogja jelezni, amelyet követően az "*Operátorválasztás*" legördülőmenüben az elérhető operátorok listája automatikusan frissül a keresés találatainak megfelelően.

# Beállításmódosítást követően a beállításokat be kell írni a modulba a "Beállítások írása" **gomb segítségével annak érdekében, hogy a változtatások érvénybe lépjenek.**

Beállítási lehetőségek:

### **Hálózatkezelés:**

**Operátorválasztás**: a legördülőmenüből választhat az az adott SIM-kártyával elérhető mobilszolgáltatók közül. Az elérhető mobilszolgáltatók listájának frissítéséhez kattintson

az "**Operátorok keresése**" <sup>co</sup> gombra. Egyedi mobilszolgáltató választása esetén a modul csak a választott mobilszolgáltató hálózatát fogja használni. Kérjük vegye figyelembe, hogy a keresési eredmény tartalmazhat olyan mobilszolgáltatót is, amelyet az adott SIM-kártya nem támogat. Amennyiben véletlenül egy nem támogatott operátort választ, a modul az automatikus választás szerinti alapértelmezett mobilszolgáltatót fogja használni.

A szolgáltatók listájában a program jelzi, hogy a szolgáltatók mely hálózatai (2G/3G/4G) elérhetők az adott SIM-kártyával, az adott helyszínen, illetve az adott modulváltozattal (a modem típusa határozza meg). Az alapértelmezett beállítás az "*Automatikus*", azaz a modul automatikusan a SIM-kártya által preferált mobilszolgáltatót választja.

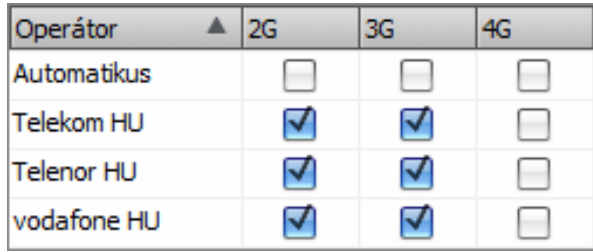

**Hálózatválasztás**: a mobilhálózat-kezelés a modulban alapértelmezetten automatikus. Amennyiben az adott helyszínen a mobilhálózat stabilitását érintő problémát tapasztal, azaz, ha a modul gyakran váltogat az egyes hálózatok között, lehetősége van a használni kívánt hálózat manuális kiválasztására.

Választható opciók:

- **Automatikus**: a hálózatválasztást a modul automatikusan kezeli.
- **Csak 2G**: csak 2G (GPRS) hálózat használata.
- **Csak 3G**: csak 3G (UMTS) hálózat használata
- **Csak 4G**: csak 4G (LTE) hálózat használata

### **A 3G hálózatkezelést csak a Gate Control BASE 1000 - 3G és - 4G változata támogatja! A 4G hálózatkezelést csak a Gate Control BASE 1000 - 4G változata támogatja!**

**VoLTE-hívás támogatása** (csak 4G modulváltozat): ha engedélyezi ezt az opciót, akkor a modul megpróbál csatlakozni a VoLTE-szolgáltatáshoz, amelyen keresztül képes LTE-alapú hívásokat kezdeményezni és fogadni. Ehhez szükséges, hogy a modulba helyezett SIM-kártyán a mobilinternet és a VoLTE-szolgáltatás elérhető legyen, valamint az APN-beállítások konfigurálva legyenek a modul beállításaiban. **Ne engedélyezze ezt az opciót, ha a felsoroltak valamelyike nem elérhető, mert az mobilhálózati kapcsolódási hibát okozhat!**

## **Eszköz lezárása**:

**Állapot**: ezzel a beállítással lezárhatja eszközét, hogy az USB kapcsolódási jelszó ismerete nélkül ne lehessen visszaállítani a gyári alapbeállításokat.

- **Nyitva**: nyitott állapotban a modul gyári alapbeállításai bármikor visszaállíthatók az USB kapcsolódási jelszó ismerete nélkül is.
- **Lezárva**: lezárt állapotban a gyári beállítások visszaállítása tiltva van. A modul gyári beállításait csak úgy tudja visszaállítani, ha előbb belép az érvényes USB kapcsolódási jelszóval és átállítja a beállítást nyitott állapotra. Ha elfelejti az USB kapcsolódási jelszót, akkor a gyári beállítások visszaállítását csak a gyártó tudja elvégezni szervizben.

### **Eseménynapló**:

<span id="page-39-0"></span>**Eseménynapló megőrzése**: a GDPR követelmények teljesítése céljából a modul az eseménynaplót az itt beállított ideig rögzíti és tárolja, de legfeljebb 1200 bejegyzést tárol, ami az eseménynapló fizikai korlátja. A beállított időtartamnál régebbi bejegyzéseket a modul automatikusan törli új bejegyzések rögzítésekor, így az eseménynaplóban mindig a legfrissebb események lesznek elérhetők.

### <span id="page-40-0"></span>**5.3 Felhasználók menücsoport**

A "*Felhasználók*" menücsoporton belül található almenükben tudja konfigurálni a felhasználók és a távoli hozzáférés beállításait.

**Figyelem! A modul külön adathalmazként kezeli a modulbeállításokat és a felhasználói (felhasználók, távoli hozzáférés) beállításokat, ezért azokat külön kell kiolvasni és beírni a modulba.**

### • **Felhasználók vagy távoli hozzáférés módosítása**:

A felhasználók vagy a távoli hozzáférés bejegyzések beállításainak módosításához ki kell olvasnia modulból a módosítandó felhasználót. Ehhez kiolvashatja az összes felhasználót

# a "*Felhasználók olvasása***" <sup>So</sup>gombra kattintva bármelyik almenüben a "Felhasználók"**

menücsoporton belül, vagy használhatja a keresőt a "**Keresés**" **véd** gombra kattintva adott felhasználó vagy felhasználók kiolvasásához. Ha még nem olvasta ki a modulbeállításokat, akkor a program automatikusan ki fogja olvasni azokat is a felhasználók olvasása előtt.

Módosítást követően írja be a bejegyzéseket a modulba a "**Felhasználók írása**" So gomb segítségével. Ha a modulbeállításokat is módosította és még nem írta be a modulba, akkor a program automatikusan be fogja írni azokat a módosításokat is a felhasználók írása előtt.

### • **Teljes eszközkonfiguráció (modulbeállítások, felhasználók, és távoli hozzáférés) felülírása**:

Amennyiben felül szeretné írni az aktuális felhasználókat és beállításokat, az adatokat beolvashatja és beírhatja a modulba egy korábban készített biztonsági mentésből. Biztonsági mentés készítéséhez konfigurálja a kívánt beállításokat és felhasználókat az almenükben, majd kattintson az "*Általános*" modulbeállítások menüben a "**Biztonsági mentés készítése<sup>" [1</sup>]** gombra. Az így elkészített biztonsági mentés fájlt

- a "*Visszaállítás biztonsági mentésből*" **beoltagatatat a**gomb segítségével tudia beolvasni a programba, majd a beolvasott adatokat kategóriánként írhatja be a modulba
- <span id="page-40-1"></span>a "*Beállítások írása*" és a "*Felhasználók írása*" Sogombokra történő kattintással.

## <span id="page-41-0"></span>**5.3.1 Felhasználók**

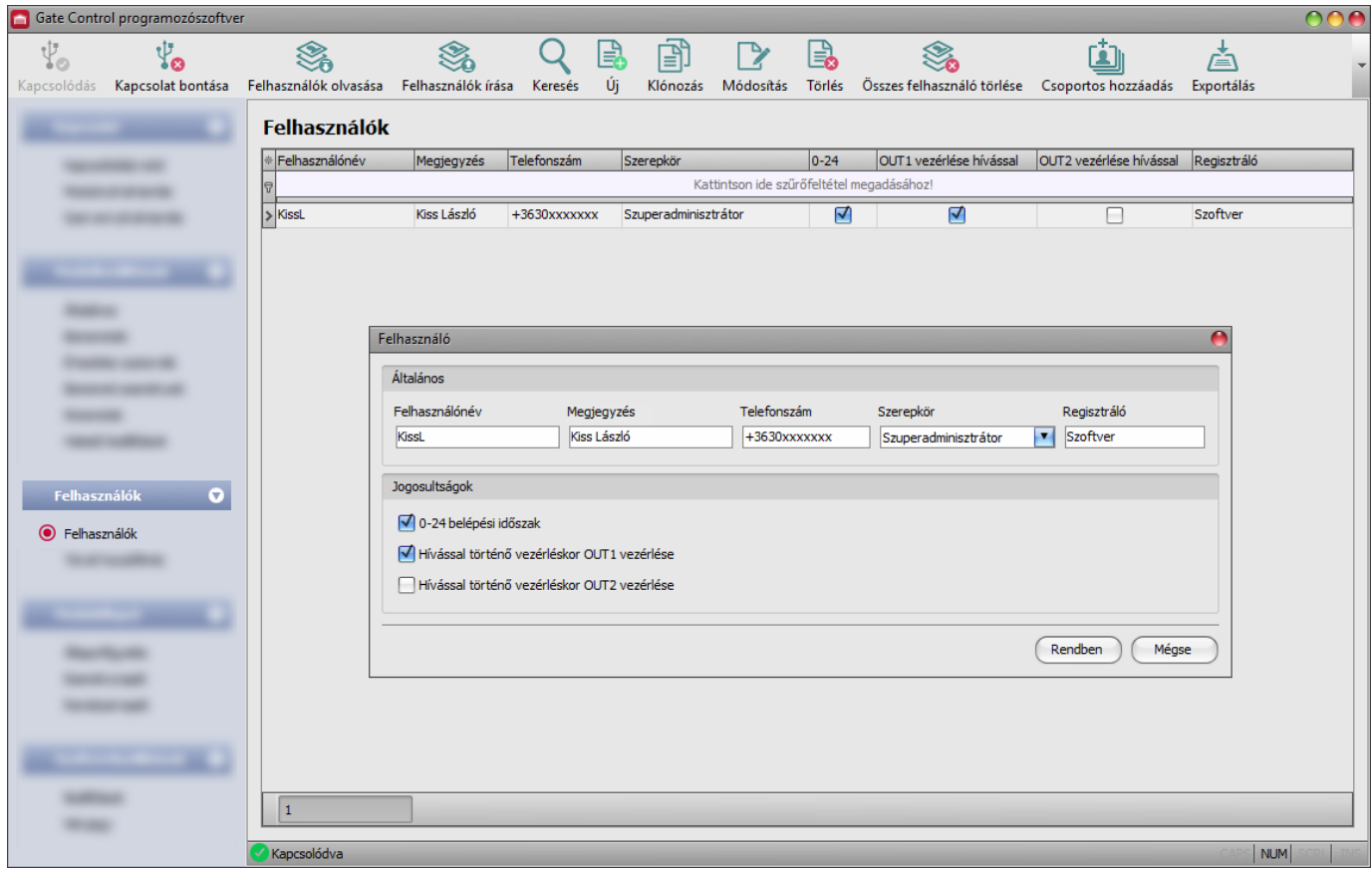

Ebben a menüben a felhasználókat rögzítheti és konfigurálhatja azok jogosultságait.

Vezérlés a felhasználói adatbázisban rögzített felhasználói telefonszámokról végezhető, illetve bármilyen számról, amennyiben nincs rögzítve egyetlen felhasználó sem a rendszerben. A felhasználói adatbázisba legfeljebb 1000 felhasználó rögzíthető, különböző szerepkörrel és jogosultságokkal.

A táblázat fejléce alatt található szűrő segítségével szűrést végezhet a táblázat bármely oszlopában. A szűrést beírt vagy kiválasztott szűrőfeltétel törlésével szüntetheti meg.

Egy összetett szűrő szintén elérhető minden oszlopban a szűrő ikonra Név <sup>v</sup> kattintva, amely minden oszlopfejléc jobb szélén jelenik meg, ha az egérmutatót az adott fejléc fölé helyezi. Bármely oszlop fejlécére kattintva válthat növekvő, illetve csökkenő sorrendű adatrendezés

között. A táblázat bal felső sarkában található, csillaggal jelölt gombra itt történő kattintást követően válthat az oszlopok megjelenítése/elrejtése között, valamint megváltoztathatja az oszlopok sorrendjét "fogd és vidd" művelettel. Az oszlopok sorrendje az oszlopok fejlécének áthelyezésével is módosítható.

Elérhető műveletek:

• Felhasználók kiolvasása a modulból:

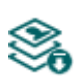

A modulban lévő felhasználók kiolvasásához kattintson a "*Felhasználók olvasása*" gombra. Ez a "*Felhasználók*" menücsoportba tartozó összes menü bejegyzéseit kiolvassa, valamint a "*Modulbeállítások*" menücsoportba tartozó összes menü bejegyzéseit is, amennyiben azokat nem olvasta ki külön előzőleg. Ha adott felhasználót vagy felhasználókat szeretne csak kiolvasni, használja a "**Keresés**" funkciót.

• Felhasználók írása a modulba:

Beállításmódosítást, vagy új bejegyzés hozzáadását követően, hogy a

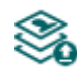

módosítások érvényesüljenek a rendszerben, azokat be kell írni a modulba a "*Felhasználók írása*" gomb segítségével. Ez a "*Felhasználók*" menücsoportba tartozó összes menü bejegyzéseit beírja a modulba, valamint a "Modulbeállítások" menücsoportban végzett esetleges módosításokat is, amennyiben a modulbeállításokat nem írta be külön előzőleg.

• Felhasználó keresése:

Felhasználó kereséséhez kattintson a "*Keresés*" gombra, majd adja meg a keresett nevet vagy telefonszámot. A kereső szövegrészletre képes keresni a felhasználónévben, a megjegyzésben és a telefonszámban. A találatokat

a program megjeleníti a táblázatban.

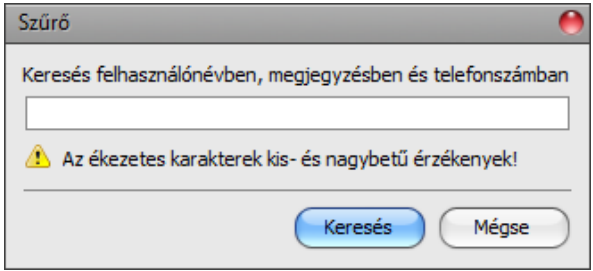

• Új felhasználó hozzáadása:

Új felhasználó hozzáadásához kattintson az "Új" gombra.

• Meglévő felhasználó másolása:

Másolat készítéséhez a kiválasztott felhasználóról kattintson a "**Klónozás**" gombra. A másolat nevének minden esetben egyedinek kell lennie.

• Meglévő felhasználó módosítása:

A kiválasztott felhasználó módosításához kattintson a "Módosítás" gombra.

• Felhasználó törlése:

A kiválasztott felhasználó törléséhez kattintson a "**Törlés**" gombra.

• Összes felhasználó törlése:

Az összes felhasználó törléséhez kattintson a "*Összes felhasználó törlése*" gombra.

• Felhasználók csoportos hozzáadása:

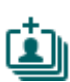

Felhasználók hozzáadásához CSV formátumú fájlból, vagy korábbi modulváltozatból exportált felhasználói adatbázisból, kattintson a "*Csoportos hozzáadás*" gombra, válassza ki a felhasználókat tartalmazó fájl kiterjesztését, majd tallózza be a fájlt. Ezt követően egy új ablak nyílik meg, ahol lehetősége van konfigurálni a hozzáadandó felhasználók beállításait és jogosultságait. Az összes felhasználó egységesen az itt megadott beállításokkal és jogosultságokkal kerül hozzáadásra. Felhasználók csoportos hozzáadásával a modulban tárolt felhasználók nem törlődnek, azokhoz csak hozzáadásra kerülnek az importált felhasználók. A beállítások konfigurálása után kattintson az "**Importálás**" gombra. Ekkor a program beolvassa a kiválasztott fájlból a felhasználói bejegyzéseket és egy összesítést készít az importálásról.

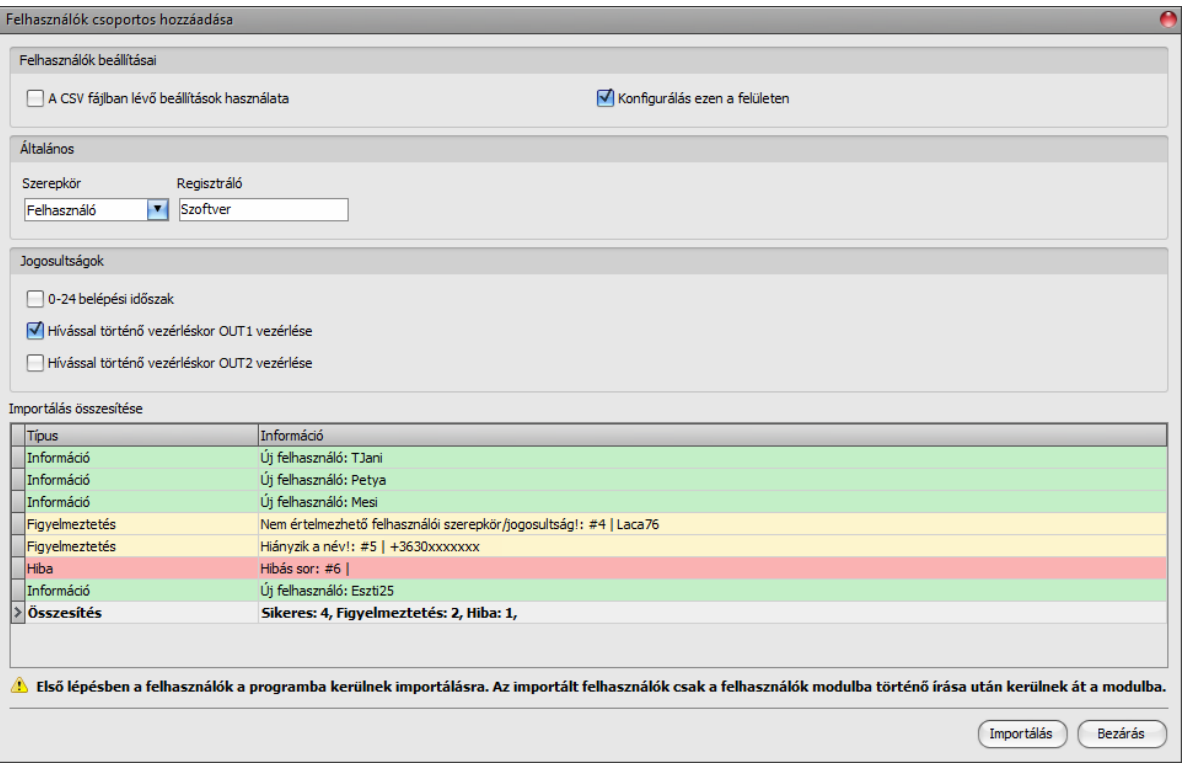

CSV fájlból történő importálás esetén, a fájl szerkezeti követelményei:

A programba importálható egyszerű felhasználólista, vagy bővített, felhasználói beállításokat is tartalmazó állomány. A program a fájl tartalma alapján automatikusan felismeri az importálni kívánt lista típusát.

## **A CSV fájl első sorát a program fejlécnek tekinti, ezért ezt nem dolgozza fel!**

### • **Egyszerű felhasználólista:**

A fájl a második sortól kell, hogy tartalmazza a felhasználókat. A sornak a felhasználónévvel kell kezdődnie, majd pontosveszzővel elválasztva kell következnie a megjegyzésnek, majd újabb pontosveszzővel elválasztva a telefonszámnak.

Példa:

### **Felhasználónév;Megjegyzés;Telefonszám**

KissL;Kiss László;+3630xxxxxxx

### • **Bővített, felhasználói beállításokat is tartalmazó felhasználólista:**

A fájl a második sortól kell, hogy tartalmazza a felhasználókat és azok beállításait. A sornak a felhasználónévvel kell kezdődnie, majd pontosveszzőkkel elválasztva kell következnie a megjegyzésnek, a telefonszámnak, a szerepkörnek, a *0-24*, *OUT1*, *OUT2* jogosultságoknak, végül pedig a regisztráló felhasználónevének.

Példa:

**Felhasználónév;Megjegyzés;Telefonszám;Szerepkör;0-24h;OUT1;OUT2;Regisztráló** KissL;Kiss László;+3630xxxxxxx;S;1;1;0;Software

A fájlban megadható felhasználói szerepkörök lehetséges értékei:

- **U**: felhasználó (user)
- **A**: adminisztrátor
- **S**: szuperadminisztrátor
- A *0-24*, *OUT1* és *OUT2* jogosultság-paraméterek lehetséges értékei:
	- **0**: tiltva
	- **1**: engedélyezve

Amennyiben az importálandó fájl felhasználói beállításokat is tartalmaz (szerepkör, jogosultságok), úgy a csoportos hozzáadás ablakban a "**Felhasználók beállításai**" szekcióban kiválasztható, hogy az importálás során a program megtartsa és alkalmazza a CSV fájlban található beállításokat, vagy az ablakban konfigurálható beállítások érvényesüljenek egységesen az importált felhasználókra.

A program jelzi, amennyiben az importálandó fájlban előfordulnak hibák, pl. duplikált felhasználónevek vagy telefonszámok, vagy olyan felhasználónevek, telefonszámok, amelyek adott esetben a modulban már szerepelnek, vagy a program számára nem feldolgozgató bejegyzések.

A bejegyzéseket a program 3 kategóriába sorolja, amely a "*Típus*" oszlopban olvasható, és a könnyebb megkülönböztetés érdekében mindegyiket külön háttérszínekkel jelöli:

**Információ** (zöld háttérszín): sikeresen importált felhasználói bejegyzések.

**Figyelmeztetés** (sárga háttérszín): sikeresen feldolgozott bejegyzések, de a felhasználónév és/vagy a telefonszám már szerepel a fájlban, vagy már létezik a modulban rögzített felhasználók között, vagy hiányzik a felhasználónév vagy a telefonszám adat.

**Hiba** (piros háttérszín): hibás, a program számára nem feldolgozgató bejegyzések.

### **A program a "***Figyelmeztetés***" és "***Hiba***" jelölésű bejegyzéseket nem importálja a rendszerbe!**

A lista végén talál egy összesítősort a sikeresen importált, a figyelmeztetés jelölésű, és a hibás bejegyzések számával. Az ablakot a "**Bezárás**" gombra kattintva zárhatja be, amelyet követően a hibamentes bejegyzések megjelennek a felhasználólistában. A programba importált felhasználókat ezt követően tovább szerkesztheti szükség szerint, majd ennek végeztével írja be a felhasználókat

a modulba a "**Felhasználók írása"** szó gomb segítségével.

- Felhasználók mentése fájlba:
	- A felhasználók CSV formátumú fájlba történő mentéséhez kattintson az "**Exportálás**" gombra. A program a felhasználóneveket és a hozzárendelt telefonszámokat exportálja.

Módosítást követően a bejegyzéseket be kell írni a modulba a "Felhasználók írása" **Szó gomb segítségével annak érdekében, hogy a változtatások érvénybe lépjenek.**

### ➢ **Felhasználó beállításai:**

## **Általános**:

**Felhasználónév**: a felhasználó rövid felhasználóneve legfeljebb 40 karakter hosszúságú lehet és a következő karakterek nem használhatók: ^ ~ < > = ' " , | ? \$ & %. A felhasználónév a felhasználó azonosítására szolgál a rendszerben. A rendszer itt megkülönbözteti a kis- és nagybetűket!

**Megjegyzés:** egyedi megjegyzést adhat meg az adott felhasználóhoz, amely legfeljebb 40 karakter hosszúságú lehet és a következő karakterek nem használhatók: ^ ~ < > = ' " , | ? \$ & %. A megjegyzés egy kiegészítő adat, amelyre szintén kiterjed a keresési funkció, ezzel megkönnyítve a felhasználóra történő keresést és szűrést a rendszerben. A rendszer itt megkülönbözteti a kis- és nagybetűket!

**Telefonszám**: a telefonszámot nemzetközi formátumban adja meg (pl. +3630xxxxxxx). Legfeljebb 19 számjegy adható meg és csak a "+", "0...9" karakterek használhatók.

**Szerepkör**: háromféle jogosultság közül választhat:

- **Felhasználó**: csak vezérlést végezhet.
- **Adminisztrátor**: vezérlést végezhet és felhasználókat kezelhet (hozzáadás/módosítás/törlés).
- **Szuperadminisztrátor**: teljes jogosultság, vezérlést végezhet, felhasználókat és beállításokat kezelhet.

**Regisztráló**: itt annak az adminisztrátor vagy szuperadminisztrátor felhasználónak az azonosítója szerepel, aki az adott új felhasználót felvette az adatbázisba. Ezt a rendszer tölti ki automatikusan. Amennyiben a felhasználó a programozószoftverrel kerül rögzítésre, úgy itt a "**Szoftver**" megnevezés szerepel.

### **Jogosultságok**:

**0-24 belépési időszak**: ha ez az opció engedélyezve van, akkor az adott felhasználó bármikor vezérelheti a rendszert a nap 24 órájában. Ha ez az opció nincs engedélyezve, akkor az adott felhasználó a nap folyamán csak az "*Általános*" modulbeállítások menüben konfigurált "*Engedélyezett belépési időszakon*" belül vezérelheti a rendszert, azaz a rendszer az adott felhasználótól érkező vezérlési kérést az engedélyezett belépési időszakokon belül végrehajtja, az időszakokon kívül pedig elutasítja.

**Hívással történő vezérléskor OUT1 vezérlése**: ha engedélyezve van ez az opció, akkor a modul az OUT1 kimenetet fogja vezérelni, amikor az adott felhasználó híváson keresztül vezérli a rendszert.

**Hívással történő vezérléskor OUT2 vezérlése**: ha engedélyezve van ez az opció, akkor a modul az OUT2 kimenetet fogja vezérelni, amikor az adott felhasználó híváson keresztül vezérli a rendszert.

Kétkapus (1-es vagy 2-es) vezérlési mód használata esetén minden felhasználónál külön engedélyezhető, hogy csak az OUT1, csak az OUT2, vagy mindkét kimenetet egyszerre vezérelje. A hívásból sajnos nem dönthető el, hogy a felhasználó melyik kimenetet szeretné vezérelni, ezért szükséges itt előre beállítani, hogy ilyen esetben híváson keresztül melyik kimenet (vagy mindkettő egyszerre) kerüljön megvezérlésre.

## ➢ **Új felhasználó hozzáadása:**

- Kattintson az " $\hat{U}$ j"  $\Box$  gombra.
- Adja meg a felhasználó felhasználónevét és telefonszámát.
- Válassza ki a felhasználó szerepkörét.
- Konfigurálja a felhasználó jogosultságait.
- Kattintson a "**Rendben**" gombra.
- Kattintson a "*Felhasználók írása*" Sombra.

## <span id="page-46-0"></span>**5.3.2 Távoli hozzáférés**

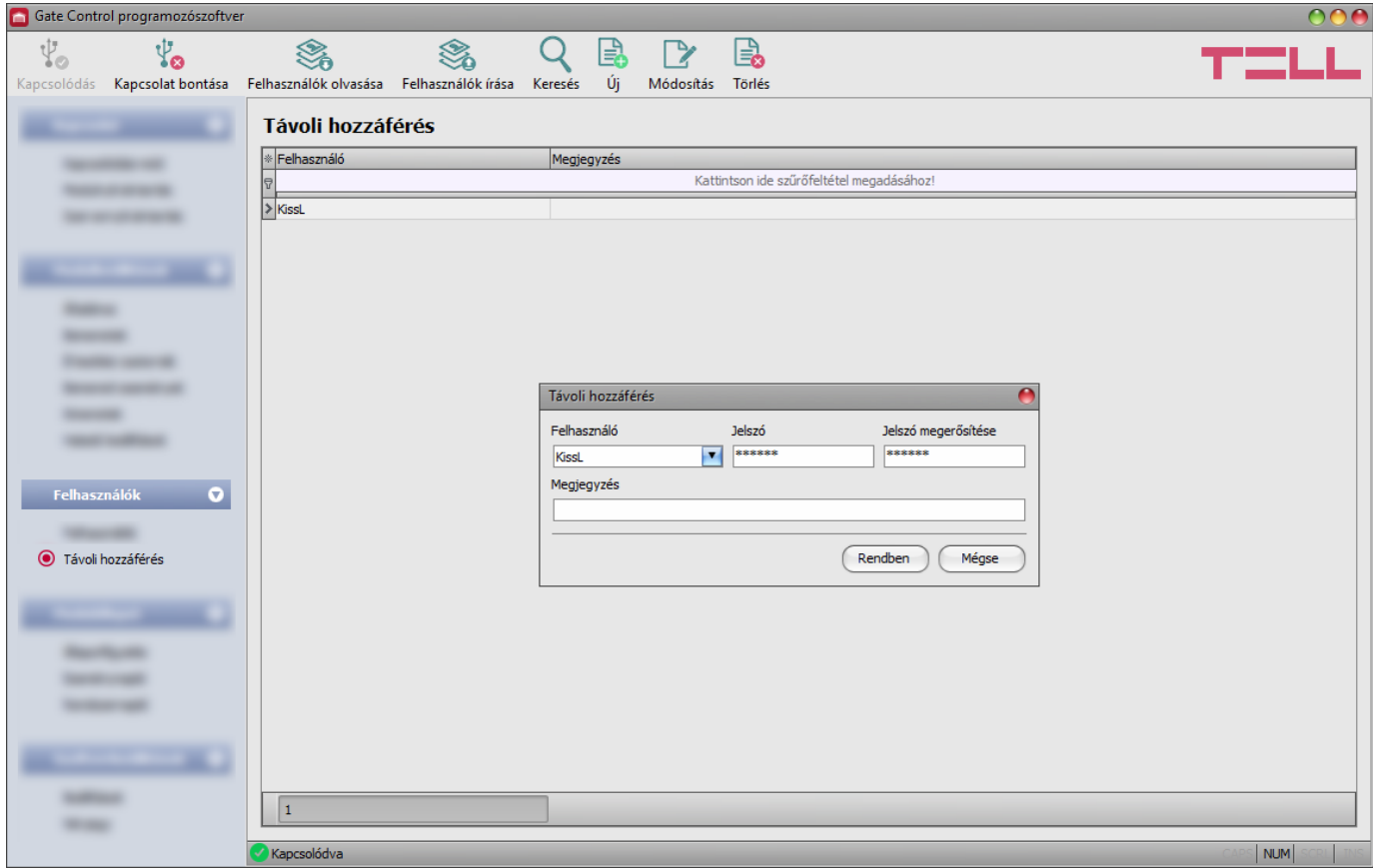

Ebben a menüben konfigurálhat a szuperadminisztrátor és adminisztrátor felhasználók számára távoli hozzáférési jelszót. A felhasználónév és a hozzárendelt távoli hozzáférési jelszó birtokában, a szuperadminisztrátor vagy adminisztrátor jogosult lesz távolról, interneten keresztül kapcsolódni a rendszerhez a programozószoftverrel. A rendszerben legfeljebb 2000 távhozzáférési jelszó regisztrálható.

A táblázat fejléce alatt található szűrő segítségével szűrést végezhet a táblázat bármely oszlopában. A szűrést beírt vagy kiválasztott szűrőfeltétel törlésével szüntetheti meg.

Egy összetett szűrő szintén elérhető minden oszlopban a szűrő ikonra Név Rattintva, amely minden oszlopfejléc jobb szélén jelenik meg, ha az egérmutatót az adott fejléc fölé helyezi. Bármely oszlop fejlécére kattintva válthat növekvő, illetve csökkenő sorrendű adatrendezés között.

A táblázat bal felső sarkában található, csillaggal jelölt gombra illetténő kattintást követően válthat az oszlopok megjelenítése/elrejtése között, valamint megváltoztathatja az oszlopok sorrendjét "fogd és vidd" művelettel. Az oszlopok sorrendje az oszlopok fejlécének áthelyezésével is módosítható.

Elérhető műveletek:

• Felhasználók kiolvasása a modulból:

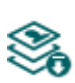

A modulban lévő felhasználók kiolvasásához kattintson a "*Felhasználók olvasása*" gombra. Ez a "*Felhasználók*" menücsoportba tartozó összes menü bejegyzéseit kiolvassa, valamint a "*Modulbeállítások*" menücsoportba tartozó összes menü bejegyzéseit is, amennyiben azokat nem olvasta ki külön előzőleg. Ha adott felhasználót vagy felhasználókat szeretne csak kiolvasni, használja a "**Keresés**" funkciót.

• Felhasználók írása a modulba:

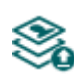

Beállításmódosítást, vagy új bejegyzés hozzáadását követően, hogy a módosítások érvényesüljenek a rendszerben, azokat be kell írni a modulba a "*Felhasználók írása*" gomb segítségével. Ez a "*Felhasználók*" menücsoportba tartozó összes menü bejegyzéseit beírja a modulba, valamint a "Modulbeállítások" menücsoportban végzett esetleges módosításokat is, amennyiben a modulbeállításokat nem írta be külön előzőleg.

• Felhasználó keresése:

Felhasználó kereséséhez kattintson a "*Keresés*" gombra, majd adja meg a keresett nevet vagy telefonszámot. A kereső szövegrészletre képes keresni a felhasználónévben, a megjegyzésben és a telefonszámban. A találatokat a program megjeleníti a táblázatban.

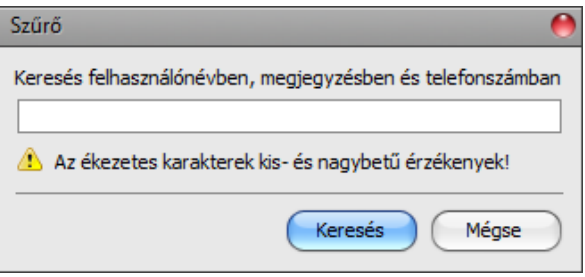

• Új távhozzáférés hozzáadása:

Új távhozzáférés hozzáadásához kattintson az "Új" gombra.

- Meglévő távhozzáférés beállításainak módosítása:
	- A kiválasztott távhozzáférés beállításainak módosításához kattintson a "*Módosítás*" gombra.
- Távhozzáférés törlése:

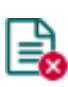

A kiválasztott távhozzáférés törléséhez kattintson a "*Törlés*" gombra. Ha töröl egy távhozzáférést, akkor az adott jelszóval a továbbiakban nem lehet kapcsolódni a rendszerhez.

Módosítást követően a bejegyzéseket be kell írni a modulba a "Felhasználók írása" **Szó gomb segítségével annak érdekében, hogy a változtatások érvénybe lépjenek.**

## ➢ **Távoli hozzáférés beállításai:**

**Felhasználó**: a legördülőmenüből kiválaszthatja azt a szuperadminisztrátor vagy adminisztrátor felhasználót, akinek távoli hozzáférési jelszót szeretne beállítani.

**Jelszó / Jelszó megerősítése**: ebben a mezőben adhatja meg a hozzáférési jelszót és annak megerősítését. Ezt a jelszót és az adott felhasználó felhasználónevét kell majd beírni a "*Kapcsolódási mód*" menü "*Távoli hozzáférés*" szekciójában a távolról történő kapcsolódáshoz.

**Megjegyzés**: ebben a mezőben egyedi megjegyzést fűzhet hozzá az adott távoli hozzáféréshez.

## ➢ **Távoli hozzáférési szintek:**

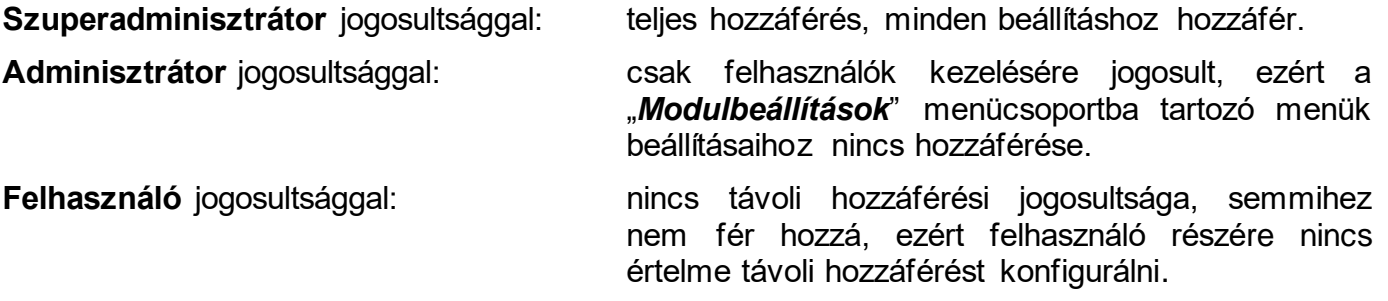

A jogosultsági szintet az adott felhasználó beállításaiban a "*Szerepkör*" legördülőmenüből választhatja ki.

- ➢ **Új távoli hozzáférés konfigurálása:**
	- Ha még nem olvasta ki a beállításokat és a felhasználókat a modulból, kattintson

a "*Felhasználók olvasása*" gombra a "*Felhasználók*" menüben.

- Kattintson az " $\hat{U}$ j"  $\Box$  gombra.
- A "*Felhasználó*" legördülőmenüből válassza ki a felhasználót, akinek távoli hozzáférést szeretne biztosítani.
- Írja be a kívánt távoli hozzáférési jelszót a "*Jelszó*" és a "*Jelszó megerősítése*" mezőbe.
- Szükség esetén írhat megjegyzést a "*Megjegyzés*" mezőbe.
- Kattintson a "Rendben" gombra.
- Kattintson a "**Felhasználók írása**" **Sol** gombra.

## <span id="page-49-0"></span>**5.4 Modulállapot menücsoport**

## <span id="page-49-1"></span>**5.4.1 Állapotfigyelés**

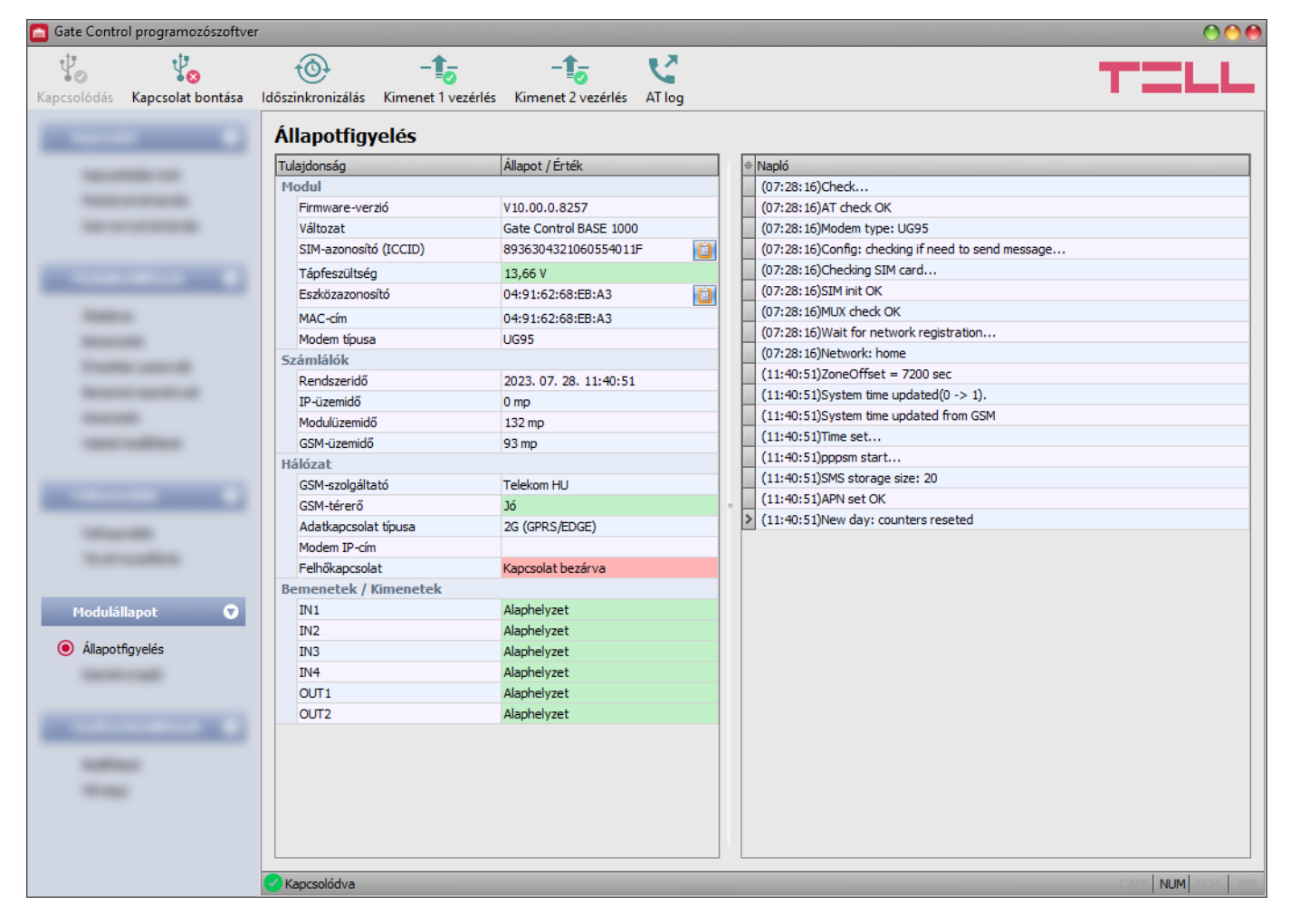

Az ""*Állapotfigyelés*" menüben információk tekinthetők meg a rendszer aktuális állapotáról. Az állapotinformációk csak USB kapcsolaton keresztül töltődnek be és frissülnek automatikusan. Távoli kapcsolat esetén az állapotinformációk betöltéséhez, illetve frissítéséhez az "*Olvasás*" gombra kell kattintani.

A jobb oldalon lévő ablakban a rendszernapló található, amely a modulban zajló belső folyamatokról és a kommunikációról tartalmaz részletes információt. A rendszernapló esetleges működési zavar kivizsgálásához nyújt segítséget. A rendszernaplót a program automatikusan fájlba is menti a "*Logs*" nevű mappába, amelyet a "*Névjegy*" menün belül, az "*Adatkönyvtár*" szekcióban található linkre kattintva érhet el legegyszerűbben (a fájl neve: "*az aktuális dátum\_*module.log"). **A rendszernapló csak USB kapcsolaton keresztüli csatlakozás esetén érhető el!**

Megjelenített állapotinformációk:

## **Modul**:

- **Firmware-verzió**: a modul firmware-verziója.
- **Változat:** a modul termékváltozata.
- **SIM-azonosító**: a modulba helyezett SIM-kártya azonosítója (ICCID). A jobb oldalon található jegyzettömb ikonra kattintva kimásolhatja az azonosítót a vágólapra.
- **Tápfeszültség**: a tápfeszültség aktuális értéke. Az érték csak tájékoztató jellegű, nem összehasonlítható egy precíz mérőműszer által mért értékkel.
- **Eszközazonosító:** a modul által a felhőn történő azonosításra használt azonosító. A programozószoftver az itt megjelenített azonosítóval tud kapcsolódni a modulhoz. Az eszközazonosító alapvetően megegyezik a MAC-címmel, korai modulverziók viszont a SIM-azonosítót használták erre a célra\*. A jobb oldalon található jegyzettömb ikonra kattintva kimásolhatja az azonosítót a vágólapra.

**\***A V8.00-nál korábbi verzióval rendelkező modulok a behelyezett SIM-kártya azonosítóját (ICCID) használták az eszköz azonosítására. Ezért, ha a modul V8.00 nál korábbi verzióról került frissítésre és frissítés előtt volt benne beállítva távhozzáférési jelszó, akkor a modul továbbra is a SIM-azonosítót fogja használni eszközazonosítóként.

- **MAC-cím:** a modul egyedi azonosítója (6x2 hexadecimális karakter). Ez az azonosító a gyártás során kerül beégetésre, ezért nem módosítható.
- **Modem típusa:** a modulba épített modem típusa.

## **Számlálók**:

- **Rendszeridő**: a modul órájának aktuális időbeállítása.
- **IP-üzemidő**: a rendszer legutóbbi internetkapcsolat létesítésétől eltelt idő.
- **Modulüzemidő**: a rendszer tápfeszültségre helyezésétől eltelt idő.
- **GSM-üzemidő**: a rendszer legutóbbi mobilhálózatra csatlakozásától eltelt idő.

## **Hálózat**:

- **GSM-szolgáltató**: az aktuálisan igénybe vett mobilszolgáltató megnevezése.
- **GSM-térerő**: a GSM térerő aktuális szintje (Nincs/Nagyon gyenge, Gyenge, Közepes, Jó, Kiváló). 3G modemmel szerelt termékváltozat esetén a térerő egy tájékoztató jellegű, számolt érték, ezért az alacsony szint nem feltétlenül jelenti azt, hogy az ne lenne elegendő az eszköz megfelelő működéshez.
- **Adatkapcsolat típusa**: az aktuális adatkapcsolat típusa: 4G (E-UTRAN), 3G (UTRAN), 2G (GPRS/EGDE).
- **IP-cím**: a modul aktuális IP-címe.
- **Felhőkapcsolat**: kapcsolat állapota a felhőszerverrel.

## **Bemenetek / Kimenetek**:

- **IN1…IN4**: a kontaktusbemenetek aktuális állapota.
- **OUT1/OUT2**: a kimenetek aktuális állapota.

Elérhető műveletek:

• **Olvasás**:

Ez a gomb csak távoli kapcsolat esetén jelenik meg. A gombra kattintással lekérdezhetők a modulból az állapotinformációk. USB kapcsolat esetén erre nincs szükség, mert ott az adatok automatikusan betöltődnek és frissülnek.

## • **Időszinkronizálás**:

A gombra kattintással lehetőség van a modul-rendszeridő szinkronizálására

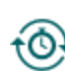

a számítógép-rendszeridőhöz, vagy egyedi idő beállítására, választás szerint. A rendszer órájának beállítására csak akkor van szükség, ha a mobilhálózatról történő automatikus szinkronizálás sikertelen. A modul a felhőre csatlakozáskor is automatikusan szinkronizálja a rendszeridőt a szerver rendszeridejéhez. Ha a modul óráját a számítógép rendszeridejéhez szinkronizálja, előbb ellenőrizze, hogy számítógépe rendszerideje pontos-e.

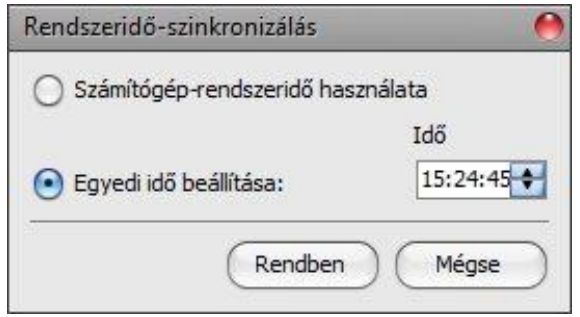

### • **Kimenet 1 vezérlés**:

-<sup>1</sup> A gombra kattintással vezérelhető az OUT1 kimenet. Minden egyes kattintás hatására az OUT1 kimenet állapotot vált.

### • **Kimenet 2 vezérlés**:

-1 A gombra kattintással vezérelhető az OUT2 kimenet. Minden egyes kattintás hatására az OUT2 kimenet állapotot vált.

**Figyelem! A kimenetvezérlő gombok arra szolgálnak, hogy indokolt esetben lehetősége legyen felülbírálni a működést, azaz a normál vezérlési folyamatoktól eltérően vezérelhesse a kimeneteket. Ilyenkor a rendszer egyéb vezérléseket figyelmen kívül hagyva, az aktuális vezérlési állapotától függetlenül fogja vezérelni a kimeneteket, a kérésnek megfelelően. Kérjük, vegye figyelembe, hogy a gombok használata adott esetben megakadályozhatja a rendeltetésszerű működést!**

### • **AT-parancs naplózás be- és kikapcsolása:**

Az "**AT log**" gomb segítségével be- és kikapcsolható az AT-parancs naplózás. Ez hibakereséskor, részletesebb napló megtekintésére szolgál a modem működését illetően.

## <span id="page-52-0"></span>**5.4.2 Eseménynapló**

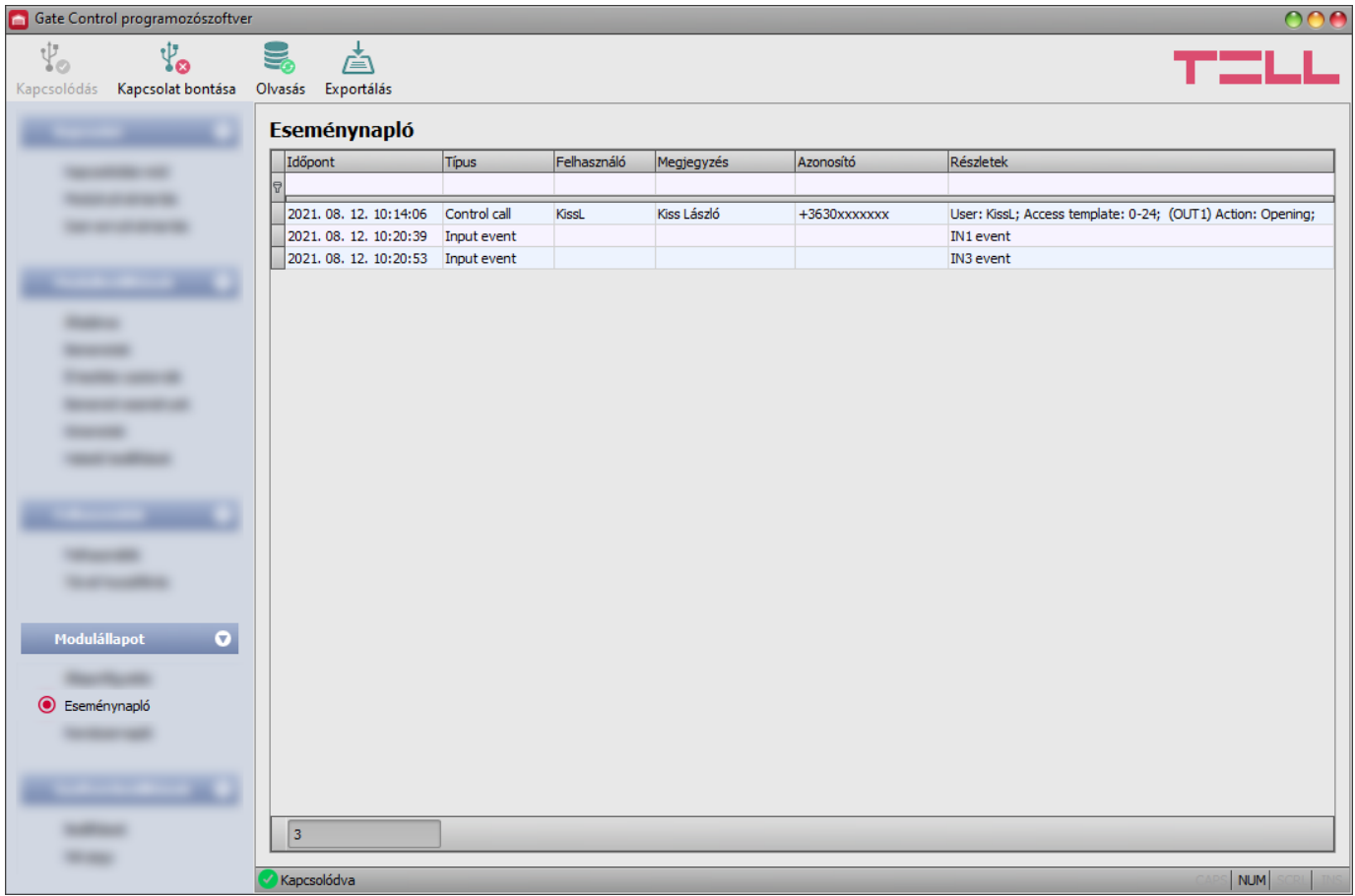

Ebben a menüben megtekinthető és fájlba exportálható az eseménynapló, amely a rendszer által rögzített vezérlési és bemeneti eseményeket tartalmazza. A rendszer az utolsó 1200 eseményt tárolja az eseménymemóriában.

Az eseménynapló nem tárolja a felhasználók beállításainál található "*Megjegyzés*" mező értékét. A "*Megjegyzés*" oszlopban az adatokat a szoftver tölti be a felhasználólistából. Ezért, ebben az oszlopban csak akkor jelennek meg adatok, ha az eseménynapló kiolvasása előtt kiolvassa a modulból a felhasználókat.

Elérhető műveletek:

• **Olvasás**:

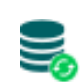

A gombra kattintás után egy dialógusablakban megadhatja, hogy mely időszak eseményei kerüljenek kiolvasásra a modulból. A legördülőmenükben válassza ki az időszak kezdő és záró dátumot, majd kattintson az "Olvasás" gombra.

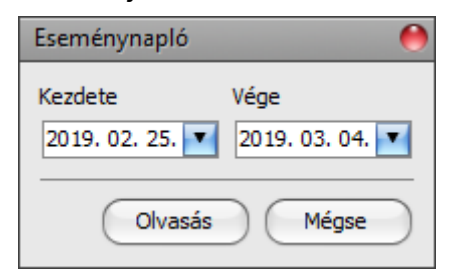

## • **Exportálás**:

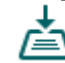

A gombra történő kattintással a megjelenített eseménynapló fájlba menthető CSV formátumban.

## <span id="page-53-0"></span>**5.5 Szoftverbeállítások menücsoport**

### <span id="page-53-1"></span>**5.5.1 Beállítások**

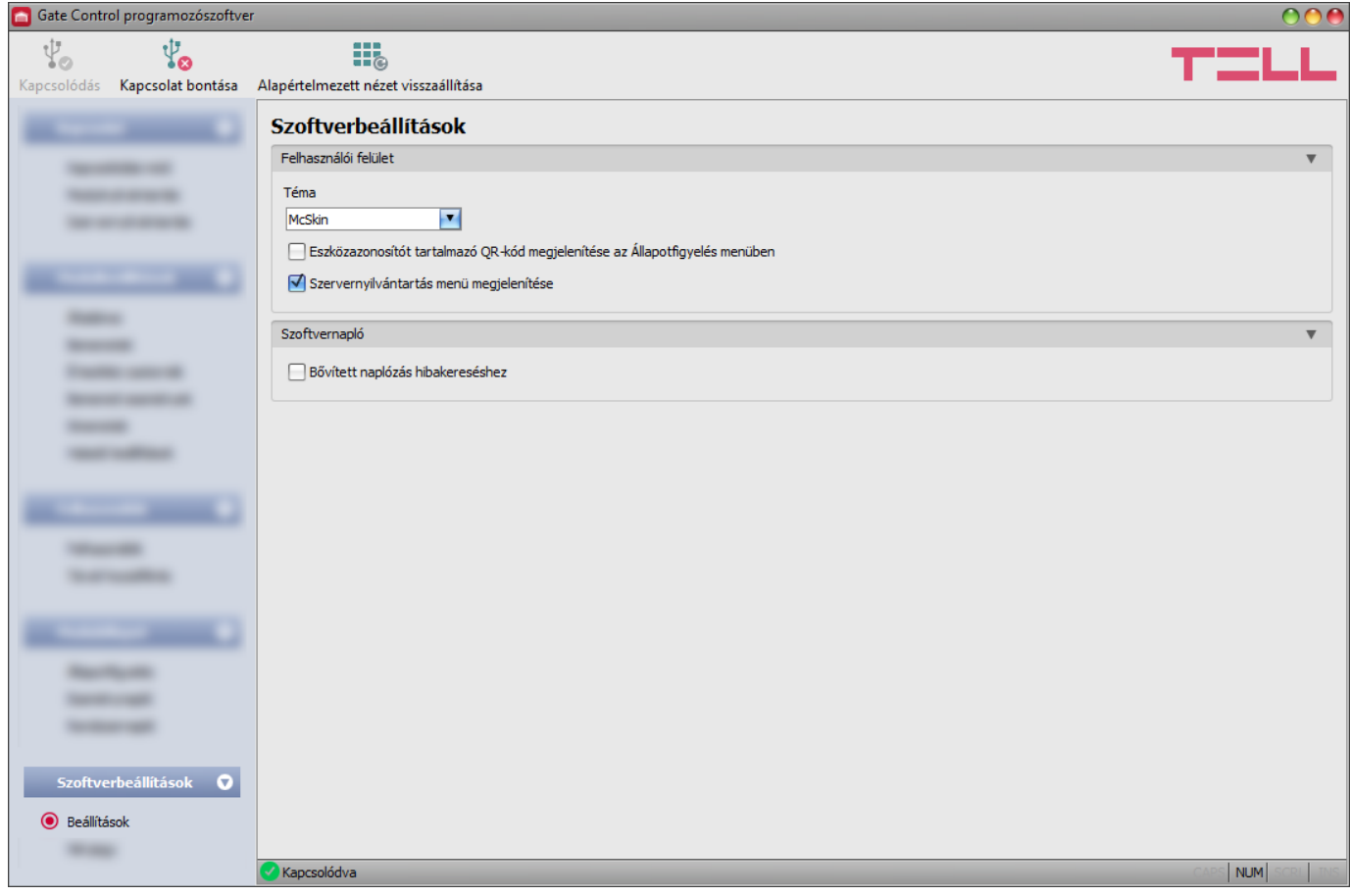

Ebben a menüben módosíthatja a felület kinézetét, valamint engedélyezheti a bővített naplózást hibakereséshez és a "Szervernyilvántartás" menü megjelenítését.

Elérhető műveletek:

- **Alapértelmezett nézet visszaállítása**:
	- A gyári alapértelmezett kinézet visszaállításához kattintson az "*Alapértelmezett nézet visszaállítása*" gombra, majd zárja be a programot és indítsa újra.

### **Felhasználói felület:**

**Téma**: a felhasználói felület kinézetét a legördülőmenü segítségével módosíthatja. Számos megjelenési séma közül választhat.

**Eszközazonosítót tartalmazó QR-kód megjelenítése az Állapotfigyelés menüben**: ha ez az opció engedélyezve van, a program megjeleníti az "*Állapotfigyelés*" menüben az eszközazonosítót tartalmazó QR-kódot. Ezt alapvetően a gyártó használja a legyártott termékek rögzítésére.

**Szervernyilvántartás menü megjelenítése**: ha ez az opció engedélyezve van, a program megjeleníti a "*Szervernyilvántartás*" menüt a "*Kapcsolat*" menücsoportban. A "*Szervernyilvántartás*" menü alapértelmezetten rejtett, mivel a legtöbb esetben a használata nem szükséges. Csak akkor van rá szükség, ha az internetes forgalom lebonyolítására proxyt használ.

## **Szoftvernapló:**

**Bővített naplózás hibakereséshez**: ezt az opciót abban az esetben szükséges engedélyezni, ha a szoftver használata során hibát tapasztal. Ha engedélyezi ezt az opciót, akkor a program részletes naplót készít a rendszer működése közben.

A szoftvernaplót a program automatikusan elmenti fájlba a "*Logs*" nevű mappába, amelyet a "*Névjegy*" menün belül, az "*Adatkönyvtár*" szekcióban található linkre kattintva érhet el legegyszerűbben (a fájl neve: "az aktuális dátum remoter.log"). A részletes naplók segítenek a gyártónak a hibakeresésben.

## <span id="page-54-0"></span>**5.5.2 Névjegy**

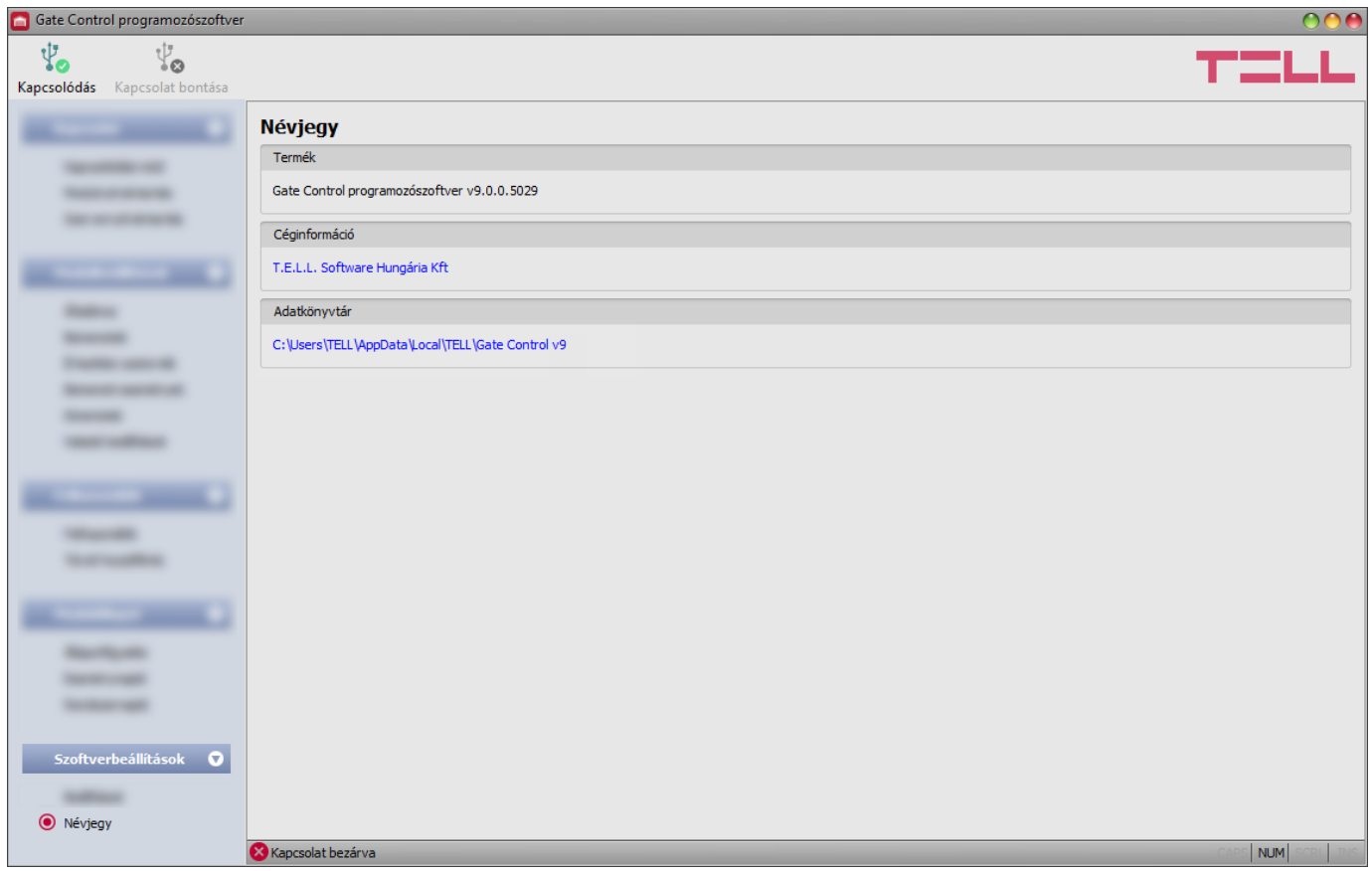

A "*Névjegy*" menüben megtekinthető a gyártó elérhetősége, a programozószoftver verziószáma, és az adatkönyvtár elérési útja, ahová a program a rendszernaplókat menti. Az adatkönyvtár elérési útjára kattintva, a program megnyitja az adatmappát a fájlkezelőben.

## <span id="page-54-1"></span>**6 A** *Gate Control BASE* **modul beállítása mobiltelefonról, SMS-üzenetekkel**

Lehetőség van a modul fontosabb beállításainak módosítására, valamint felhasználók hozzáadására és törlésére a modulba helyezett SIM-kártya telefonszámára SMS-üzenetben küldött parancsokkal. Parancsot a modul a regisztrált szuperadminisztrátor, illetve adminisztrátor felhasználótól fogad el, a hozzáférési szintnek megfelelően.

**Fontos, hogy minden parancsüzenet karakterrel kezdődjön, és # karakterrel végződjön! Egy SMS-üzenetben több parancs is küldhető, de az üzenet hossza nem haladhatja meg a 60 karaktert. A modul az üzenetben a 60 karakterbe még beleeső utolsó lezárókarakterig (#) dolgozza fel a parancsokat, az ezen túl található parancsokat figyelmen kívül hagyja. Visszaigazolást a modul csak a feldolgozott parancsokról küld.**

Az alábbi táblázat összesíti az elérhető SMS-parancsokat. A parancsok részletes leírását a táblázat alatt találja. A rendelkezésre álló SMS-parancsokból a szuperadminisztrátor felhasználó bármelyiket használhatja, az adminisztrátor felhasználó pedig csak felhasználók kezelésével kapcsolatos parancsok használatára jogosult (külön megjelölve a táblázatban).

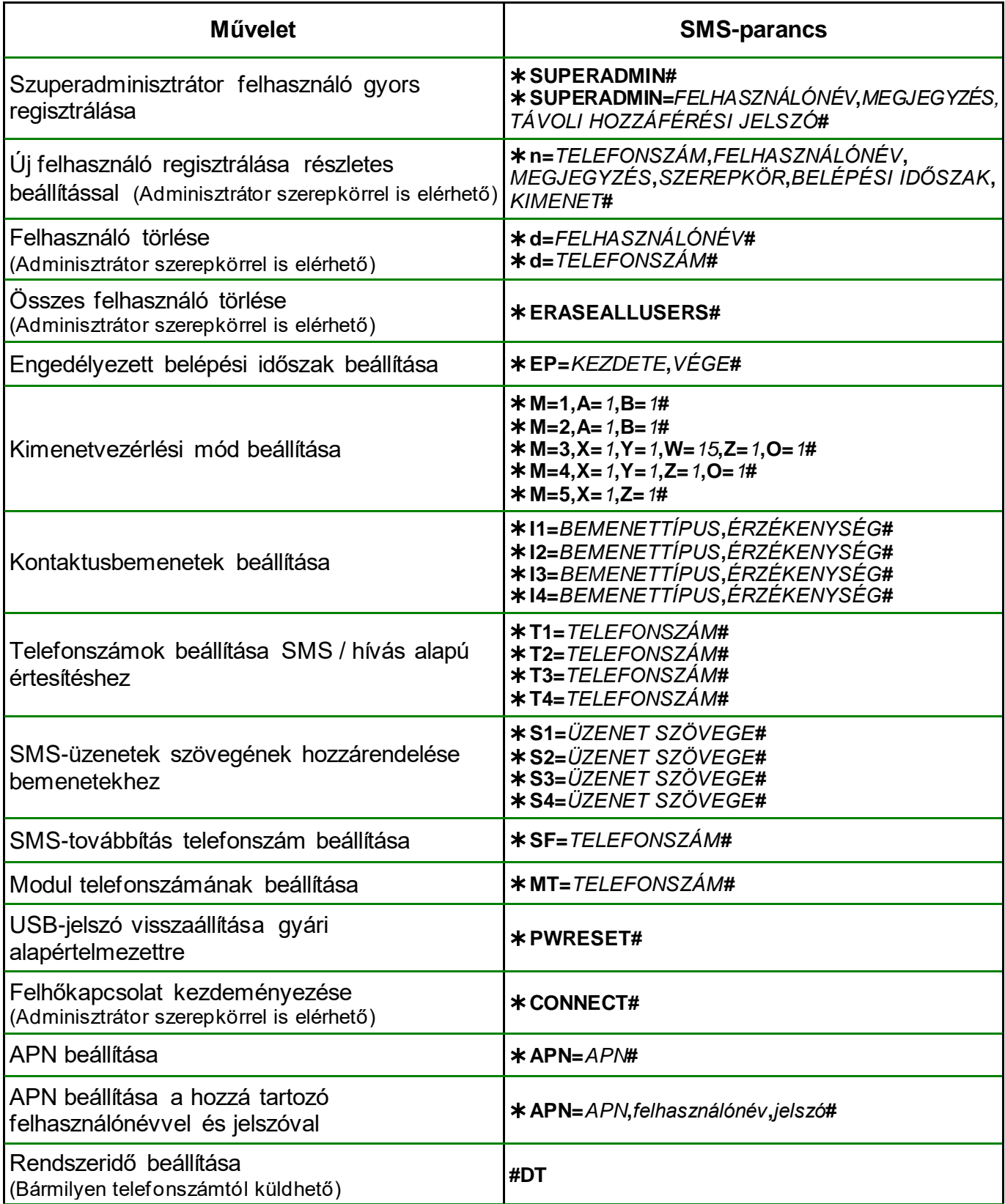

### <span id="page-56-0"></span>**6.1 SMS-parancsok részletes leírása**

## • **Szuperadminisztrátor felhasználó gyors regisztrálása:**

SMS-paranccsal csak egy szuperadminisztrátor felhasználó regisztrálható és csak abban az esetben, ha a rendszerben még nincs regisztrálva egyetlen szuperadminisztrátor sem. Az első szuperadminisztrátor felhasználó regisztrálható egyszerűen "SUPERADMIN" felhasználónévvel és "1234" távoli hozzáférési jelszóval, vagy megadható az üzenetben tetszőleges felhasználónév, megjegyzés és távoli hozzáférési jelszó. Ehhez két külön parancs áll rendelkezésre.

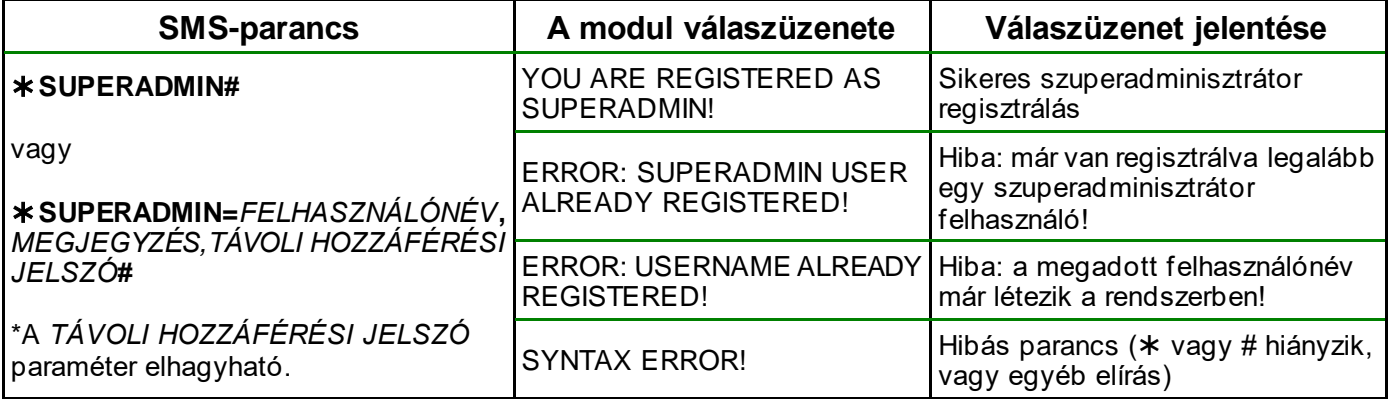

## • **Új felhasználó regisztrálása (Adminisztrátor szerepkörrel is):**

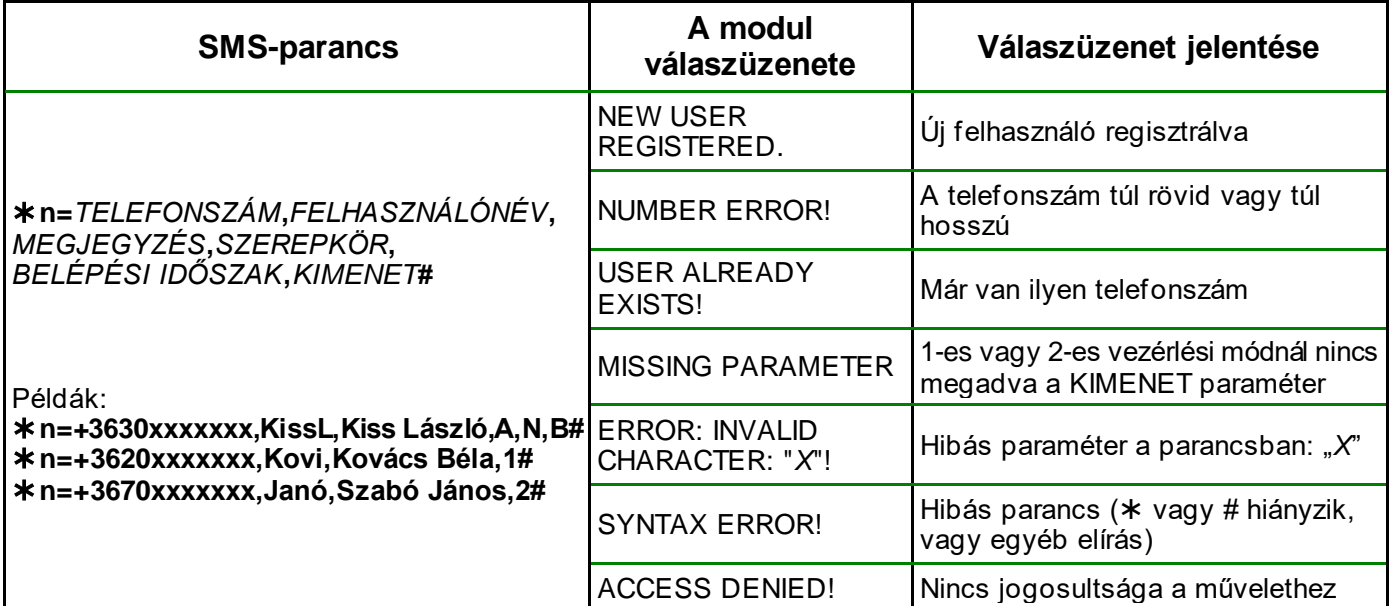

Parancsparaméterek értékei:

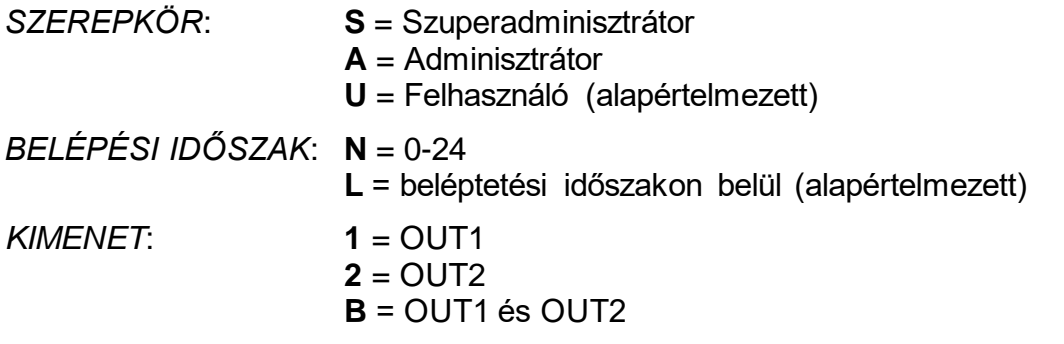

\*A *SZEREPKÖR* és *BELÉPÉSI IDŐSZAK* paraméterek elhagyhatók. Ilyenkor a modul automatikusan az alapértelmezett értéket állítja be.

## • **Felhasználó törlése (Adminisztrátor szerepkörrel is):**

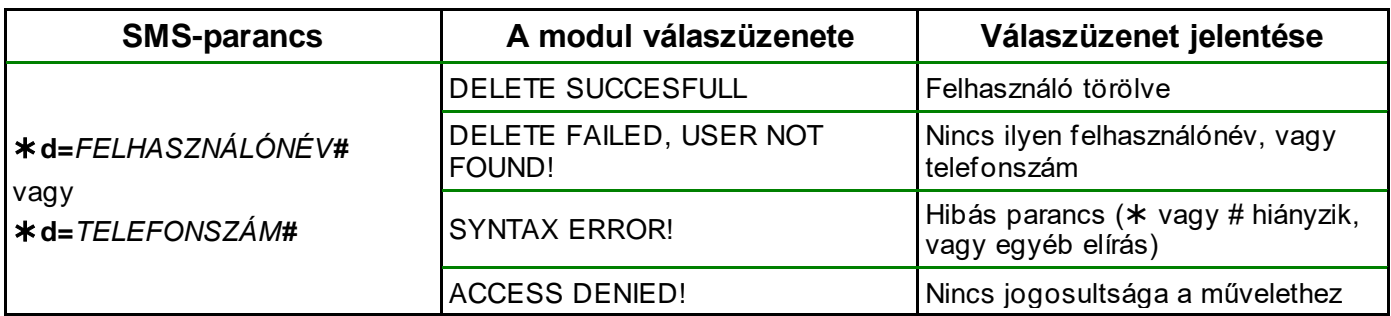

## • **Összes felhasználó törlése (Adminisztrátor szerepkörrel is):**

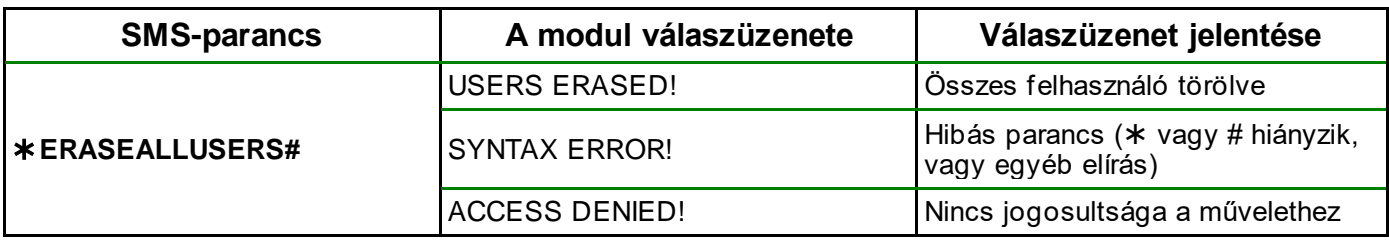

## • **Engedélyezett belépési időszak beállítása:**

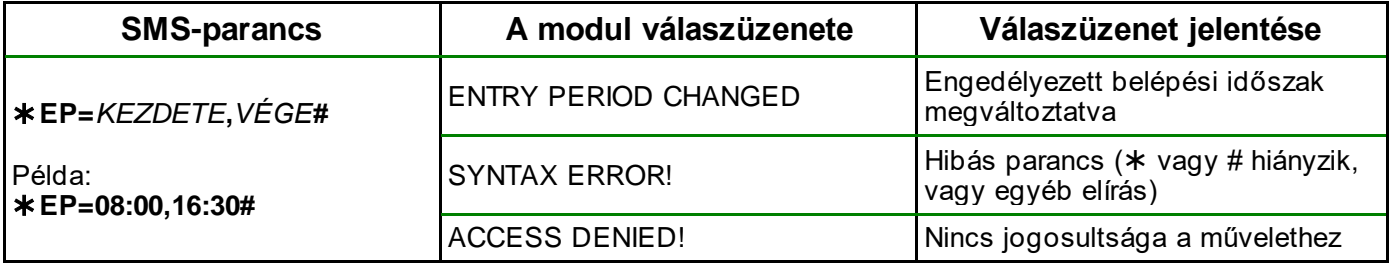

Parancsparaméterek értékei:

*KEZDETE:* az engedélyezett napi belépési időszak kezdete (óó:pp)

*VÉGE:* az engedélyezett napi belépési időszak vége (óó:pp).

### • **Kimenetvezérlési mód beállítása:**

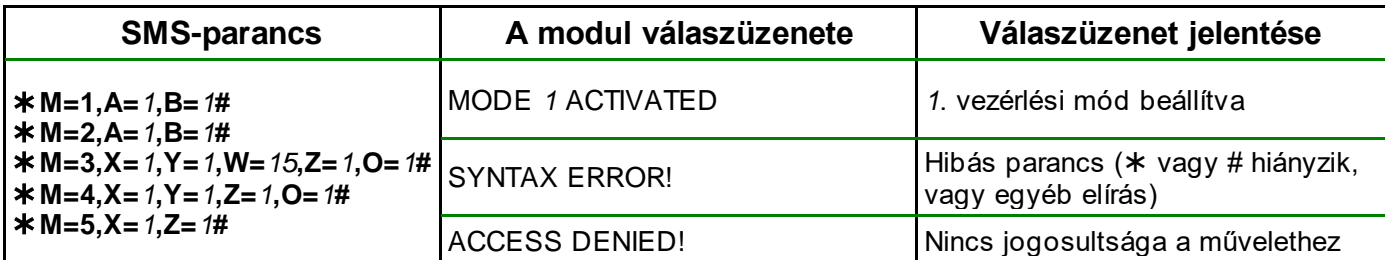

Parancsparaméterek értékei:

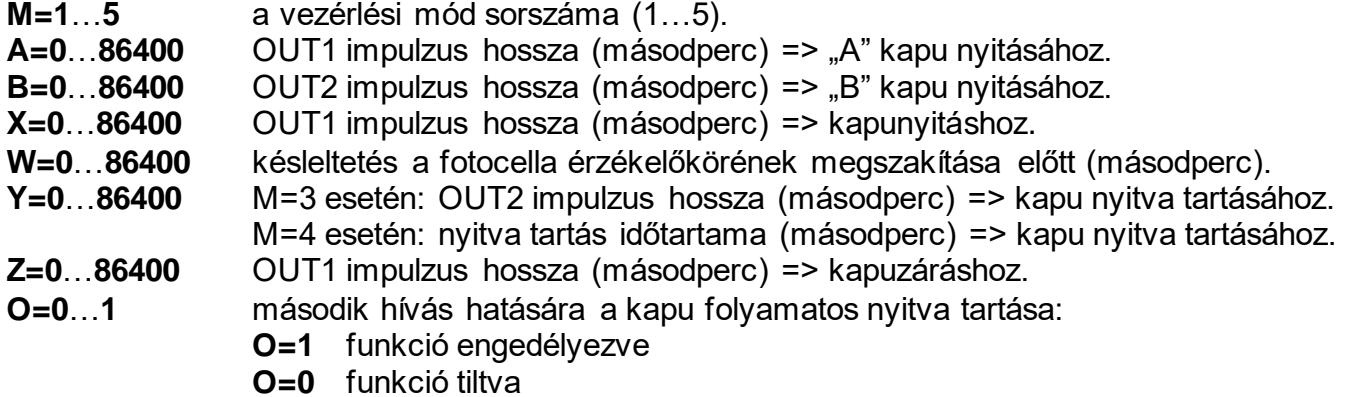

## • **Kontaktusbemenetek beállítása:**

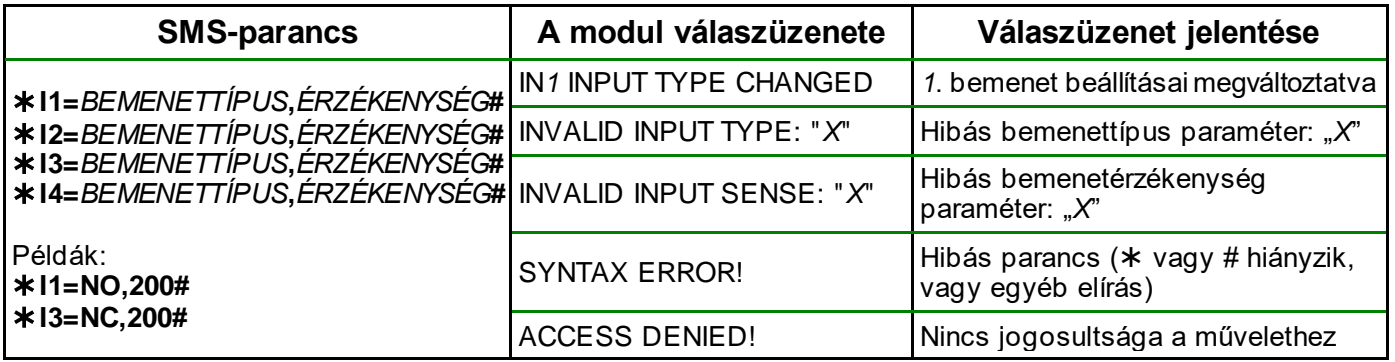

Parancsparaméterek értékei:

**I1**…**I4**: a kontaktusbemenet sorszáma (Input 1…4)

*BEMENETTÍPUS*: **NO** = alaphelyzetben nyitott **NC** = alaphelyzetben zárt

*ÉRZÉKENYSÉG:* **1**…**86400** (ms)

## • **Telefonszámok beállítása SMS / hívás alapú értesítéshez:**

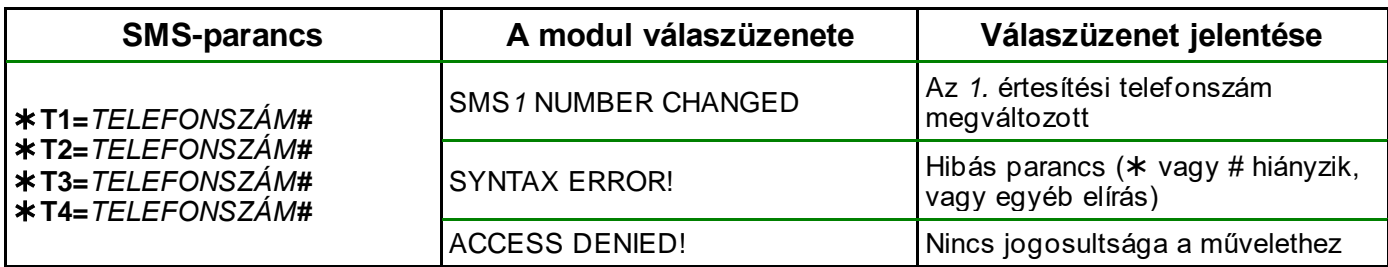

## • **SMS-üzenetek szövegének hozzárendelése bemenetekhez:**

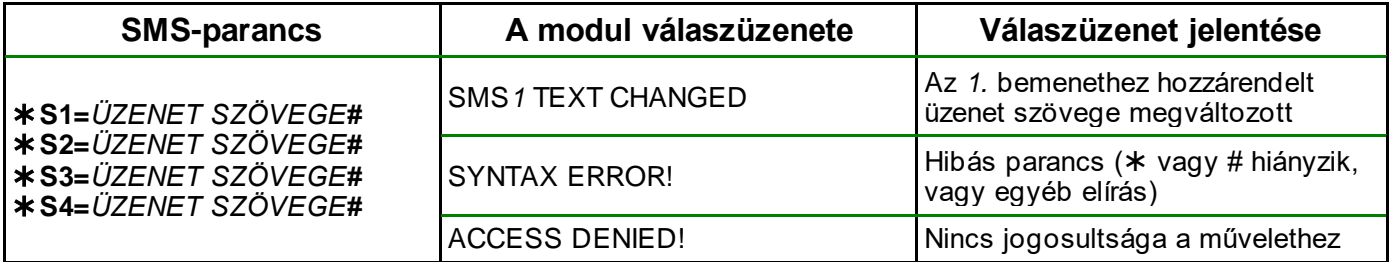

## • **SMS-továbbítás telefonszám beállítása:**

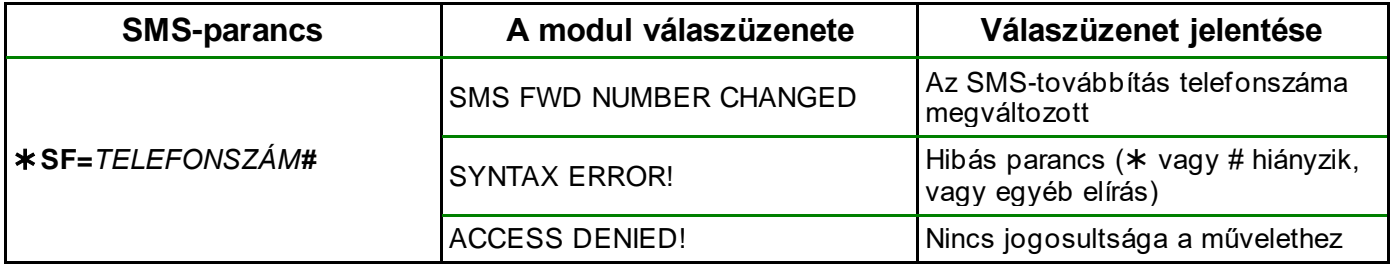

## • **Modul telefonszámának beállítása:**

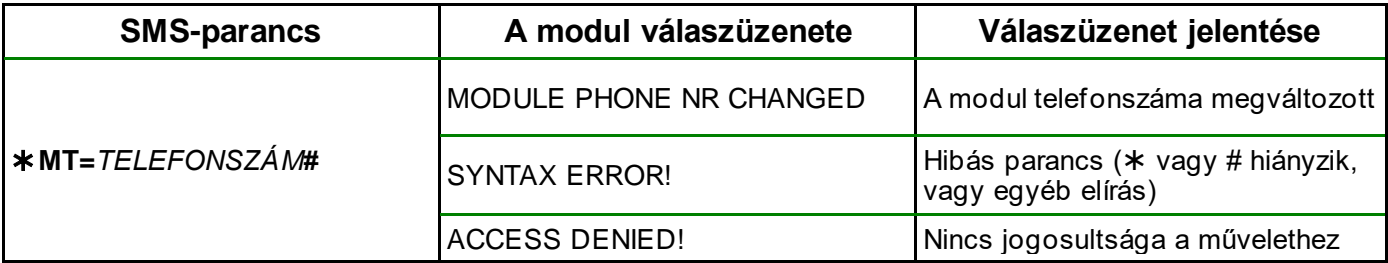

## • **USB-jelszó visszaállítása gyári alapértelmezettre:**

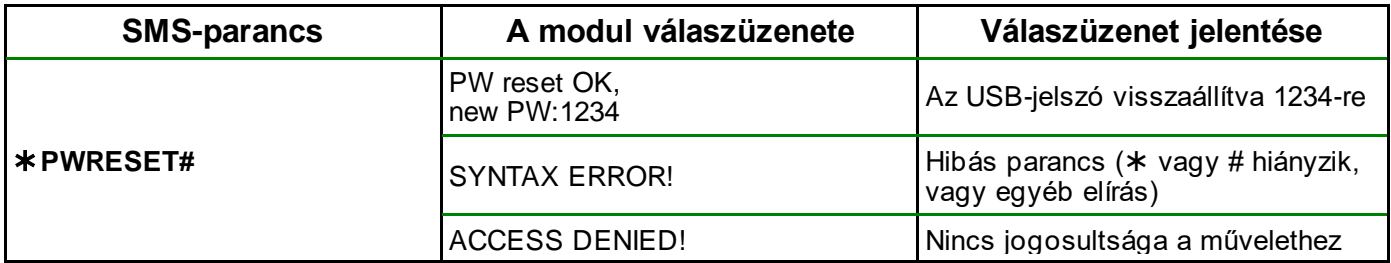

## • **Felhőkapcsolat kezdeményezése (Adminisztrátor szerepkörrel is):**

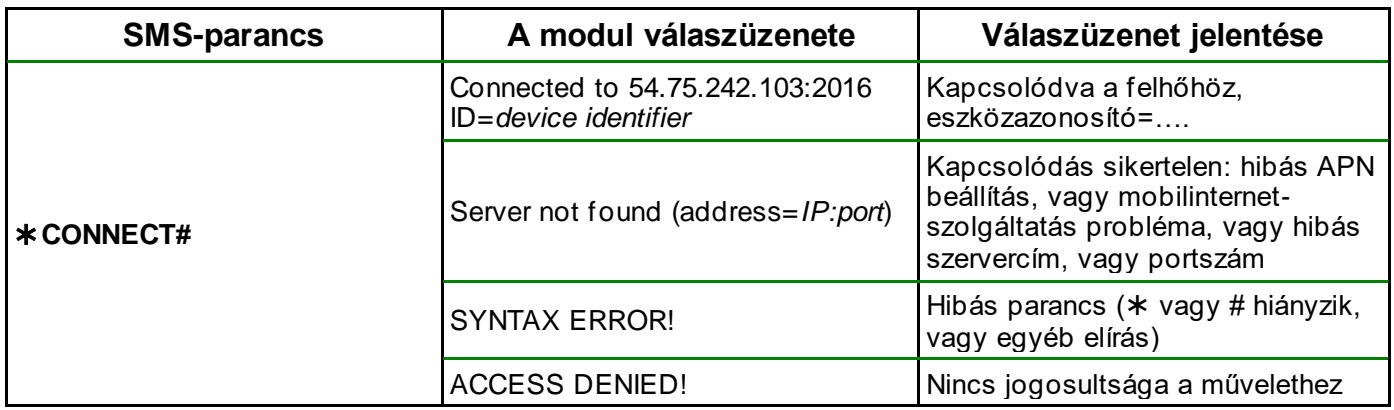

## • **APN beállítása:**

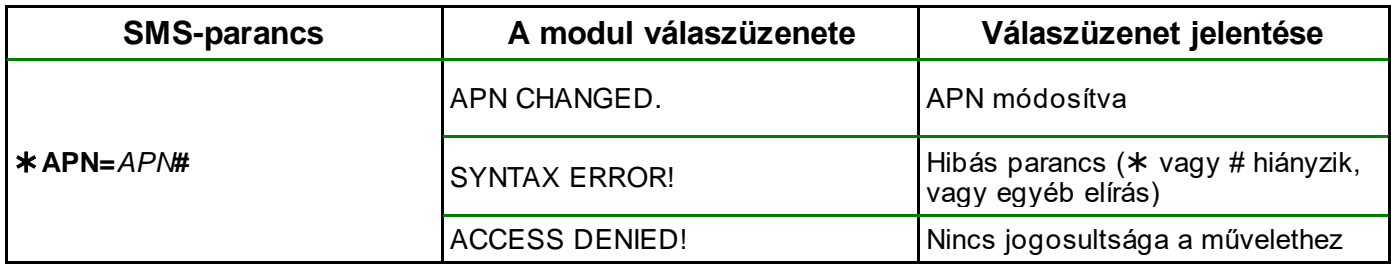

## • **APN beállítása a hozzá tartozó felhasználónévvel és jelszóval:**

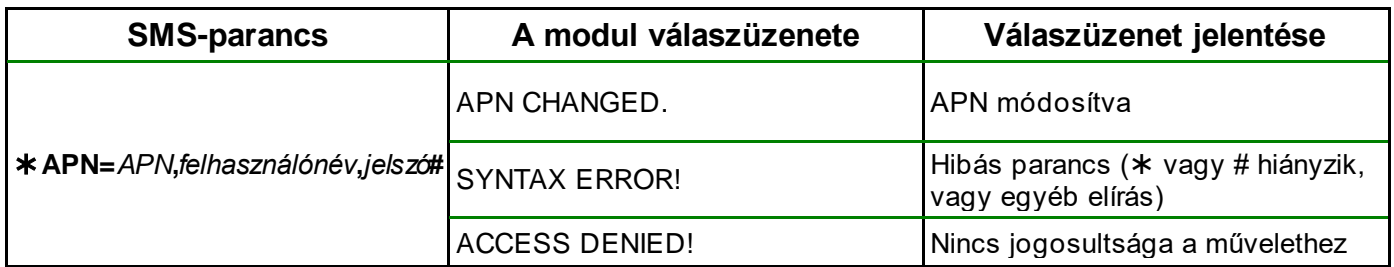

## • **Rendszeridő beállítása:**

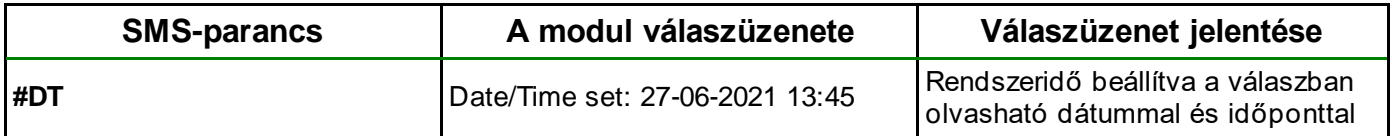

A modul a rendszeridőt a kapott üzenet időbélyegéhez szinkronizálja.

## <span id="page-61-0"></span>**7 Firmware frissítése**

A TELL a termékeit mindig az aktuálisan legfrissebb firmware-verzióval gyártja. Mivel azonban a termékeinket folyamatosan továbbfejlesztjük, a termékekhez időnként újabb firmware-frissítések jelenhetnek meg, amelyek hibajavítások mellett új funkciókat is tartalmazhatnak. Éppen ezért, ajánlott a terméket mindig az elérhető legfrissebb firmware-verzióra frissíteni. A TELL weboldalán minden kiadott firmware-verzió elérhető, közte a régebbi verziók is.

FIGYELEM! Egy korábbi verzióra történő "lefelé" frissítés nem támogatott! A terméket **mindig csak egy újabb verzióra frissítse, ellenkező esetben a beállítások a verziók közötti funkciókülönbségek miatt elveszhetnek, illetve nem támogatott komponens miatt a termék használhatatlanná válhat! (Egy újabb hardver új komponenseket tartalmazhat, pl. új flash-memória, modem, stb., amelyeket egy korábbi firmware nem támogat.)**

A *Gate Control BASE* firmware-ét frissítheti helyben USB-n keresztül, vagy távolról interneten keresztül. A frissítéshez szükséges frirmware-fájlt, vagy az asztali frissítőalkalmazást a gyártó weboldalán [\(https://tell.hu/hu/termekek/gsm-automatizalas/gate-control-base\)](https://tell.hu/hu/termekek/gsm-automatizalas/gate-control-base) találja a termék letöltéseinél.

## <span id="page-61-1"></span>**7.1 Frissítés USB-n keresztül**

Az USB-n keresztül történő frissítést elvégezheti az asztali frissítőalkalmazás segítségével, vagy a programozószoftver segítségével.

## • **Frissítés USB-n keresztül az asztali frissítőalkalmazás segítségével**

- **-** Töltse le a gyártó weboldaláról a frissítéshez szükséges legfrissebb **.exe** kiterjesztésű frissítőalkalmazást. A frissítőalkalmazás tartalmazza magát a firmware-t is, ezért az alkalmazás fájlneve azonos a firmware verziószámával.
- **-** Indítsa el a frissítőalkalmazást és kattintson a "*FIRMWARE*" gombra.
- **-** Tartsa nyomva a reset-nyomógombot és közben csatlakoztassa a modult a számítógéphez USB-n keresztül, majd engedje el a gombot. A resetnyomódomb a modul áramköri lapján található fekvő helyzetben, a SIM-kártya foglalat állapotjelző LED felől lévő sarka mellett (jobb oldali ábra). A nyomógombot könnyebb megnyomni, ha felnyitja a SIM-foglalatot.
- **-** Kapcsolja rá a tápfeszültséget a modulra, majd kattintson a "*Start*" gombra. A tápfeszültséget a továbbiakban ne kapcsolja le!
- **-** Várjon amíg végigmegy a folyamatjelző.
- **-** A folyamat közben felugró formázási üzenetet a "*Mégse*" gombbal zárja be.
- **-** Ha a folyamatjelző végigment, bezárhatja a frissítőalkalmazást.
- **-** Várjon amíg a modulon az állapotjelző LED aktivitást mutat. Ezt követően, kapcsolódhat a programozószoftverrel és ellenőrizheti a működést.

## • **Frissítés USB-n keresztül a programozószoftver segítségével**

- **-** Töltse le a gyártó weboldaláról a frissítéshez szükséges legfrissebb **.tf3** kiterjesztésű firmware-fájlt.
- **-** A programozószoftverben kattintson a "*Kapcsolódási mód*" menüpontra.
- **-** Kattintson a "*Firmware frissítése*" gombra, majd tallózza be a **.tf3** kiterjesztésű firmware-fájlt.

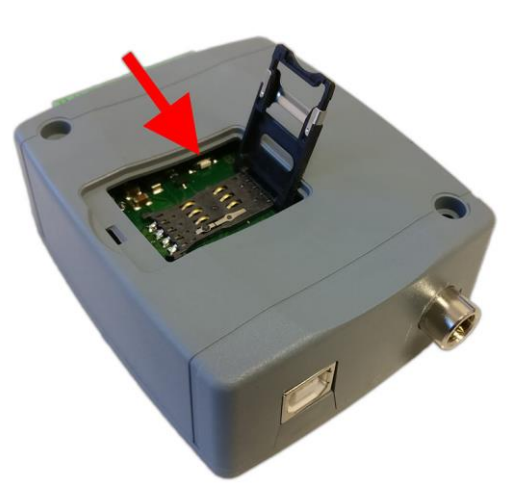

**-** A "*Megnyitás*" gombra történő kattintást követően a frissítési folyamat automatikusan elindul. A firmware feltöltése után a folyamatjelző ablak bezáródik, majd a modul néhány másodperc elteltével automatikusan újraindul az új firmware-rel.

Ezzel az opcióval alacsonyabb főverziójú (pl. v8) firmware-rel rendelkező modul is frissíthető, amely alapvetően nem kompatibilis a legújabb szoftververzióval, viszont frissítéssel kompatibilissé tehető.

## <span id="page-62-0"></span>**7.2 Frissítés távolról, interneten keresztül**

Lehetőség van a *Gate Control BASE* firmware-ének távolról történő frissítésére interneten keresztül, a programozószoftver segítségével. A programozószoftverrel történő távoli frissítés lépései a távoli kapcsolat létrehozása után megegyeznek a fentebb részletezett USB kapcsolaton keresztül történő frissítés lépéseivel.

## <span id="page-62-1"></span>**8 Gyári beállítások visszaállítása**

A gyári beállítások visszaállítása művelet törli a modulban lévő összes beállítást, felhasználót és az eseménynaplót, és visszaállítja a gyári alapértékeket az USB kapcsolódási jelszót is beleértve! A gyári beállítások visszaállítása előtt készítsen biztonsági mentést, amennyiben szükséges.

A gyári beállítások visszaállítása nem lehetséges abban az esetben, ha a modul lezárásra került a "**Haladó beállítások**" menüben. Ha elfelejtette az USB kapcsolódási jelszót és a modul le van zárva, akkor a gyári beállítások visszaállítását csak a gyártó tudja elvégezni szervizben.

A gyári beállítások visszaállítása elvégezhető a programozószoftver segítségével, vagy a készüléken található reset-nyomógomb segítségével.

## <span id="page-62-2"></span>**8.1 Gyári beállítások visszaállítása a programozószoftver segítségével**

Az alapértelmezett gyári beállítások visszaállításához kattintson a "*Gyári beállítások* 

**visszaállítása**" (gombra a "**Kapcsolódási mód**" menüben. A visszaállítási művelet akár 1 percnél is hosszabb ideig tarthat és a modul újraindulásával jár. Várja meg, amíg a modul újraindul és ismét elkezd működni az állapotjelző LED. A gyári beállítások visszaállítása funkció az USB jelszó megadása nélkül is elérhető, de a visszaállítás nem hajtható végre, ha a modul lezárásra került a beállításokban.

### <span id="page-62-3"></span>**8.2 Gyári beállítások visszaállítása a reset-nyomógomb segítségével**

- Kapcsolja rá a tápfeszültséget a modulra.
- Tartsa nyomva a reset-nyomógombot legalább 8 másodpercig, majd engedje el.

A reset-nyomódomb a modul áramköri lapján található fekvő helyzetben, a SIM-kártya foglalat állapotjelző LED felől lévő sarka mellett (jobb oldali ábra). A nyomógombot könnyebb megnyomni, ha felnyitja a SIM-foglalatot.

- A nyomógomb elengedése után az állapotjelző LED előbb folyamatosan pirosan világít, majd pirosan villog, amíg a modul létrehozza a tiszta konfigurációállományt. Ez a folyamat akár 2,5…3 percig is tarthat.
- Közben behelyezheti a SIM-kártyát és visszazárhatja a SIM-foglalatot.
	- A visszaállítási folyamat véget ért, ha a modul csatlakozott a mobilhálózatra és az állapotjelző LED zölden villog.

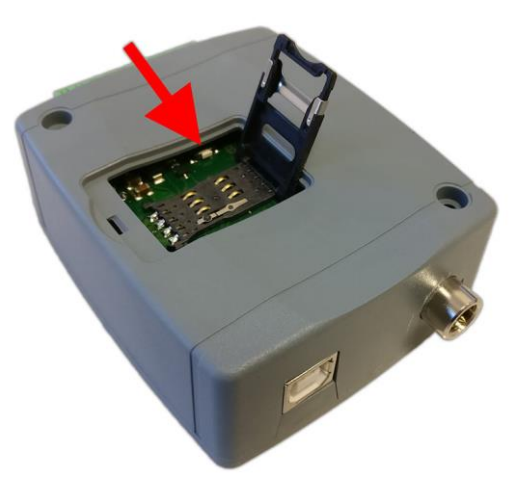

# <span id="page-63-0"></span>**9 A csomagolás tartalma**

- *Gate Control BASE* + rendszercsatlakozó
- GSM antenna
- Gyorstelepítési útmutató, garancialevél